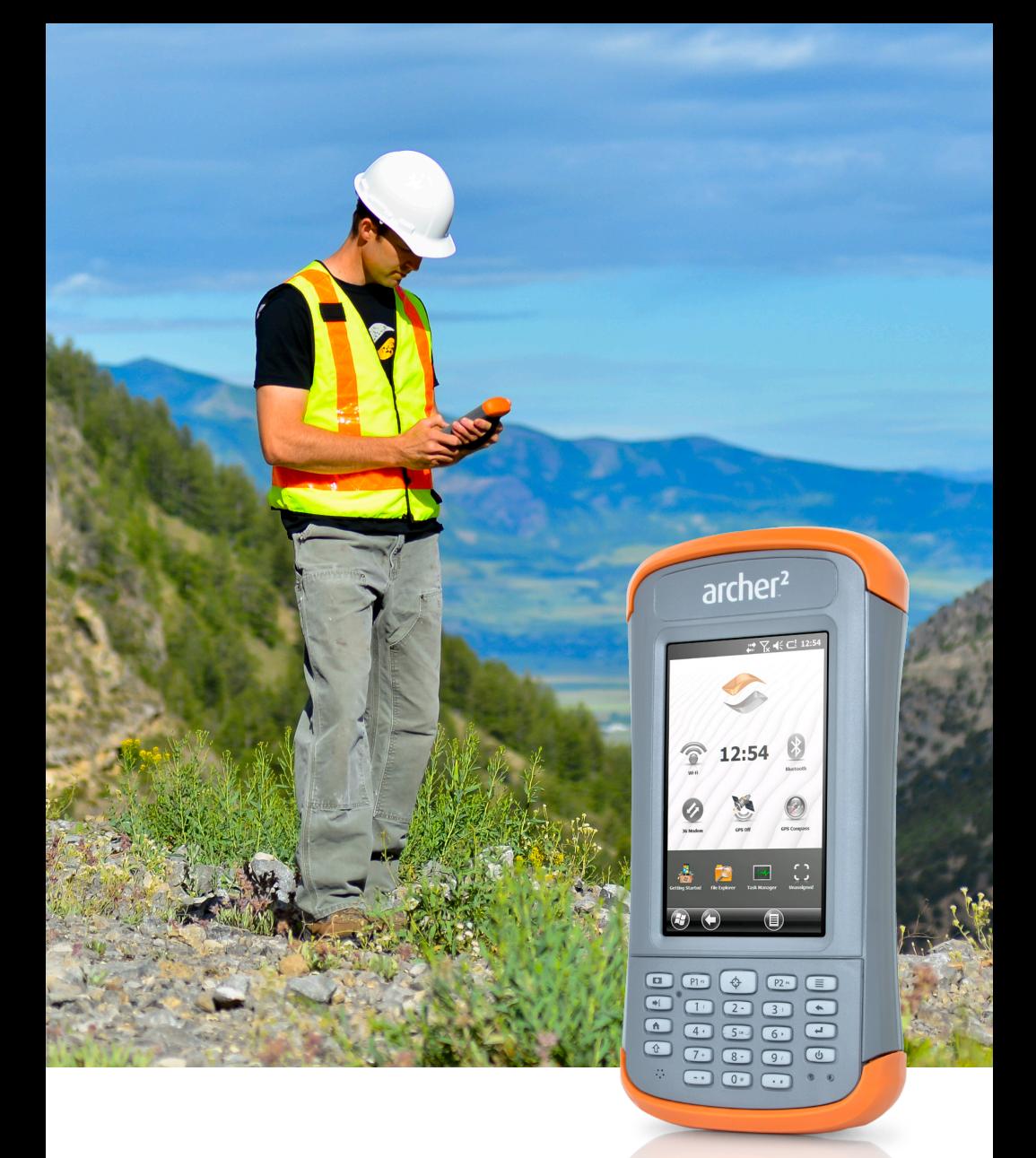

# archer<sup>2</sup> manuel du propriétaire

Copyright © Avril 2018 Juniper Systems, Inc. Tous droits réservés. Informations sujettes à modification sans préavis.

Juniper Systems® est une marque déposée de Juniper Systems, Inc. Archer Field PC™ et JSNav™ sont des marques déposées de Juniper Systems, Inc.

ActiveSync, Excel, Hotmail, Internet Explorer, Microsoft, MSN, Outlook, PowerPoint, Visual Studio, Windows, Windows Media, Windows Mobile, Windows Mobile Device Center, Windows Vista, Windows Embedded Handheld et le logo Windows sont des marques ou des marques déposées de Microsoft Corporation aux États-Unis et/ou dans d'autres pays.

La marque *Bluetooth*® appartient à Bluetooth SIG, Inc. et Juniper Systems, Inc. l'utilise sous couvert d'une licence.

Adobe® Acrobat® et Adobe® Reader® sont des marques déposées d'Adobe Systems Incorporated aux États-Unis et/ ou dans d'autres pays.

Le service de mappage de Google Earth™ est une marque déposée de Google, Inc.

Le nom des autres entreprises et produits mentionnés dans ce document peuvent être des marques de leurs propriétaires respectifs.

**AVERTISSEMENT !** Ce symbole indique que le non-respect des directives peut entraîner de graves blessures.

**MISE EN GARDE :** ce symbole indique que le non-respect des directives peut entraîner un endommagement de l'équipement ou une perte d'informations.

Numéro de pièce 23421-02

<u>በ</u>

!

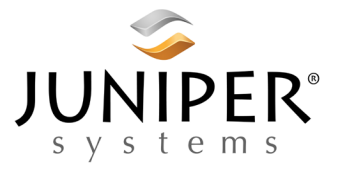

Tél.: 435.753.1881 | Site Web : www.junipersys.com 1132 W. 1700 N. Logan, UT 84321

# **Table des matières**

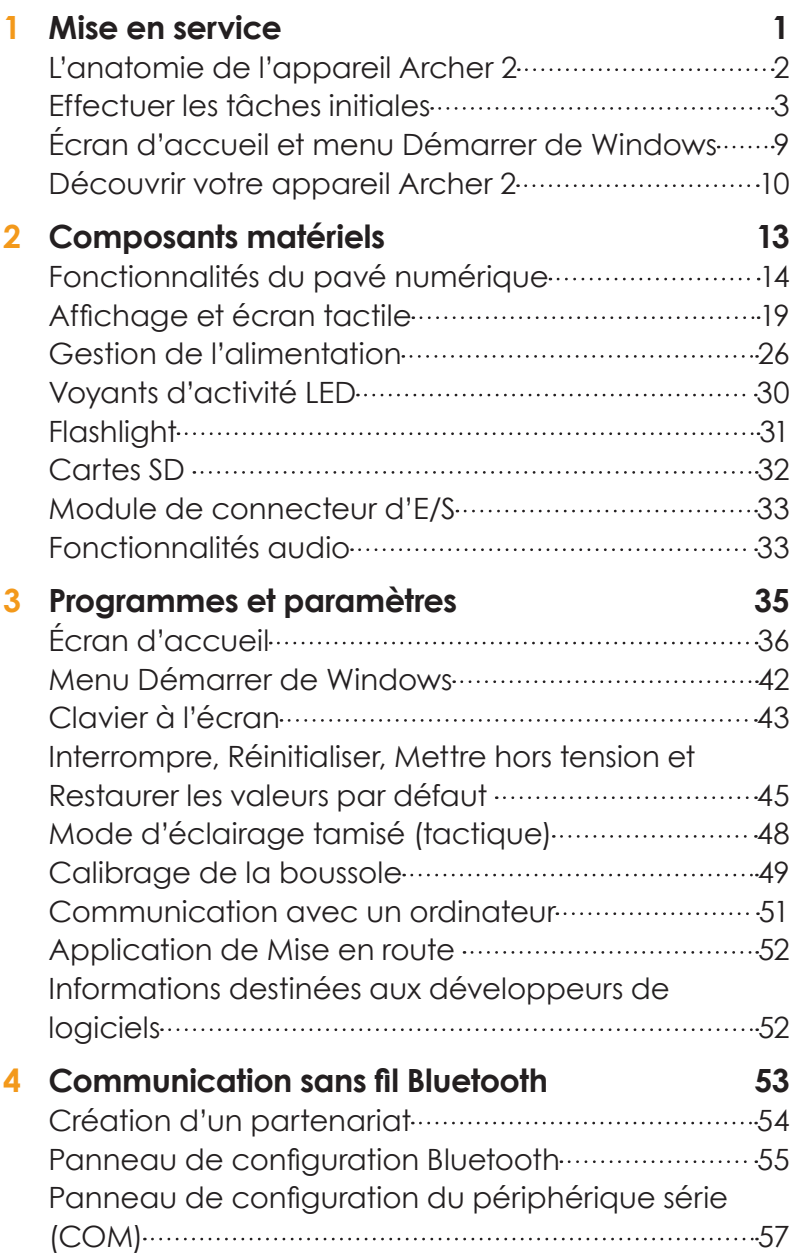

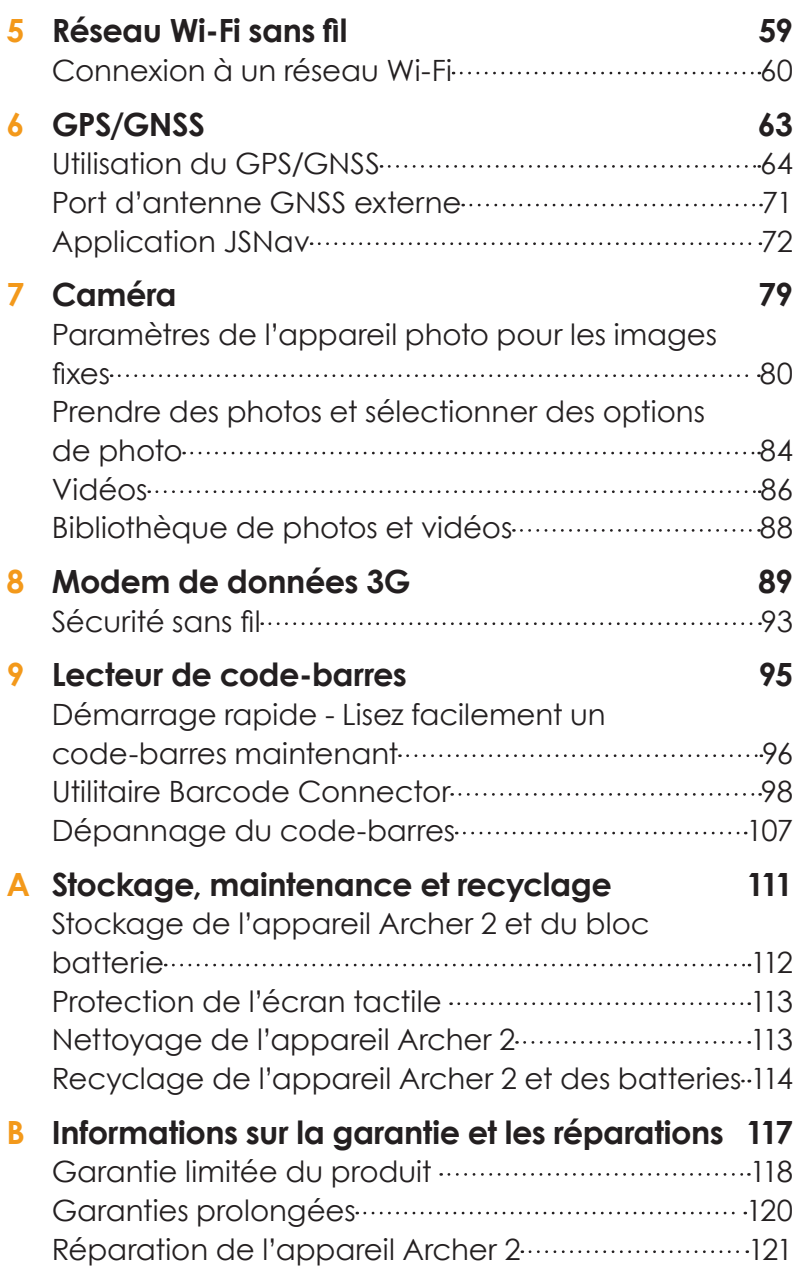

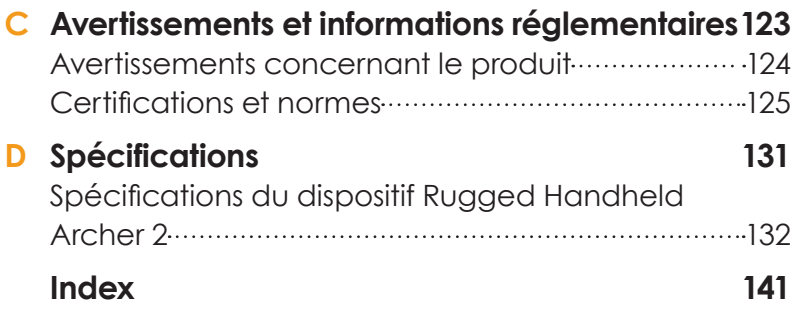

<span id="page-6-0"></span>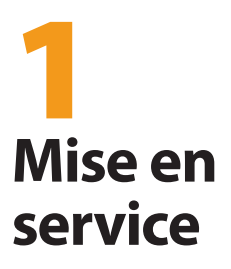

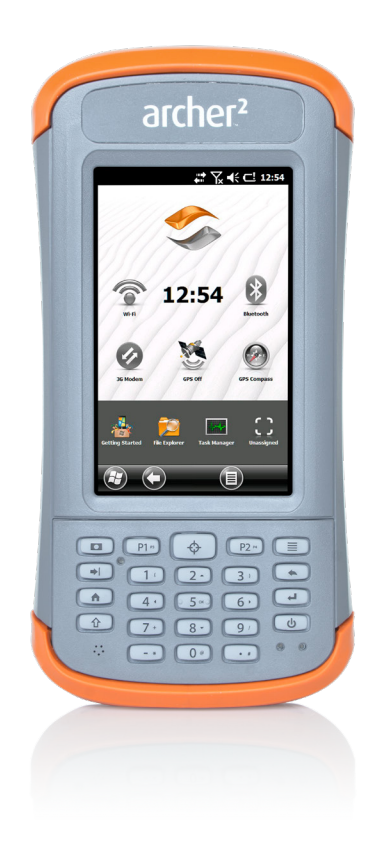

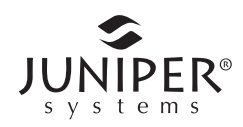

# <span id="page-7-0"></span>**Mise en service**

L'appareil Archer 2 Rugged Handheld™ de Juniper Systems dispose d'une fonction *Bluetooth*, du Wi-Fi et d'un pavé numérique. Les accessoires standard comprennent un bloc batterie lithium-ion, un chargeur mural, un câble de synchronisation client micro USB, une dragonne et un stylet capacitif avec son attache. L'appareil photo, le GPS/GNSS, le modem cellulaire et le lecteur de code-barres sont des options.

# **L'anatomie de l'appareil Archer 2**

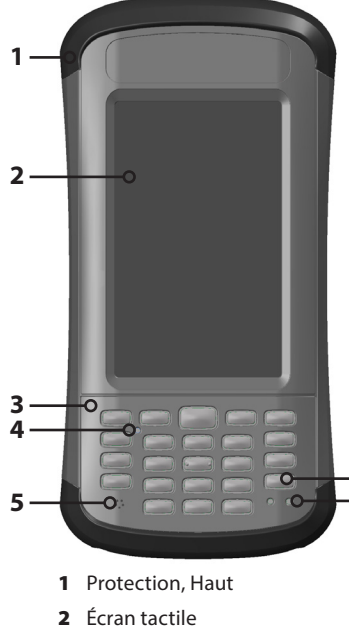

**Caractéristiques avant et arrière**

- **6**
	- 3 Pavé numérique
	- 4 Capteur (option)
	- 5 Microphone
	- 6 Bouton d'alimentation
	- 7 Indicateurs LED (indicateur de charge à droite, indicateur programmable à gauche)
	- 8 Fenêtre de code-barres (option)

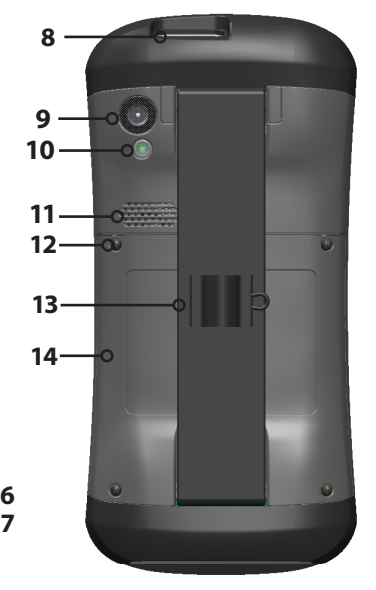

- 9 Fenêtre de l'appareil photo (option)
- 10 Fenêtre de flash de l'appareil photo et de Flashlight (option)
- 11 Haut-parleur
- 12 Vis maintenant le volet du compartiment de la batterie (1 des 4 vis imperdables)
- 13 Dragonne avec porte-stylet et anneau d'accrochage
- 14 Volet du compartiment de la batterie et logements de carte

#### <span id="page-8-0"></span>**Compartiment de la batterie et logements de carte**

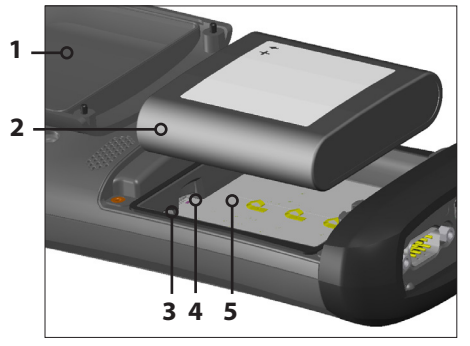

- 1 Volet du compartiment de la batterie, Vis, Dragonne (volet retiré)
- 2 Bloc batterie
- **3** Logement de carte SIM
- 4 Logement de carte SD/ SDHC, Micro
- 5 Compartiment de la batterie

#### **Module de connexion et lecteur de code-barres**

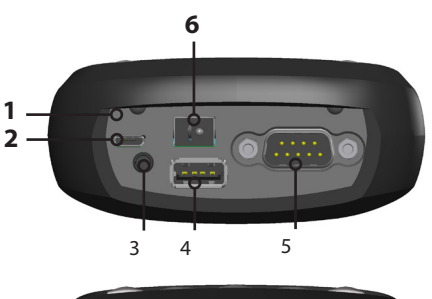

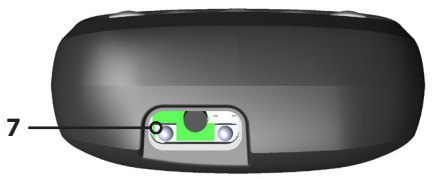

- 1 Module de connecteur
- 2 Client USB, Micro
- 3 Prise jack pour microphone/haut-parleur
- 4 Hôte USB, pleine taille
- 5 Port série à 9 broches
- 6 Prise jack 12 à 24 VCC
- 7 Fenêtre de code-barres (option)

# **Effectuer les tâches initiales**

À la réception de l'appareil Archer 2, effectuez les tâches décrites dans cette section avant la première utilisation.

# **Consulter la documentation**

Le mode d'emploi, le guide de démarrage rapide et le contrat de licence Microsoft® sont disponibles en anglais, français, allemand, espagnol, et portugais brésilien. D'autres documents tels que les notes de version sont disponibles en anglais. Ces documents sont disponibles sur notre site Web, à l'adresse : *[www.junipersys.com/Archer-2/](http://www.junipersys.com/Archer-2/Support) [support.](http://www.junipersys.com/Archer-2/Support)* Consultez, téléchargez et imprimez les documents comme vous le souhaitez. (Adobe Reader doit être installé sur votre ordinateur. Ce logiciel est gratuit sur le site Web d'Adobe à l'adresse : *www.adobe.com*.)

#### **Appliquer un protecteur d'écran (en option)**

L'écran tactile est doté d'une résistance extrême contre les rayures. C'est pourquoi aucun protecteur d'écran n'est fourni avec l'appareil Archer 2. Si vous décidez d'en appliquer un, reportez-vous aux instructions d'installation fournies avec votre protecteur d'écran pour plus de détails.

### **Installer le Bloc batterie, la carte SD et la carte SIM**

L'appareil Archer 2 utilise un bloc batterie Li-Ion rechargeable. Installez et chargez la batterie comme suit :

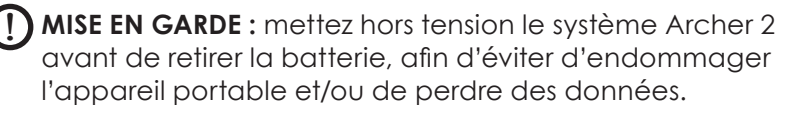

1. Le compartiment de la batterie est accessible à partir de l'arrière de l'appareil portatif. Desserrez les quatre vis imperdables qui fixent la porte du compartiment de la batterie à l'aide d'un tournevis Phillips nº 1. Retirez le volet. Il n'est pas nécessaire de retirer la dragonne.

**MISE EN GARDE :** l'appareil Archer 2 n'est pas étanche à l'eau et à la poussière lorsque le volet du compartiment de la batterie n'est pas installé.

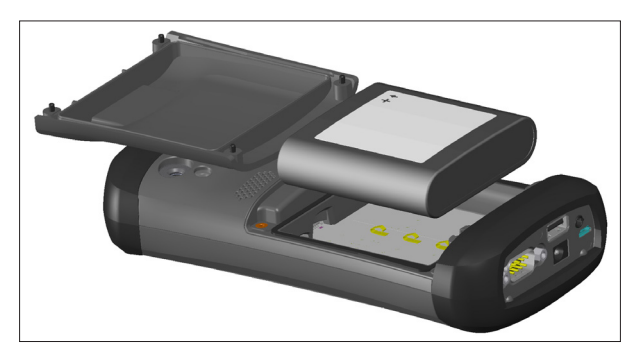

- 2. Si vous utilisez une carte micro SD pour profiter d'une mémoire supplémentaire ou une carte SIM avec le modem de données 3G (en option), vous pouvez les installer maintenant, avant d'installer le bloc batterie ou à un autre moment. Voir plus de détails sur ces cartes au *Chapitre 2, Composants matériels*, *Cartes Micro SD* et au *Chapitre 8, Modem de données 3G, Installer la carte SIM*.
- 3. Placez le bloc batterie dans le compartiment. Assurez-vous que les symboles sur l'étiquette du bloc batterie s'alignent avec les symboles à l'intérieur du compartiment.

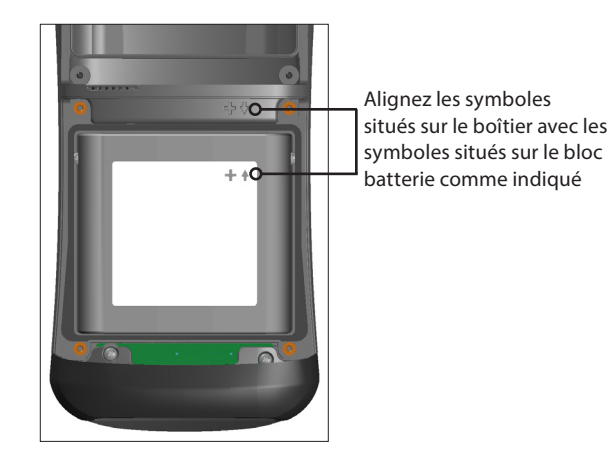

!

- 4. Remettez le volet en place et serrez les vis.
- 5. Branchez le chargeur de prise murale secteur fourni avec l'appareil Archer 2 sur une prise murale. Branchez l'autre extrémité dans la prise d'alimentation secteur de l'appareil Archer 2. Le voyant LED rouge clignote sur le pavé numérique quand la batterie est en charge.

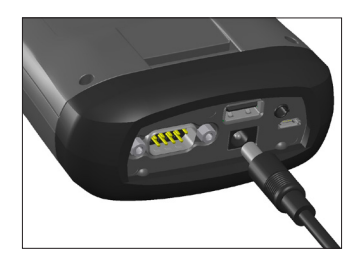

#### **Attacher la longe du stylet**

Un stylet capacitif et une attache sont fournis avec l'appareil portatif.

*Remarque : il n'est pas nécessaire de se servir d'un stylet pour utiliser l'écran tactile. Le meilleur moyen de faire des sélections est par toucher du doigt.* 

L'une des extrémités de l'attache est fixée au stylet. Pour l'attacher à la dragonne, procédez comme suit :

- 1. Tirez l'anneau d'accrochage libre dans l'anneau d'accrochage de la dragonne. Insérez le stylet avec l'attache fixée dans cet anneau et serrez.
- 2. Placez le stylet dans la poignée sur la dragonne.

#### **Effectuer la configuration**

- 1. L'appareil s'allume et commence le processus de démarrage. Un écran de démarrage s'affiche, avec un indicateur de progression en bas de l'écran.
- 2. Un écran Microsoft® Windows Embedded Handheld s'affiche.

3. Le panneau de configuration Horloges et alarmes s'affiche. Réglez le fuseau horaire, la date et l'heure si nécessaire, puis appuyez sur OK.

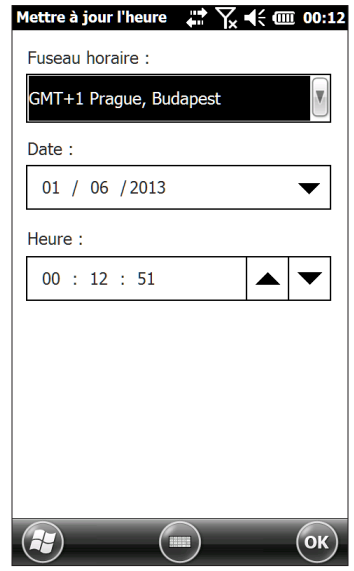

L'écran d'accueil s'affiche (la mise en page varie selon le modèle).

*Remarque : si vous disposez d'un lecteur de codesbarres, l'écran Barcode Connector apparaît. Reportezvous au Chapitre 9 pour en savoir plus.*

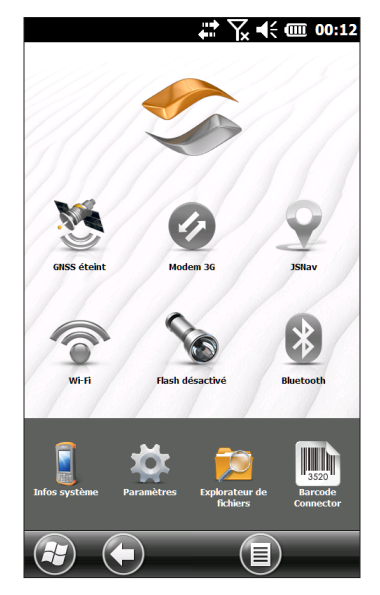

4. Appuyez sur le bouton d'alimentation  $\Phi$  pour interrompre l'appareil portatif. Rechargez la batterie à température ambiante (68 °F ou 20 °C) pendant 4 à 5 heures. Le voyant LED rouge clignote lorsque le bloc batterie est en charge. Quand le bloc batterie est complètement chargé, le voyant LED rouge cesse de clignoter.

**Installer le système d'exploitation dans d'autres langues**  Par défaut, le système d'exploitation est en anglais. Il est également disponible en français, allemand, espagnol et portugais brésilien. Vous pouvez télécharger le système d'exploitation dans l'une de ces langues sur notre site Web. Allez sur la page *[www.junipersys.com/Archer-2/support](http://www.junipersys.com/Archer-2/Support)* et sélectionnez *Téléchargements*, puis *Archer 2*. Vous y trouverez également des instructions d'installation complètes.

toutes les applications de l'appareil Archer 2. Vous pouvez y

# <span id="page-14-0"></span>**Écran d'accueil et menu Démarrer de Windows**

Vous devez savoir utiliser deux écrans pour lire ce manuel et utiliser l'appareil Archer 2 : l'écran d'accueil et le menu Démarrer de Windows.

*Remarque* : la touche programmable Windows  $\Theta$  et la séquence de bouton maj  $\mathbf{\hat{\Omega}}$  + Accueil  $\mathbf{\hat{\mathsf{\hat{m}}}}$  permettent de *basculer entre l'écran d'accueil et le menu Démarrer de Windows.*

 $\nabla \leftarrow \leftarrow$  00:12  $\Leftrightarrow$  Barre de titre  $\Rightarrow$ a,  $\nabla \ll 13$ Applications  $\Leftrightarrow$  Tableau de bord avec gadgets de fonction Raccourcis vers les applications Notes favorites Mosaïques/Touches programmables Écran d'accueil Menu Démarrer de Windows

# **Écran d'accueil**

L'écran d'accueil est votre centre de contrôle principal de l'appareil Archer 2. Son contenu varie selon le modèle et peut être personnalisé. Il s'affiche automatiquement lorsque l'appareil Archer 2 est activé. Vous pouvez y accéder à partir de n'importe quel autre écran en appuyant sur le bouton de l'écran d'accueil  $\bigoplus$  puis en le relâchant sur le pavé numérique.

#### **Menu Démarrer de Windows**

Le menu Démarrer de Windows vous permet d'accéder à accéder depuis n'importe quel écran en appuyant sur la mosaïque Windows  $\Theta$  (touche programmable) à l'écran ou en appuyant sur la combinaison de touches Maj  $\mathbf{\hat{\Omega}}$  + Accueil  $\bigoplus$  du pavé numérique.

<span id="page-15-0"></span>Vous trouverez des informations supplémentaires sur ces écrans au *Chapitre 3, Programmes et paramètres*.

# **Découvrir votre appareil Archer 2**

#### **Utilisation de gestes et sélections**

Le système d'exploitation Embedded Handled (portable embarqué) de Windows®améliore la capacité du dispositif portatif à reconnaître le toucher, ce qui facilite l'utilisation du doigt pour naviguer. L'utilisation du stylet capacitif est optionnelle. Vous pouvez aussi utiliser les touches du pavé numérique.

Les options de navigation diffèrent selon l'écran sur lequel vous vous trouvez. Voici une liste partielle d'options :

#### *Mouvements verticaux et horizontaux*

- Effectuez un mouvement rapide vers le haut, le bas ou les côtés avec votre doigt sur l'écran tactile.
- Pour un positionnement plus précis, touchez, maintenez et déplacez l'écran vers le haut ou vers le bas.
- Utilisez la barre de défilement si celle-ci est disponible.
- **Utilisez la séquence de boutons**  $\hat{\theta}$  **haut**  $\triangle$  **bas**  $\forall$  **droite**  $\blacktriangleright$ et gauche (pour vous déplacer sur un écran.
- Un menu déroulant horizontal est situé en haut des écrans du panneau de configuration. Appuyez sur les touches fléchées gauche ou droite pour faire défiler les rubriques (cette fonction remplace les onglets).

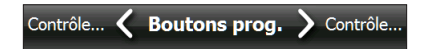

#### *Effectuer une sélection*

*Utilisation de l'écran tactile* 

- Appuyez sur le gadget d'une fonction ou sur l'icône d'une application que vous souhaitez sélectionner, activer ou désactiver.
- Appuyez sur un gadget de fonction et maintenezle enfoncé pour faire apparaître un panneau de configuration, un menu ou une liste.

#### *Utilisation du pavé numérique*

■ Utilisez la séquence de boutons  $\hat{\mathbf{u}}$  haut  $\blacktriangle$  bas  $\blacktriangledown$  droite  $\blacktriangleright$ et gauche (pour sélectionner (mettre en surbrillance) un gadget ou une icône à l'écran. Un cercle apparaît autour de la sélection. Infos système a été sélectionné ci-dessous :

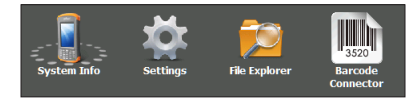

- Effectuez l'opération sélectionnée en appuyant sur le bouton de retour **.** Pour les gadgets du tableau de bord comme le Wi-Fi, une simple pression sur la touche de retour  $\Box$  vous indique l'icône sélectionnée, une seconde pression sur une touche exécute l'action et une troisième pression désactive l'action. Pour les icônes des applications sur l'écran d'accueil ou dans vos favoris, continuez à utiliser le bouton de retour jusqu'à ce que vous arriviez à l'écran ou au menu souhaité.
- **Utilisez la séquence de boutons Maj**  $\hat{\mathbf{r}}$  **+ OK pour** sélectionner Entrée, OK, etc. à l'écran. Vous pouvez également faire apparaître le panneau de configuration pour les actions sélectionnées sur l'écran d'accueil.

#### **Mises à jour du système d'exploitation et des documents**

Les mises à jour du système d'exploitation et des documents techniques sont disponibles sur notre site Web à l'adresse *www.junipersys.com/Archer-2/support*. Sélectionnez Téléchargements, puis Archer 2. Vous y trouverez également des instructions d'installation complètes.

#### *Afficher les informations système de votre appareil Archer 2*

Pour afficher le numéro de version de votre système d'exploitation, cliquez sur l'icône Infos Système la sur l'écran d'accueil ou accédez à *Démarrer > Paramètres > Système >*  *Informations système*. Développez *ID système*. Comparez les numéros de version pour vérifier si votre système d'exploitation est actualisé.

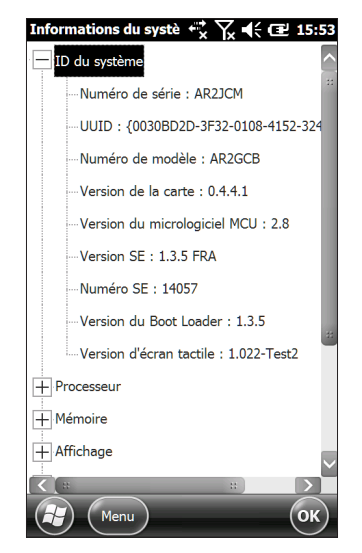

#### *Versions du Mode d'emploi et du Guide de démarrage rapide*

Comparez les numéros de pièce pour vérifier si vous avez la version la plus récente du Mode d'emploi et du Guide de démarrage rapide.

<span id="page-18-0"></span>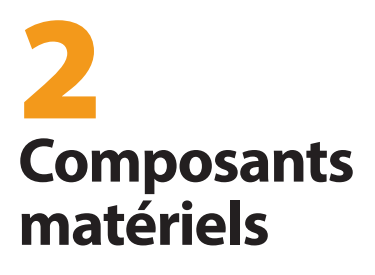

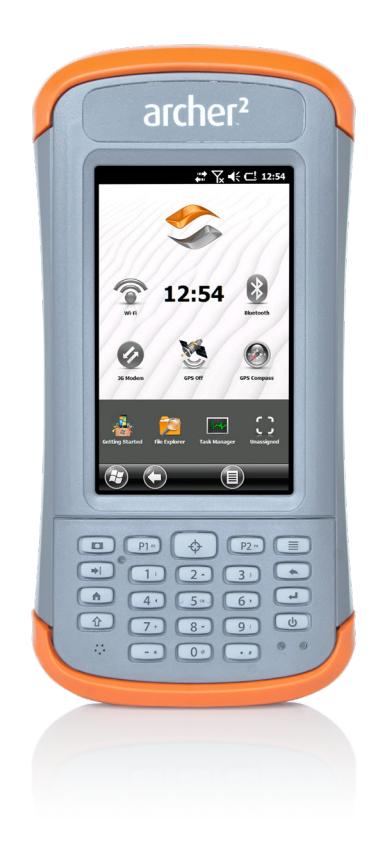

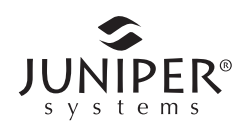

# <span id="page-19-0"></span>**Composants matériels**

Ce chapitre aborde les fonctions de l'appareil Rugged Handheld Archer 2 et leur utilisation.

# **Fonctionnalités du pavé numérique**

L'appareil Archer 2 est équipé d'un pavé numérique avec des boutons étanches, d'une fonction de rétro-éclairage, de touches programmables et de voyants LED.

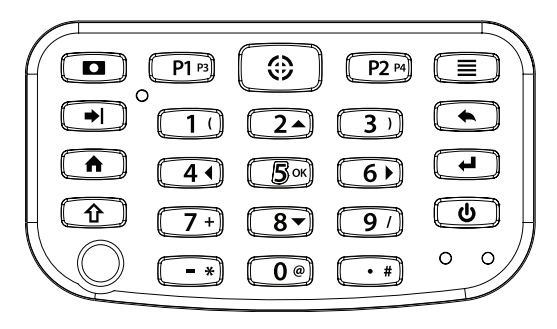

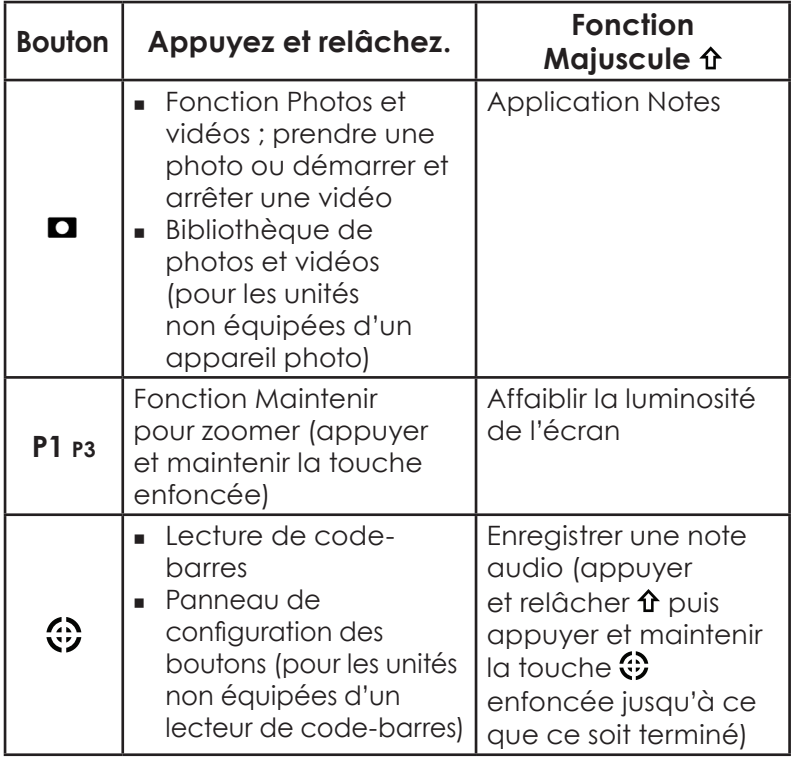

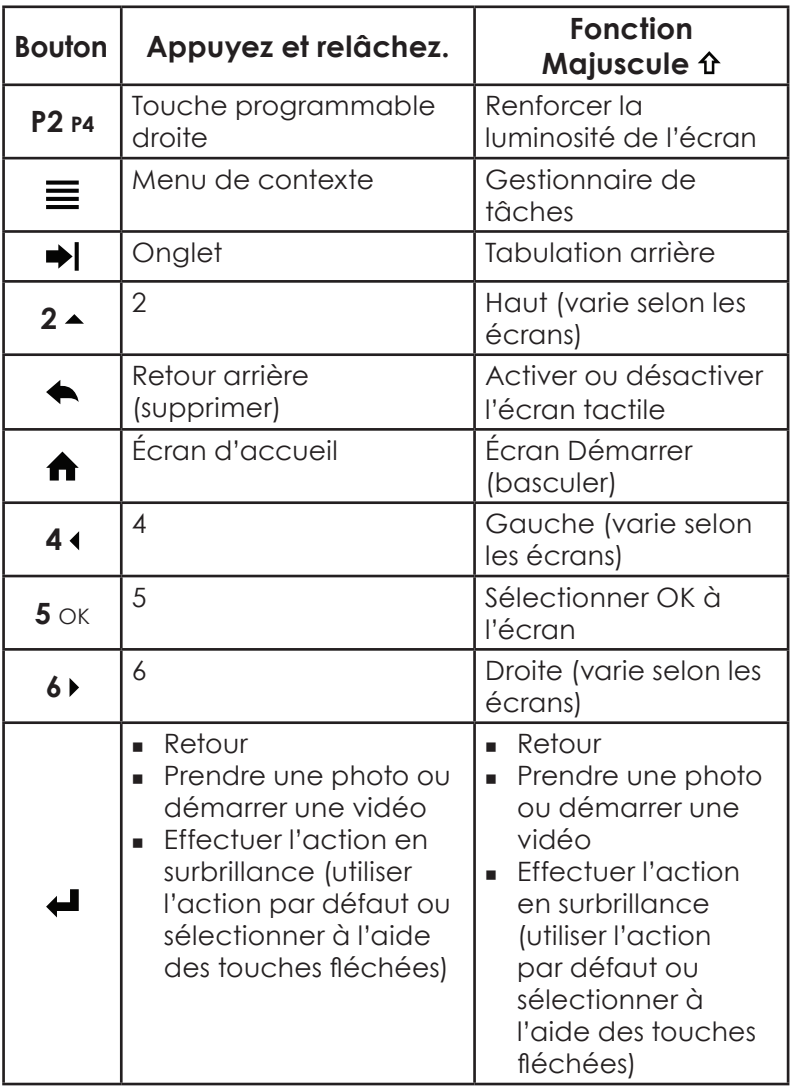

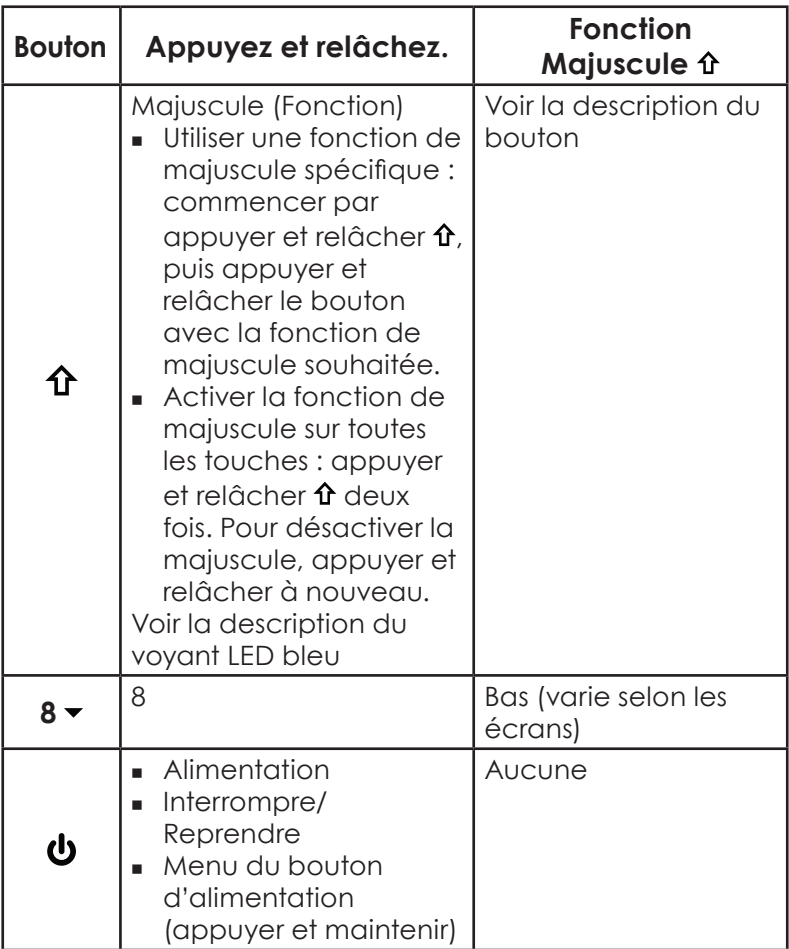

#### **Boutons programmables**

Les boutons P1, P2, P3, P4, appareil photo  $\Box$  et cible  $\ddot{\mathbf{c}}$  sont programmables.

1. Pour faire apparaître l'écran Boutons du programme, appuyez sur le bouton cible  $\ddot{\mathbf{s}}$  si votre appareil portatif ne dispose pas d'un lecteur de code-barres. Si vous avez un lecteur de code-barres ou si le bouton cible a été réaffecté, sélectionnez l'icône Paramètres de l'écran d'accueil, puis *Personnel > Boutons*. Vous pouvez également accéder à l'écran de démarrage en sélectionnant la touche programmable Windows  $\bigoplus$  ou en appuyant sur les boutons  $\mathbf{\hat{n}}$  +  $\mathbf{\hat{n}}$ , puis en sélectionnant *Paramètres* > *Personnel* > *Boutons*. Sous *1. Sélectionnez un bouton*, une liste de boutons programmables et de leur affectation actuelle s'affiche.

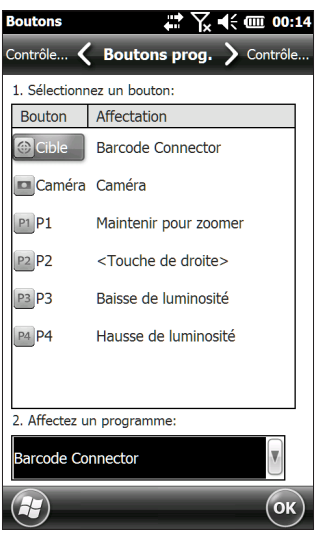

2. Sélectionnez le bouton que vous souhaitez réaffecter.

3. Au bas de l'écran, sous *2. Affectez un programme*, cliquez sur le bouton représentant une flèche vers le bas pour afficher la liste des programmes et des fonctions. Sélectionnez le programme que vous souhaitez réaffecter au bouton sélectionné.

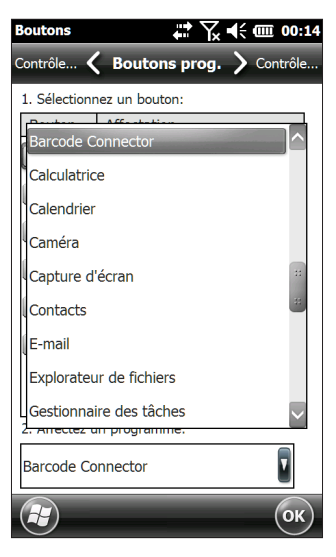

#### **Rétro-éclairage du pavé numérique**

Réglez la luminosité du pavé numérique via le panneau de configuration Rétro-éclairage situé dans *Démarrer > Paramètres > Système > Rétro-éclairage*. Sélectionnez l'écran Alimentation externe ou Alimentation par batterie à partir du menu horizontal en haut de l'écran.

Déplacez le curseur du *Pavé numérique* pour augmenter ou diminuer le rétro-éclairage. Diminuer la luminosité du rétro-éclairage du pavé numérique permet d'économiser <span id="page-24-0"></span>la batterie lorsque l'appareil Archer 2 est en cours d'utilisation.

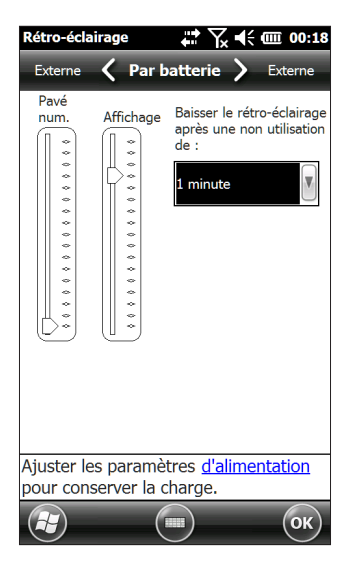

*Remarque : le rétro-éclairage du clavier s'éteint lorsque*  le rétroéclairage de l'écran s'assombrit ou que l'appareil *Archer 2 est interrompu.*

# **Affichage et écran tactile**

L'appareil Archer 2 dispose d'un écran couleur lumineux et d'un écran tactile capacitif avec une zone de visualisation diagonale de 4,3 pouces (109 mm). Il est facile à visionner à l'extérieur et est étanchéifié pour prévenir toute infiltration d'eau ou de poussière. Le système d'exploitation Windows® Embedded Handheld améliore la capacité de l'appareil Archer 2 à reconnaître le toucher, ce qui permet d'utiliser un doigt pour effectuer des sélections et naviguer. Vous pouvez également utiliser un stylet capacitif.

# **Paramètres d'affichage et écran tactile**

#### *Type et orientation*

Pour régler les paramètres de l'écran, notamment la taille du texte et l'orientation, accédez au panneau de configuration de l'écran en appuyant sur *Démarrer > Paramètres> Système > Écran*.

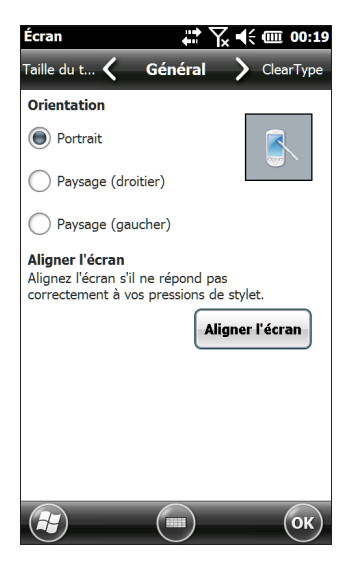

L'écran est conçu pour être utilisé en mode portrait. Une orientation paysage pourrait affecter les performances d'une application.

*Remarque : les écrans tactiles capacitifs n'ont pas besoin d'être alignés. Ignorez l'option Aligner l'écran.*

#### *Modes de l'écran tactile*

L'écran tactile est parfaitement conçu pour une utilisation au doigt. Le mode d'écran tactile par défaut peut être réglé pour s'adapter au mieux à votre utilisation et votre environnement, en particulier si vous utilisez un stylet capacitif.

Pour ajuster le profil de l'écran tactile, accédez au panneau de configuration Toucher en appuyant sur *Démarrer > Paramètres > Système > Toucher*. Les modes d'utilisation au

doigt et avec le stylet s'affichent. Plus la valeur comprise entre 10, 20 et 30 est élevée, plus la sensibilité est élevée.

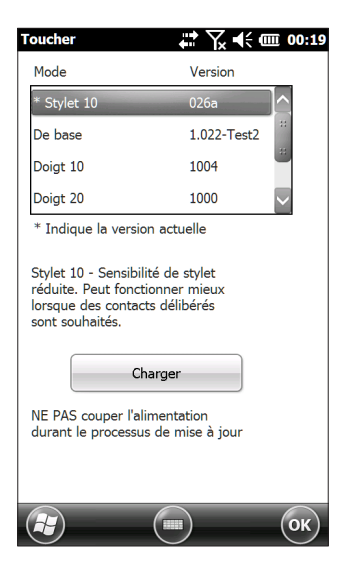

Sélectionnez le mode que vous préférez et appuyez sur Charger. N'interrompez pas le processus de chargement. Vous pouvez essayer différents modes pour trouver celui qui vous convient le mieux.

#### *Effectuer un zoom sur l'écran*

Effectuez un zoom sur l'écran pour augmenter l'affichage de 50 % et faciliter la sélection de contenu.

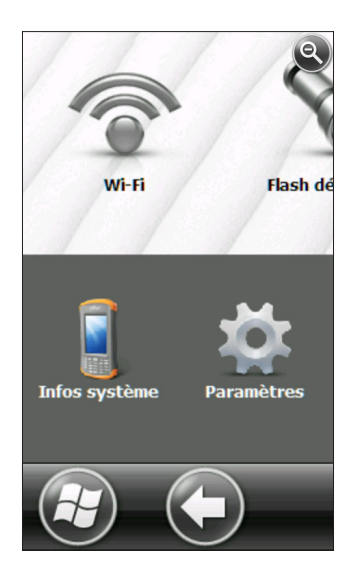

#### *Options de zoom :*

- Maintenir pour zoomer : appuyez sur le bouton P1 du pavé numérique (réglage par défaut) et maintenez-le enfoncé, puis touchez la zone de l'écran sur laquelle vous souhaitez zoomer. L'écran se concentre sur cet emplacement. Effectuez des sélections si besoin. Relâchez le bouton P1 pour revenir à la taille normale de l'écran.
- Loupe : appuyez sur la barre de titre en haut de l'écran pour afficher les icônes contextuelles. Sélectionnez la loupe à gauche.

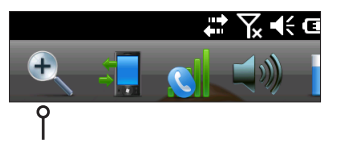

Cela permet de zoomer sur le contenu. Déplacez l'écran avec votre doigt jusqu'à ce que vous trouviez les informations recherchées. Sélectionnez le symbole en

forme de loupe dans le coin supérieur droit de l'écran pour revenir à la vue normale.

#### *Paramètres de luminosité du rétro-éclairage de l'écran*

Le réglage par défaut pour le rétro-éclairage de l'écran est de 80 %. Réglez la luminosité de l'écran en appuyant sur la séquence de boutons Maj  $\hat{\Phi}$  + P3 pour affaiblir la luminosité et sur la séquence de boutons Maj  $\hat{\mathbf{t}}$  + P4 pour renforcer la luminosité. Vous pouvez également effectuer des réglages de luminosité via le panneau de configuration du rétro-éclairage en appuyant sur *Démarrer > Paramètres > Système > Rétro-éclairage*. Vous pouvez régler l'alimentation externe et l'alimentation par batterie sur différents écrans. Sélectionnez ces écrans à partir du menu déroulant horizontal en haut de l'écran.

Déplacez le curseur de l'*Écran* pour renforcer ou affaiblir le rétro-éclairage.

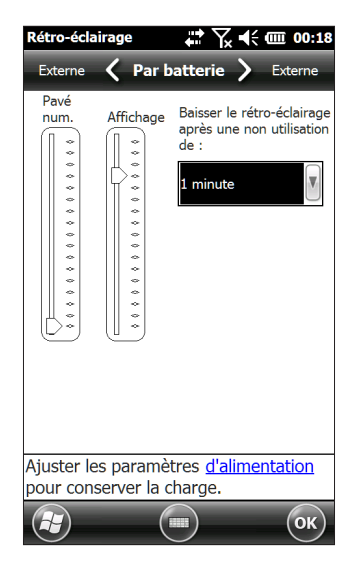

#### *Affaiblissement automatique de l'affichage*

L'écran passe à une valeur de luminosité minimale lorsque l'appareil Archer 2 est inactif pendant une durée indiquée. Le rétro-éclairage de l'écran s'affaiblit de 50 %, afin que l'écran soit partiellement visible. Vous pouvez régler la durée d'affaiblissement (voir l'écran précédent) pour la batterie et/ou l'alimentation externe. Affaiblir le rétroéclairage de l'écran permet d'économiser l'énergie de la batterie.

Pour revenir à la pleine luminosité du rétro-éclairage, appuyez sur l'écran qui affiche une luminosité affaiblie.

*Remarque : l'appareil Archer 2 peut être configuré en mode de luminosité tamisée (tactique). Reportez-vous au Chapitre 3 pour en savoir plus.*

#### *Extinction automatique de l'écran*

Vous pouvez configurer le rétro-éclairage de l'écran de manière à l'éteindre après certains intervalles prédéfinis. Appuyez sur la barre de titre en haut de n'importe quel écran, puis sélectionnez l'icône de batterie dans la liste des applications qui s'affichent.

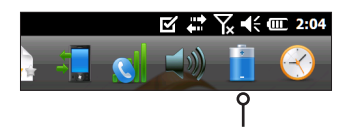

Sinon, allez dans le panneau de configuration du rétro-éclairage. Appuyez sur *Démarrer > Paramètres > Système > Rétro-éclairage*. Au bas de l'écran, un message s'affiche indiquant « Ajuster les paramètres d'alimentation pour conserver la charge. » Sélectionnez l'hyperlien *Alimentation* (voir la capture d'écran précédente)*.* 

Le panneau de configuration de l'alimentation s'affiche. Sélectionnez *Avancé* dans le menu déroulant horizontal en haut de l'écran. Pour la batterie et l'alimentation externe, choisissez le temps durant lequel l'écran doit rester allumé

lorsqu'il n'est pas en cours d'utilisation. Les durées plus courtes permettent d'économiser l'énergie de la batterie.

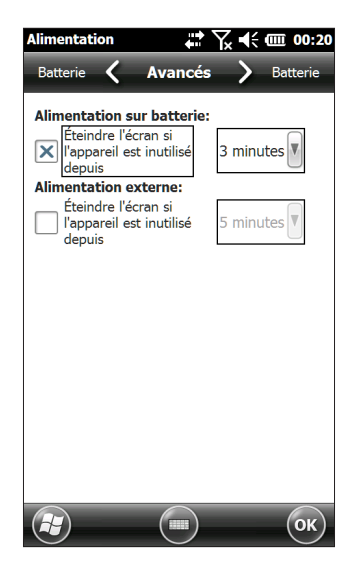

#### **Désactivation et activation de l'écran tactile**

L'écran tactile peut être désactivé. Ceci se révèle particulièrement utile lorsqu'une application est en cours d'exécution et que vous désirez voir l'écran sans activer accidentellement l'écran tactile. L'écran tactile peut également être désactivé pour être nettoyé.

- Appuyez sur les touches Maj  $\hat{\mathbf{r}}$  + Retour arrière  $\triangle$  pour activer et désactiver l'écran tactile.
- Appuyez sur le bouton d'alimentation  $\bigcirc$  et maintenez-le enfoncé pour afficher le menu du bouton d'alimentation. Sélectionnez *Désactiver l'écran tactile.* (Vous devez utiliser la méthode décrite ci-dessus pour activer l'écran tactile.)

Lorsque l'écran tactile est désactivé, cette icône <sup>n</sup>s'affiche dans la barre de titre jusqu'à la réactivation de celui-ci. Vous pouvez vous déplacer et effectuer des sélections à l'aide du clavier.

# <span id="page-31-0"></span>**Gestion de l'alimentation**

L'appareil Archer 2 utilise un bloc batterie Li-Ion rechargeable.

**D MISE EN GARDE :** utilisez uniquement des batteries conçues pour l'appareil Archer 2 et qui proviennent d'un fournisseur agréé. L'utilisation de batteries non agréées peut annuler la garantie de votre produit.

#### **Chargement du bloc batterie**

Pour charger la batterie, interrompez l'appareil portatif, puis reportez-vous aux instructions du *Chapitre 1, Mise en route.* Cela prend généralement 4 à 5 heures pour charger complètement une batterie.

Nous vous recommandons de garder le bloc batterie en chargement lorsqu'ils n'est pas utilisé pendant deux semaines. Branchez l'appareil portatif au chargeur mural fourni pour empêcher les batteries d'être surchargées.

Le bloc batterie Li-Ion se charge plus efficacement à température ambiante (68 °F ou 20 °C). Le bloc batterie ne se charge pas s'il fait trop chaud ou trop froid.

**MISE EN GARDE :** l'appareil Archer 2 n'est pas protégé ! contre l'eau et la poussière lorsque le volet de la batterie n'est pas correctement installé.

**D MISE EN GARDE :** mettez hors tension le système Archer 2 avant de retirer la batterie, afin d'éviter d'endommager l'appareil portable et/ou de perdre des données.

#### **Durée de vie de la batterie**

L'autonomie de la batterie sur une charge complète atteint généralement 20 heures. Cela peut varier en fonction des applications utilisées, de l'utilisation du rétro-éclairage et de la radio.

Pour voir l'énergie de batterie restante, appuyez sur la barre de titre en haut de n'importe quel écran et sélectionnez l'icône de batterie dans la liste des applications qui s'affiche.

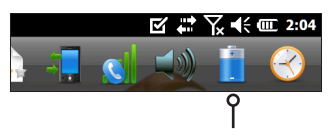

Le panneau de configuration de l'alimentation apparaît, affichant l'énergie de batterie restante.

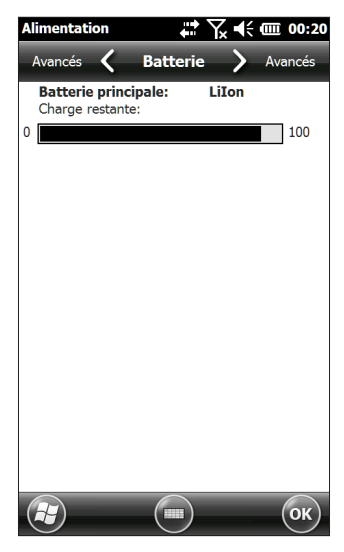

Les blocs batteries durent approximativement entre 1 000 et 3 000 cycles de charge avant d'avoir à être remplacés. Cela varie en fonction des applications et des facteurs environnementaux.

Selon la charge actuelle de la batterie, différents affichages peuvent apparaître lorsque vous mettez sous tension l'appareil. Si la batterie est complètement déchargée, vous verrez l'image suivante.

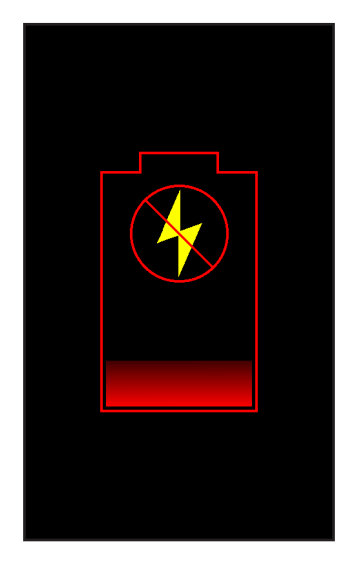

Si la batterie est partiellement chargée, mais pas suffisamment pour démarrer l'appareil, vous verrez cette image.

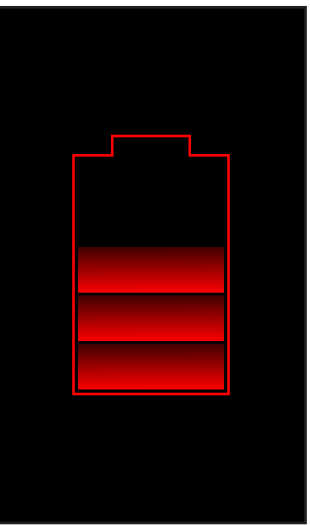

Dans les deux cas, vous devrez connecter l'appareil à l'alimentation externe pour charger la batterie. Cette image continuera de s'afficher tant que la charge de l'appareil ne sera pas suffisante pour terminer le processus de démarrage. Ce processus peut prendre plusieurs heures.

L'Archer 2 est conçu pour fonctionner en deux modes d'alimentation, soit sur batterie, soit sur alimentation externe avec la batterie installée. L'appareil n'est pas conçu pour fonctionner sur alimentation externe sans batterie. Cela risquerait d'endommager les composants internes de votre appareil et d'annuler la garantie.

#### **Sommaire des options pour réduire la consommation d'énergie**

Vous pouvez régler certains paramètres pour économiser de l'énergie :

- Éteignez l'écran (interrompre) après un intervalle défini. Voir la section *Intervalle d'interruption du rétro-éclairage de l'écran* de ce chapitre.
- Atténuez le rétroéclairage après un intervalle défini. Voir les sections *Réglage du rétro-éclairage du clavier* et *Réglage du rétro-éclairage de l'écran* de ce chapitre.
- Désactivez les radios lorsque vous ne les utilisez pas. Désactivez les radios depuis l'écran d'accueil ou appuyez sur *Démarrer > Paramètres > Connexions > Gestionnaire de sans-fil*.

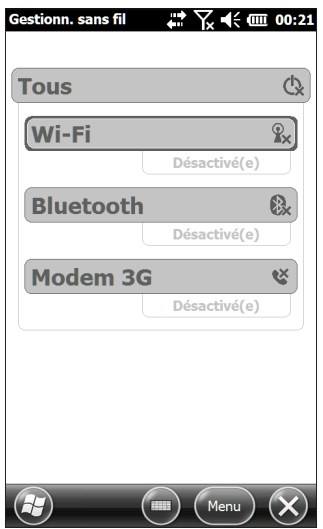

# <span id="page-35-0"></span>**Voyants d'activité LED**

Les voyants d'activité LED sont situés sur le clavier en dessous du bouton d'alimentation.

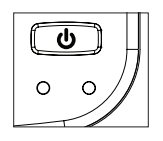

Le voyant LED rouge à droite (associé à l'adaptateur de courant) :

- Voyant clignotant : l'adaptateur secteur est branché et la batterie est en charge
- Voyant fixe : l'adaptateur secteur est branché et la batterie est pleine (pas en cours de chargement)

Le voyant LED vert à gauche (associé aux notifications) :

 Lorsque le système d'exploitation veut vous informer de quelque chose, ce voyant LED se comporte en conséquence. Par exemple, si vous activez le GPS/GNSS, le voyant LED vert clignote périodiquement.

Le voyant LED bleu à gauche (associé à la touche Maj) :

 Voyant fixe : lorsque vous appuyez sur la touche Maj, le voyant LED bleu s'allume et reste allumé jusqu'à ce que vous appuyiez sur une autre touche. Si la fonction de majuscule est verrouillée, le voyant bleu reste allumé.

Un seul voyant LED est actif à la fois. Les voyants LED bleus et verts se trouvent au même emplacement à gauche. Ils sont programmables par l'utilisateur grâce à des logiciels d'application.
## **Flashlight**

Les unités Géo sont équipées d'un outil Flashlight situé sous la fenêtre de l'appareil photo, à l'arrière de l'appareil Archer 2.

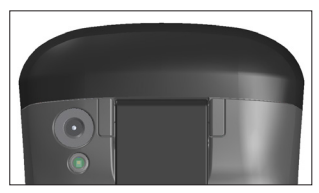

Le gadget flashlight <sup>e</sup>doit se trouver sur l'écran d'accueil pour que vous puissiez l'utiliser. Appuyez une fois sur l'icône pour activer l'éclairage lumineux. Appuyez à nouveau sur le gadget pour une luminosité moyenne, et une troisième fois pour éteindre.

*Remarque : c'est également le flash de l'appareil photo.*

## **Cartes SD**

L'appareil Archer 2 dispose d'un logement de carte micro SD dans le compartiment de la batterie. Pour insérer ou retirer une carte, suivez ces étapes :

- 1. Pour mettre hors tension le contrôleur portable, maintenez enfoncé son bouton d'alimentation jusqu'à ce que le menu Bouton d'alimentation apparaisse, puis sélectionnez *Mettre hors tension*.
- **MISE EN GARDE :** mettez hors tension le système Archer 2 avant de retirer la batterie, afin d'éviter d'endommager l'appareil portable et/ou de perdre des données. !
	- 2. Desserrez les vis du compartiment de la batterie et retirez le volet. La dragonne reste attachée.
- **MISE EN GARDE :** l'appareil Archer 2 n'est pas étanche à l'eau et à la poussière lorsque le volet du compartiment de la batterie n'est pas installé correctement.  $\mathbf T$ 
	- 3. Retirez le bloc batterie.
	- 4. Une image sur l'étiquette du compartiment de la batterie indique l'emplacement et l'orientation corrects pour la carte SD (le logement se trouve à droite). Insérez la carte dans le logement en poussant sur celle-ci. Pour extraire la carte SD, tirez-la vers l'extérieur.

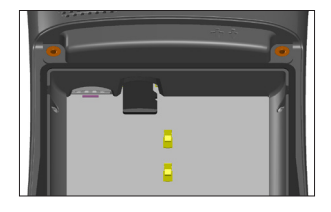

- 5. Remettez le bloc batterie en place et verrouillez le volet du compartiment de la batterie.
- 6. Alimentez l'appareil portatif.

## **Module de connecteur d'E/S**

Le module de connecteur d'E/S de l'appareil Archer 2 est équipé des prises et des connecteurs suivants :

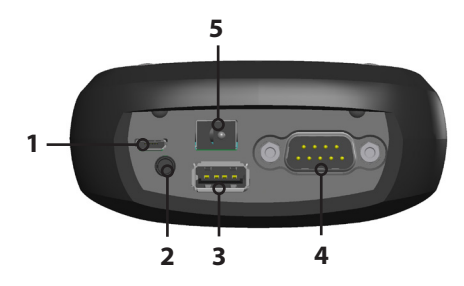

- 1. Client USB, micro B
- 2. Prise jack : 3,5 mm ; prend en charge les haut-parleurs, microphones ou sorties stéréo (détection de broche)
- 3. Hôte USB, pleine taille A
- 4. COM1 : connecteur D-sub à 9 broches RS-232C, 5 V à 500 mA disponible sur la broche 9 (anneau) sous le contrôle de programmes
- 5. Prise jack d'entrée de courant : 12 à 24 VCC pour l'entrée d'alimentation et le chargement de la batterie

Le module de connecteur peut être remplacé par l'utilisateur. Contactez notre service commercial ou votre fournisseur pour plus de détails.

*Remarque : les connecteurs sont étanchéifiés et ne nécessitent pas de protection de connecteur pour empêcher l'infiltration d'eau.*

## **Fonctionnalités audio**

L'appareil Archer 2 est doté des fonctionnalités audio suivantes :

- Haut-parleur : le son du haut-parleur est audible et clair. Écoutez des notes audio, des sons vidéo et des fichiers musicaux.
- Microphone : utilisez le microphone pour enregistrer des notes audio ou ajouter du son à une vidéo lorsque vous utilisez la fonction caméra (en option).
- **Prise jack : la prise jack audio prend en charge un**

casque stéréo ou une combinaison casque/microphone avec des connexions de 3,5 mm.

#### **Réglage des paramètres audio**

Pour définir les options audio, appuyez sur la barre de titre en haut et sélectionnez l'icône audio dans la liste des applications qui s'affiche. Vous pouvez aussi appuyer sur *Démarrer > Paramètres > Système > Audio*.

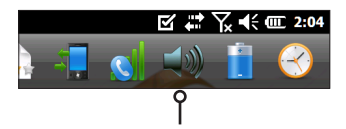

L'écran *Sortie* du panneau de configuration Audio s'affiche :

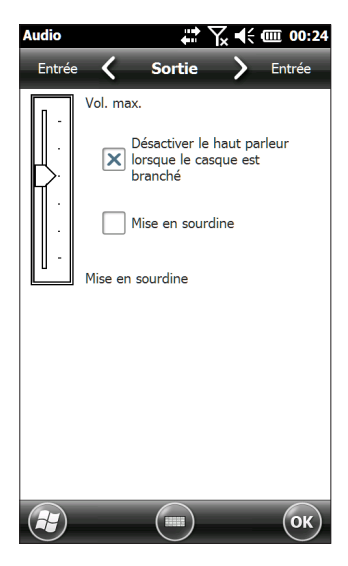

Depuis l'écran *Sortie*, vous pouvez régler les options du haut-parleur. Sélectionnez l'écran *Entrée* à partir du menu horizontal en haut de l'écran. Vous pouvez régler les microphones intégrés et ceux du casque comme vous le souhaitez.

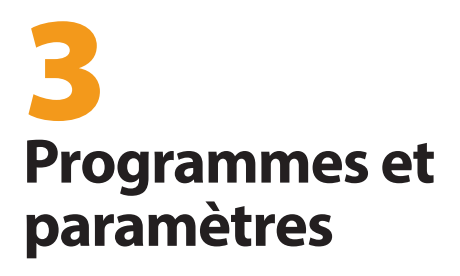

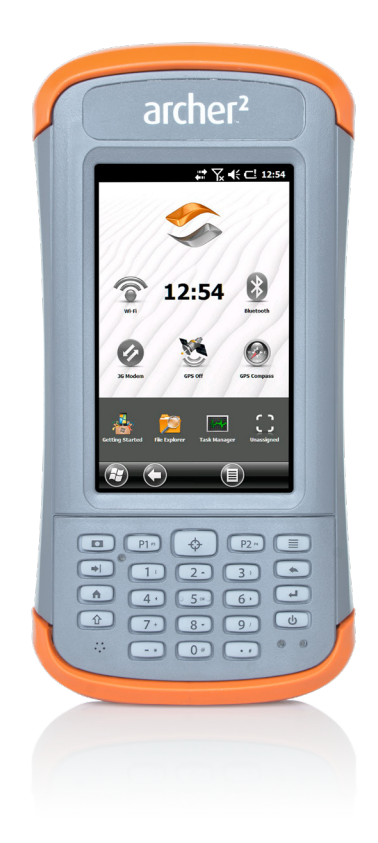

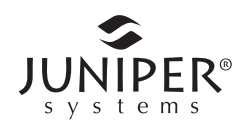

## **Programmes et paramètres**

Ce chapitre aborde les programmes et les paramètres du dispositif Rugged Handheld Archer 2.

## **Écran d'accueil**

L'écran d'accueil est votre centre de contrôle principal de l'appareil Archer 2. Affichez les informations système cruciales et accédez rapidement aux fonctions et applications fréquemment utilisées. L'écran d'accueil par défaut d'une unité de base est illustré ci-dessous. Différentes fonctions sont présentées, selon le modèle que vous avez. Vous pouvez personnaliser l'écran d'accueil.

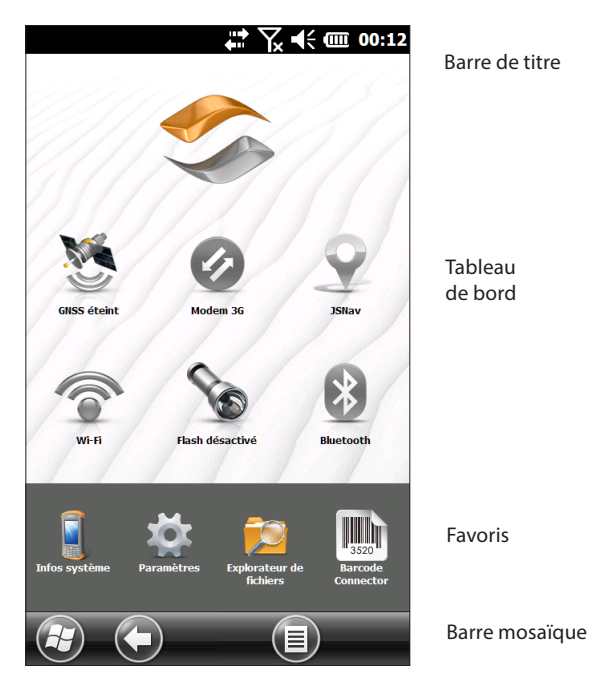

Vous pouvez accéder à l'écran d'accueil à partir de n'importe quel écran, en appuyant sur le bouton Accueil  $\biguparrow$ sur le pavé numérique. Appuyez sur un gadget ou une icône pour activer ou désactiver une fonction ou une application. Appuyez sur un gadget et maintenez-le enfoncé pour accéder à un panneau de configuration. Sur le pavé numérique, vous pouvez utiliser les touches fléchées  $\hat{\theta}$  haut  $\triangle$  bas  $\blacktriangledown$  droite  $\blacktriangleright$  et gauche  $\blacktriangleleft$  pour sélectionner (mettre en surbrillance) un gadget ou une icône à l'écran. Effectuez l'opération sélectionnée en appuyant sur le bouton de retour  $\blacktriangleleft$ .

#### **Barre de titre et icônes contextuelles**

La barre de titre se trouve dans la partie supérieure de chaque écran. Elle identifie la page et affiche des icônes d'état indiquant, entre autres, l'état de connectivité et l'état de l'audio, de l'alimentation et de l'heure. Appuyez sur la barre de titre pour afficher des icônes tactiles de plus grande taille dans la barre de défilement horizontal. Sélectionnez une fonction pour utiliser ou afficher les paramètres et les régler si nécessaire.

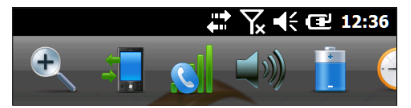

Barre de titre

Icônes contextuelles

#### **Tableau de bord**

Le tableau de bord consiste en une image d'arrièreplan et jusqu'à six gadgets de tableau de bord servant d'indicateurs fonctionnels et de boutons de contrôle.

Vous pouvez basculer d'un schéma de couleur à l'autre et indiquer les gadgets qui doivent apparaître. Appuyez sur la touche programmable du menu  $\equiv$ , puis sélectionnez *Changer de schéma de couleur* pour passer à un autre schéma de couleur ou *Configurer* pour sélectionner des

gadgets. Les gadgets actuels sont recouverts d'un symbole bleu comme illustré ci-dessous.

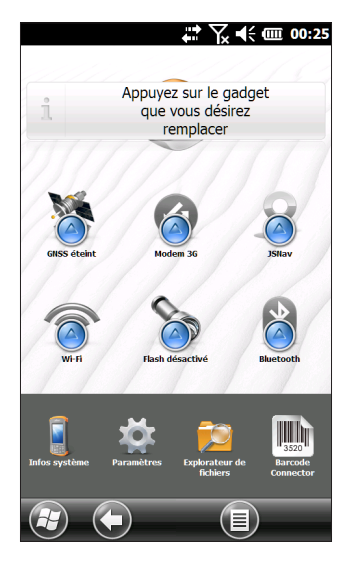

Touchez le gadget que vous souhaitez remplacer. La liste des gadgets du tableau de bord disponibles apparaît. Appuyez sur votre nouvelle sélection. L'icône du tableau de bord change lorsque vous effectuez une sélection. Si *Aucun*  est sélectionné, l'espace devient vide.

#### *Fonctions des gadgets du Tableau de bord*

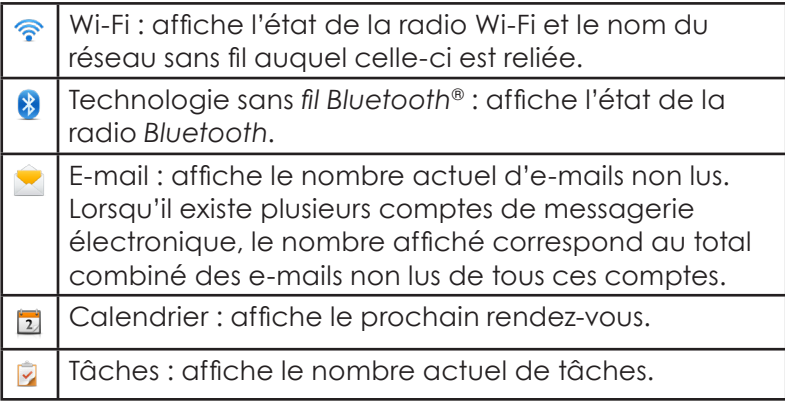

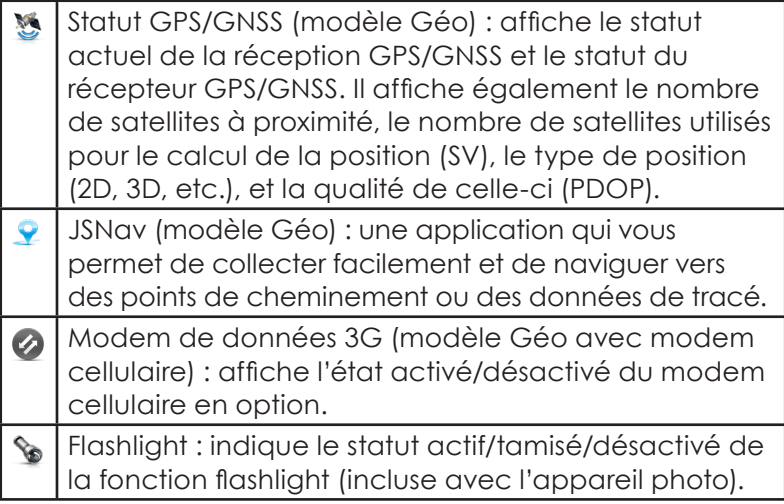

#### *Voyants de couleur de gadgets*

L'état des gadgets Wi-Fi, *Bluetooth*, GPS/GNSS et modem de données 3G est indiqué à l'aide des couleurs suivantes :

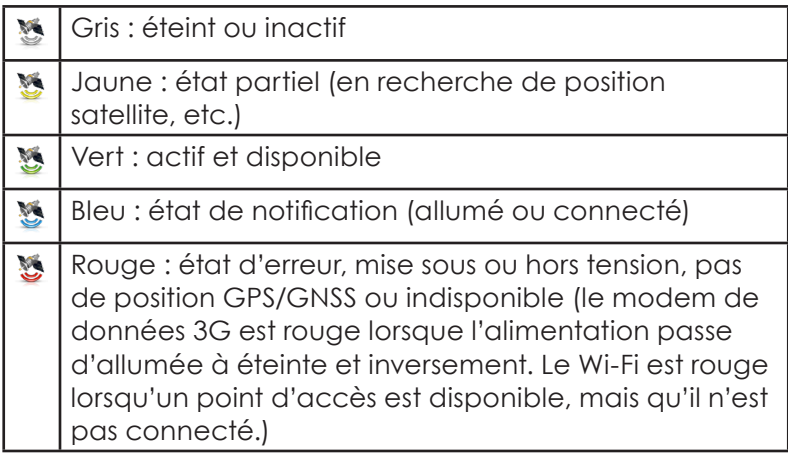

#### **Barre des favoris**

La barre de favoris comprend des raccourcis vers certaines applications. Elle se trouve sous le tableau de bord lorsque l'écran est en mode portrait, et en regard du tableau de bord lorsque l'écran est en mode paysage. Appuyez sur une icône de raccourci pour lancer une application.

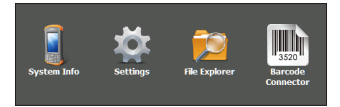

Vous pouvez l'utiliser pour basculer entre les applications les plus utilisées. Lorsqu'une application est en cours d'exécution, appuyez sur la touche Accueil  $\biguparrow$  et sélectionnez une autre application parmi vos favoris. Pour retourner à la première application, appuyez à nouveau sur la touche Accueil  $\bigoplus$ , puis appuyez sur la première application exécutée.

Vous pouvez personnaliser l'écran de sorte à afficher uniquement les raccourcis d'application de votre choix. Appuyez sur le raccourci souhaité et maintenez la pression pour afficher la liste des applications disponibles.

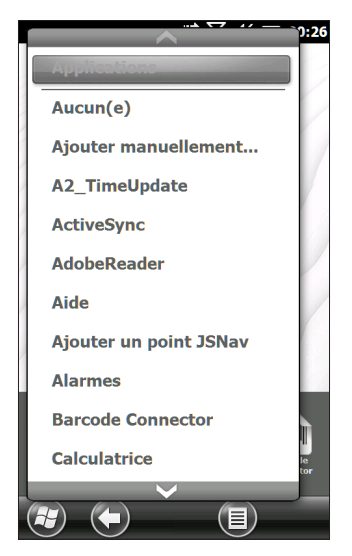

Touchez les gadgets de votre choix. L'icône de l'écran d'accueil se transforme en icône associée à la nouvelle application.

#### **Barre mosaïque**

Les pavés tactiles (ou touches programmables) s'affichent dans la barre mosaïque au bas de chaque écran. Selon l'écran où vous vous trouvez, vous pourrez voir jusqu'à cinq mosaïques.

Par exemple, la barre mosaïque de l'écran d'accueil (ci-dessous) se compose de : 1) une mosaïque de démarrage Microsoft® qui vous permet d'accéder au menu Démarrer, 2) la mosaïque de retour qui vous permet d'accéder à la dernière application utilisée et 3) la mosaïque de menu qui répertorie les options de personnalisation du tableau de bord. La troisième et la cinquième positions de mosaïque sont vides.

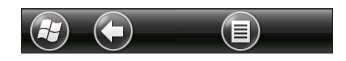

Appuyez sur une mosaïque pour effectuer les actions qui lui sont associées.

*Remarque : vous pouvez également appuyer sur le bouton P2 du pavé numérique pour sélectionner la mosaïque en quatrième position.* 

#### *Exemples de mosaïque :*

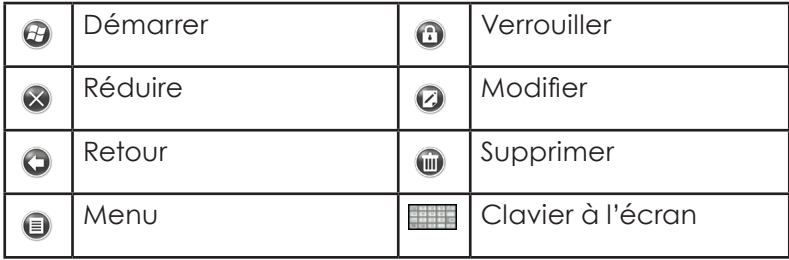

## **Menu Démarrer de Windows**

Le menu Démarrer de Windows vous permet d'accéder à toutes les applications de l'appareil Archer 2.

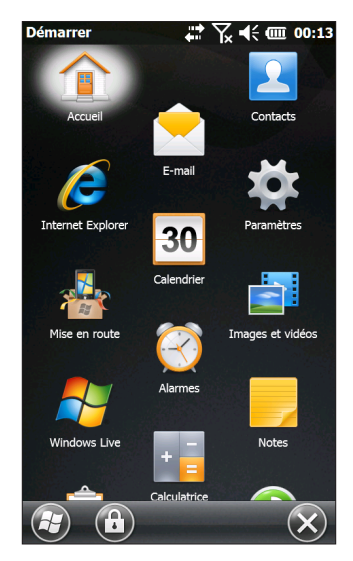

Vous pouvez accéder au menu Démarrer depuis n'importe quel écran en appuyant sur la mosaïque Windows  $\bigoplus$ (touche programmable) à l'écran ou en appuyant sur la combinaison de touches Maj  $\hat{\mathbf{u}}$  + Accueil  $\hat{\mathbf{n}}$  du pavé numérique. Sur l'écran tactile, appuyez sur l'icône de l'application que vous souhaitez sélectionner. Sur le pavé numérique, vous pouvez utiliser les touches fléchées  $\hat{\Phi}$ haut  $\blacktriangle$  bas  $\blacktriangledown$  droite  $\blacktriangleright$  et gauche  $\blacktriangleleft$  pour sélectionner (mettre en surbrillance) une icône à l'écran. (Accueil est sélectionné sur l'écran précédent.) Effectuez l'opération sélectionnée en appuyant sur le bouton de retour  $\leftarrow$ .

## **Clavier à l'écran**

Pour activer le clavier tactile, sélectionnez la mosaïque Clavier situé au bas des applications actives telles que *Notes* qui utilisent la saisie clavier.

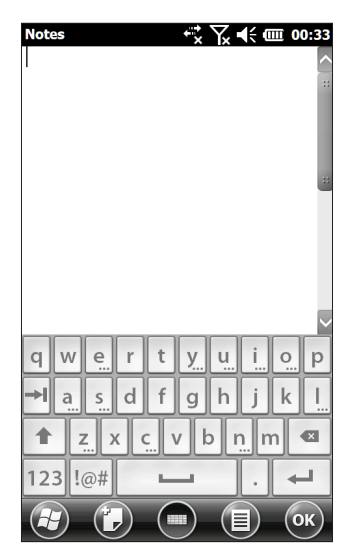

Le clavier par défaut est Mega Keys, qui comporte des touches larges et des fonctionnalités supplémentaires.

Pour afficher et sélectionner les autres options, notamment *Block Recognizer* (Identificateur de bloc), *Letter Recognizer* (Reconnaissance des lettres), et *Mega Keys Night*, appuyez sur la mosaïque Clavier et maintenez-la enfoncée ... Pour mettre le clavier tactile hors tension, appuyez sur la mosaïque Clavier.

#### **Fonctions de clavier Mega Keys (et Mega Keys Night)**

- Une pression du doigt ou du stylet sur un caractère le met en surbrillance. Lorsque la touche est relâchée, le caractère s'imprime à l'écran.
- Si vous appuyez sur le mauvais caractère par inadvertance et que vous n'avez pas encore relâché la touche, vous pouvez glisser sur le caractère correct avant de relâcher la pression.

Il existe quatre écrans de clavier principaux : minuscules, majuscules, numérique et symboles. Pour naviguer vers différents écrans, appuyez sur les touches de modification dans le coin inférieur gauche de chaque écran, comme illustré ci-dessous pour le clavier Minuscules. Appuyez sur la flèche vers le haut pour vous rendre sur le clavier Majuscules, sur la touche Nombre pour aller sur le clavier numérique et sur la touche Symbole pour voir apparaître le clavier Symboles.

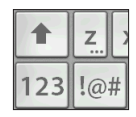

- Appuyez sur la touche Maj pour une majuscule simple. Appuyez sur la touche Maj deux fois pour verrouiller la touche majuscule. Appuyez sur Maj une nouvelle fois pour revenir au clavier Minuscules.
- Pour saisir un caractère d'un autre écran (tel qu'un chiffre ou un symbole), appuyez sur la touche de modification, glissez vers le caractère souhaité, puis relâchez la pression. Le caractère s'imprime et vous revenez automatiquement à l'écran de départ.
- **Certaines touches peuvent appeler une barre de** caractères supplémentaire qui comprend des lettres avec accent ou d'autres symboles. Sur le coin inférieur droit de ces touches figurent trois petits points, comme sur la touche  $z \overline{z}$ . Appuyez sur la touche et maintenezla enfoncée pour afficher la barre supplémentaire. Appuyez sur l'élément souhaité ou faites disparaître la barre en appuyant à l'extérieur de ses limites.
- Une calculatrice est disponible dans l'écran numérique. Appuyez sur la toucheCalc pour lancer l'application de calculatrice.
- Les retours et les espaces peuvent être répétés en appuyant sur ces touches et en les maintenant enfoncées.

## **Interrompre, Réinitialiser, Mettre hors tension et Restaurer les valeurs par défaut**

Utilisez le bouton d'alimentation  $\Phi$  pour interrompre, réinitialiser, mettre hors tension ou restaurer les valeurs par défaut de l'appareil Archer 2. Appuyez sur le bouton d'alimentation et maintenez-le enfoncé pour accéder au menu du bouton d'alimentation.

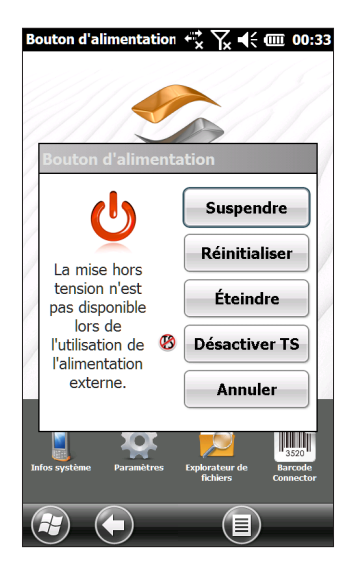

#### **Interruption et reprise de l'appareil Archer 2**

Nous vous recommandons de suspendre le fonctionnement de votre appareil portatif si vous comptez le laisser hors tension pendant moins de deux semaines. Lorsqu'il est interrompu et n'est pas en cours d'utilisation, branchez-le à une prise murale.

Interrompre l'appareil portatif est différent de le mettre hors tension. Lorsque l'appareil est interrompu, il passe en mode de très faible alimentation. Durant l'interruption, une certaine quantité d'énergie est consommée.

1. Appuyez sur le bouton d'alimentation  $\Phi$  et relâchez-le. Le rétro-éclairage s'éteint. La suspension totale peut prendre quelques secondes, surtout lorsque le modem cellulaire est allumé.

- 2. Pour sortir l'appareil du mode Interrompu, appuyez sur le bouton d'alimentation, puis relâchez-le. Lorsqu'il reprend, l'appareil portatif revient à l'endroit où il avait été interrompu.
- 3. Il existe aussi une option *Interrompre* dans le menu du bouton d'alimentation.

#### **Réinitialisation de l'appareil Archer 2**

Si l'appareil Archer 2 ne répond pas, est lent ou si les programmes ne démarrent pas, une réinitialisation peut résoudre le problème. Vous serez peut-être invité à effectuer une réinitialisation après l'installation d'une application.

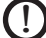

!

**D** MISE EN GARDE : souvenez-vous que les applications ouvertes seront fermées et que tout travail non enregistré sera perdu lors d'une réinitialisation.

Suivez ces étapes pour réinitialiser votre appareil Archer 2 :

- 1. Enregistrez tous les fichiers ouverts et fermez tous les programmes en cours d'exécution.
- 2. Appuyez sur le bouton d'alimentation  $\Phi$  et maintenez-le enfoncé tant que le menu du Bouton d'alimentation n'apparaît pas.
- 3. Appuyez sur *Réinitialiser*.

La réinitialisation de l'appareil portatif peut également être effectuée en appuyant sur le bouton d'alimentation pendant 10 secondes ou jusqu'à ce que l'écran s'obscurcisse. Après quelques secondes, l'appareil portatif s'allume automatiquement. Cette méthode est plus particulièrement utile si votre appareil Archer 2 est bloqué.

#### **Mise hors tension et mise sous tension de l'appareil Archer 2**

Pour économiser l'énergie de la batterie, nous vous recommandons de mettre l'appareil Archer 2 hors tension si vous ne comptez pas l'utiliser pendant au moins deux semaines.

**MISE EN GARDE :** souvenez-vous que lorsque l'appareil Archer 2 est mis hors tension, tous les programmes se ferment et tous les composants système sont mis hors tension, à

l'exception de l'horloge en temps réel. Contrairement à ce qui arrive en mode d'interruption, l'appareil est réinitialisé lorsque vous rétablissez l'alimentation. Toutes les données non enregistrées sont perdues.

- 1. Enregistrez tous les fichiers ouverts et fermez tous les programmes en cours d'exécution.
- 2. Si vous utilisez une alimentation externe, débranchez-la.
- 3. Appuyez sur le bouton d'alimentation  $\Phi$  et maintenez-le enfoncé tant que le menu du Bouton d'alimentation n'apparaît pas.
- 4. Appuyez sur la touche de Mise hors tension. Une boîte de dialogue d'avertissement apparaît. Appuyez sur OK.

Pour mettre votre appareil portatif sous tension, appuyez sur le bouton d'alimentation.

#### **Restauration de l'appareil Archer 2 à son état d'usine (Démarrage en mode minimal)**

Pour rétablir les valeurs des paramètres définis en usine de l'espace de stockage utilisateur, des paramètres et des icônes de votre appareil Archer 2, procédez comme suit.

**D** MISE EN GARDE : la restauration des paramètres d'usine de l'appareil Archer 2 entraîne la suppression définitive de toutes les données enregistrées sur celui-ci, de tout logiciel que vous avez installé et de toute modification apportée à l'appareil, notamment les modifications des paramètres.

- 1. Sauvegardez les fichiers et les programmes que vous souhaitez conserver sur un autre ordinateur.
- 2. Enregistrez les fichiers ouverts et fermez les programmes en cours d'exécution sur l'appareil portatif. Appuyez sur le bouton d'alimentation  $\Phi$  et maintenez-le enfoncé tant que le menu du Bouton d'alimentation n'apparaît pas. Appuyez sur *Réinitialiser*.
- 3. Quand l'écran devient noir, appuyez sur le bouton d'alimentation  $\Phi$  et maintenez-le enfoncé, à nouveau. L'écran du Bios s'affiche.
- 4. Déplacez le curseur en haut à droite de l'écran pour définir ou effacer les paramètres définis en usine. Cela effectue un démarrage en mode minimal de l'appareil portatif.
- 5. Appuyez sur *Quitter*. Le processus de démarrage se poursuit.

## **Mode d'éclairage tamisé (tactique)**

Dans certains environnements, un éclairage tamisé est préférable. Le rétro-éclairage de l'écran, les LED et l'éclairage du pavé numérique peuvent être tamisés au cours du démarrage et du fonctionnement normal.

#### **Effectuer une configuration lors d'une réinitialisation**

- 1. Enregistrez les fichiers ouverts et fermez les programmes en cours d'exécution sur l'appareil Archer 2. Appuyez sur le bouton d'alimentation  $\Phi$  et maintenez-le enfoncé tant que le menu du Bouton d'alimentation n'apparaît pas. Appuyez sur *Réinitialiser*.
- 2. Quand l'écran devient noir, appuyez sur le bouton d'alimentation  $\Phi$  et maintenez-le enfoncé, à nouveau. L'écran Bios s'affiche.
- 3. Déplacez le curseur sur l'écran vers la droite pour activer le mode tactique.
- 4. Appuyez sur *Quitter*. Le processus de démarrage se poursuit.

Pour restaurer les paramètres d'éclairage par défaut du dispositif portatif, suivez les mêmes étapes.

#### **Utiliser les touches du pavé numérique**

Les boutons Luminosité accrue  $\hat{\Phi}$  + **P4** et luminosité réduite  $\hat{\theta}$  + **P3** peuvent être utilisés à tout moment pour régler l'éclairage de l'écran. Cela ne modifie pas la luminosité du pavé numérique.

#### **Régler le panneau de configuration du rétroéclairage**

Vous pouvez également tamiser le pavé numérique et l'écran via le panneau de configuration de rétro-éclairage. Appuyez sur *Démarrer > Paramètres > Système > Rétroéclairage* et sur *Alimentation externe* ou *Alimentation par batterie* à partir du menu de défilement horizontal situé en haut de l'écran. Ajustez les curseurs au besoin pour les deux sources d'alimentation. Les changements affectent toutes les opérations.

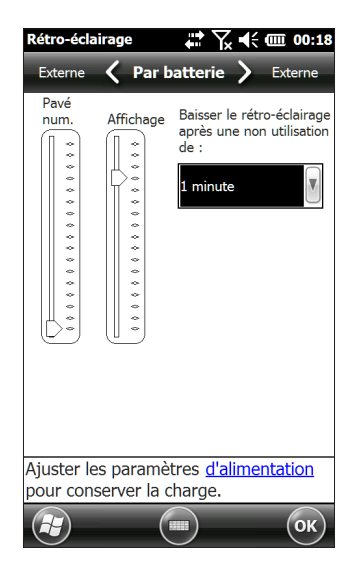

## **Calibrage de la boussole**

L'appareil Archer 2 est équipé d'une boussole et d'un accéléromètre intégrés. La boussole est utilisée pour embosser des informations GPS/GNSS sur les photos prises avec l'appareil photo ou pour intégrer des informations GPS/GNSS dans des fichiers .jpg. La boussole est aussi utilisée par le programme JSNav. L'accéléromètre aide la boussole à déterminer la direction, même lorsque l'appareil n'est pas à plat. (Voir le *Chapitre, GPS/GNSS, application JSNav* et *Chapitre 7, Caméra, géolocalisation*.)

La boussole et l'accéléromètre peuvent également être utilisés par d'autres applications utilisateur.

#### **Panneau de configuration des capteurs**

Le panneau de configuration des capteurs vous permet de voir le fonctionnement de la boussole et de l'accéléromètre, de définir l'angle de déclinaison magnétique et de calibrer les capteurs. *Appuyez sur Démarrer > Paramètres > Système > Capteurs.* 

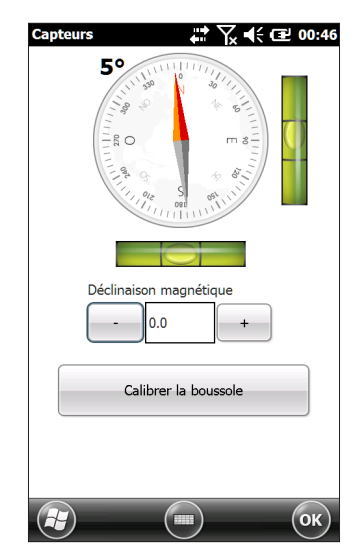

- L'angle de *déclinaison magnétique* désigne la différence entre le nord géographique et le nord magnétique. Les applications qui utilisent le vrai nord utilisent cette valeur pour ajuster les lectures de la boussole.
- Pour calibrer la boussole, appuyez sur *Calibrer la boussole*. Tournez l'appareil portatif autour de trois axes à plusieurs reprises dans chaque orientation possible (pendant au moins 10 secondes). Appuyez sur *Arrêter* quand vous avez terminé. La calibration de la boussole est très importante et vous devez la faire souvent. Les changements dans l'environnement, les ajouts apportés à l'appareil portatif et les options de montage peuvent affecter les lectures du capteur. Si vous montez l'appareil portatif sur un poteau, montez-le d'abord, puis calibrez la boussole.

## **Communication avec un ordinateur**

L'appareil Archer 2 peut se connecter à un ordinateur de bureau ou à un ordinateur portable, ce qui vous permet de synchroniser les informations et de télécharger des logiciels et des fichiers.

#### **Installation du logiciel**

Installez un logiciel gratuit de synchronisation pour Microsoft® sur votre ordinateur de bureau.

- 1. Depuis votre ordinateur, accédez au site Web de Microsoft® à l'adresse *[http://www.microsoft.com/en-us/](http://www.microsoft.com/en-us/download/) [download/](http://www.microsoft.com/en-us/download/)*.
- 2. Si votre ordinateur fonctionne sous Windows® 2000 ou Windows® XP, lancez une recherche et sélectionnez ActiveSync®. S'il fonctionne sous Windows Vista™, Windows® 7 ou Windows® 8, lancez une recherche et sélectionnez le logiciel Windows Mobile® Device Center.
- 3. Suivez les instructions de téléchargement du site.

#### **Établir un partenariat**

- 1. Branchez l'extrémité USB client (micro B) du câble de communication USB à l'appareil Archer 2.
- 2. Branchez l'extrémité hôte USB (pleine taille A) du câble de communication USB à votre ordinateur.
- 3. Établissez un partenariat ActiveSync**®** ou Windows Mobile® Device Center en suivant les instructions affichées à l'écran de l'ordinateur.
- 4. Une fois le partenariat établi, le logiciel de synchronisation s'ouvre automatiquement. Suivez les instructions qui apparaissent à l'écran.

## **Application de Mise en route**

#### **Écran de mise en route**

L'écran de mise en route fournit des informations sur les paramètres actuels, une aide à la configuration de fonctions et d'applications, ainsi que des raccourcis vers les écrans de configuration. Pour afficher la liste des rubriques, appuyez sur *Démarrer > Mise en route*.

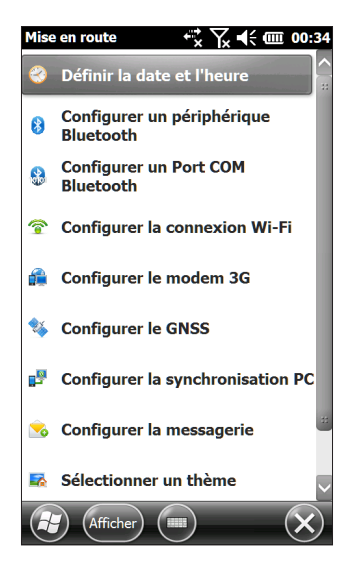

## **Informations destinées aux développeurs de logiciels**

Pour obtenir des informations sur Archer 2, allez sur notre site Web : *[http://www.junipersys.com/Juniper-Systems-Rugged-](http://www.junipersys.com/Juniper-Systems-Rugged-Handheld-Computers/support/Developers/Archer-models/Archer-2)[Handheld-Computers/support/Developers/Archer-models/](http://www.junipersys.com/Juniper-Systems-Rugged-Handheld-Computers/support/Developers/Archer-models/Archer-2) [Archer-2](http://www.junipersys.com/Juniper-Systems-Rugged-Handheld-Computers/support/Developers/Archer-models/Archer-2)*.

# 4 **Communication sans fil Bluetooth**

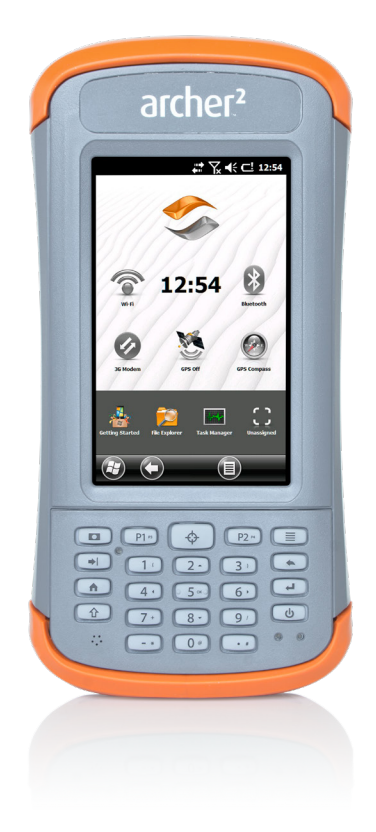

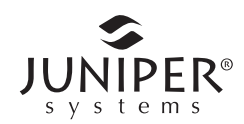

# **Communication sans fil Bluetooth**

L'appareil Archer 2 intègre la technologie sans fil *Bluetooth*®, vous permettant de le connecter à d'autres périphériques sans fil équipés de la technologie *Bluetooth*. Vous obtiendrez des performances optimales entre des objets similaires (sans obstruction) à une distance d'environ 30 mètres (100 pieds).

L'appareil portatif offre des options de configuration simples pour les types de périphérique *Bluetooth* suivants :

- Des périphériques tels que des casques, claviers et modems (permettant la connexion à Internet à l'aide d'un téléphone cellulaire externe).
- Les périphériques série utilisant un port COM *Bluetooth*, tels que les récepteurs GPS/GNSS, les lecteurs de codebarres et autres périphériques de collecte de données.

## **Création d'un partenariat**

Pour créer un partenariat entre l'appareil Archer 2 et un autre appareil à l'aide de la technologie *Bluetooth* :

- 1. Mettez les deux appareils sous tension.
- 2. Placez-les à au moins 30 mètres (100 pieds) l'un de l'autre.
- 3. Rendez la technologie *Bluetooth* détectable sur chacun des appareils. La fonction *Bluetooth* sur l'appareil Archer 2 est active et détectable par défaut. Le gadget de l'écran d'accueil devient vert.

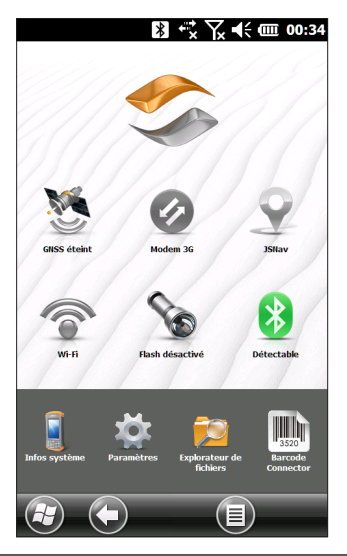

*Si le gadget Bluetooth* ne se trouve pas sur l'écran d'accueil, vous pouvez accéder au panneau de configuration souhaité en sélectionnant *Mise en route* et *Configurer un périphérique Bluetooth* ou *Configurer un port Bluetooth* COM. Vous pouvez également appuyer sur *Démarrer > Paramètres > Connexions*.

*Remarque : si la radio Bluetooth est allumée et que le dispositif portatif est en suspens, le Bluetooth sans fil s'éteint pour économiser la batterie. Lorsque l'appareil Archer 2 est remis en marche (s'allume), la radio s'allume automatiquement.*

### **Panneau de configuration Bluetooth**

Pour créer un partenariat et se connecter à d'autres dispositifs *Bluetooth*, tels que des écouteurs, claviers et modems, suivez les étapes ci-après :

1. Appuyez sur l'icône *Bluetooth* et maintenez la pression afin de faire apparaître la boîte de dialogue illustrée ci-dessous.

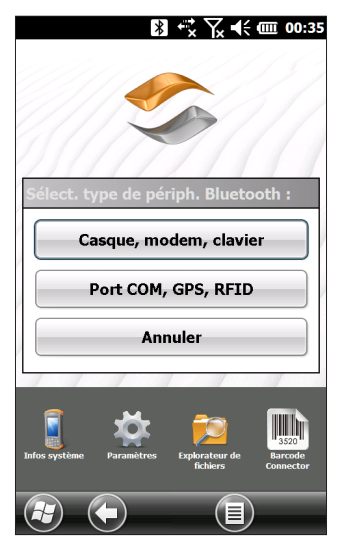

2. Sélectionnez *Écouteurs, Modem, Clavier*.

L'écran Périphérique s'affiche dans le panneau de configuration *Bluetooth* suivant :

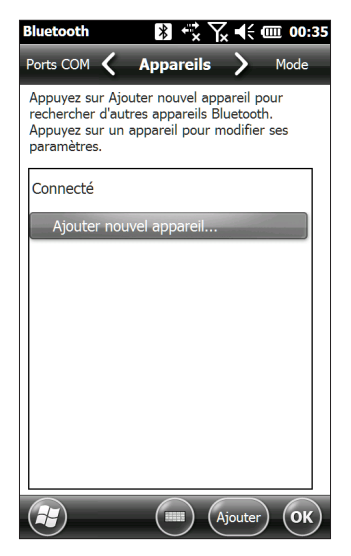

- 3. Appuyez sur *Ajouter un nouveau périphérique.* L'appareil Archer 2 recherche d'autres périphériques munis de la technologie sans fil *Bluetooth* et les affiche dans une liste. Sélectionnez le périphérique auquel vous souhaitez vous connecter, puis appuyez sur *Suivant*.
- 4. Un écran de code d'authentification s'affiche.

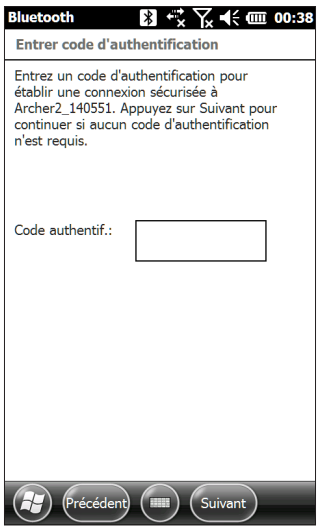

- a. Si un code d'authentification est affecté au périphérique, saisissez-le et appuyez sur *Suivant*.
- b. Si un code d'authentification est requis, mais qu'aucun code n'a été affecté, saisissez un code d'authentification alphanumérique contenant de 1 à 16 caractères. Appuyez sur *Suivant.*
- c. Si aucun code d'authentification n'est requis, laissez la case vide et appuyez sur *Suivant.*

*Remarque : si vous n'êtes pas certain que votre appareil exige un code d'authentification et si vous ne savez pas si un code d'authentification lui a déjà été affecté, consultez la documentation qui l'accompagne.* 

5. Vous pouvez régler les paramètres *Bluetooth* si nécessaire.

## **Panneau de configuration du périphérique série (COM)**

Pour configurer un port COM *Bluetooth*, suivez ces étapes :

1. Sélectionnez *Port COM, GPS, RFID* dans la boîte de dialogue *Bluetooth*. L'écran de configuration Bluetooth COM suivant s'affiche. Sélectionnez *Détecter les périphériques*.

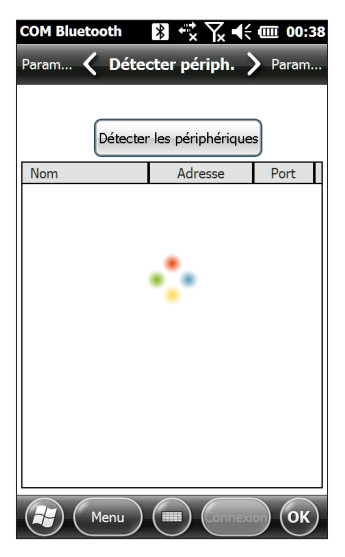

- 2. Une fois les recherches du dispositif portatif terminées, la liste des périphériques détectés s'affiche. Sélectionnez le périphérique auquel vous souhaitez vous connecter dans la liste, puis appuyez sur *Connexion*. Un port COM est automatiquement affecté au périphérique. Vous pouvez le remplacer par un autre port COM si vous le souhaitez.
- 3. L'appareil Archer 2 tente automatiquement de trouver le PIN. Vous devrez peut-être saisir un PIN.

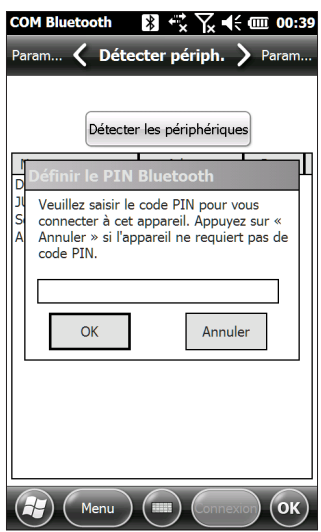

Vous devriez maintenant être connecté au périphérique COM.

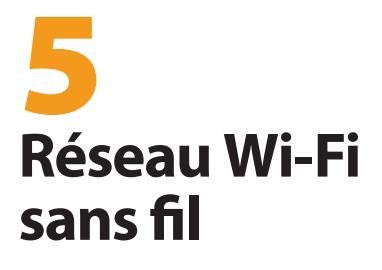

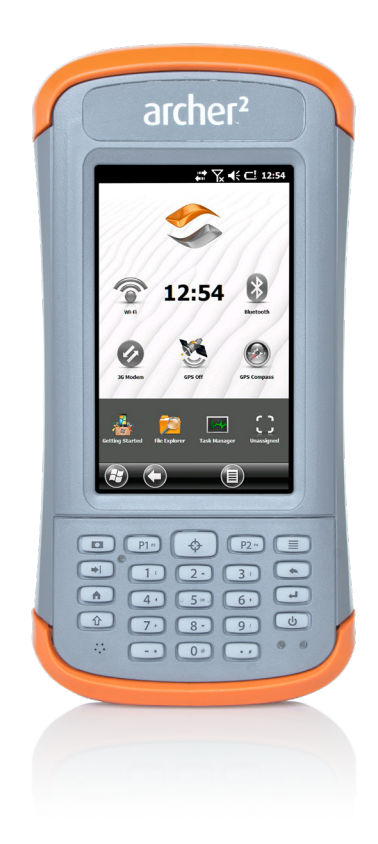

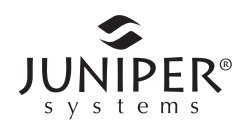

## **Réseau Wi-Fi sans fil**

L'appareil Archer 2 est équipé de la technologie de réseau sans fil Wi-Fi intégrée pour se connecter à Internet ou à un réseau professionnel.

## **Connexion à un réseau Wi-Fi**

Pour utiliser le Wi-Fi, vous devez vous trouver à portée d'un point d'accès Wi-Fi afin d'établir une connexion. Effectuez les étapes suivantes pour rechercher activement une connexion réseau :

1. Dans l'écran d'accueil, activez le Wi-Fi en appuyant sur le gadget Wi-Fi<sup>2</sup>. L'appareil Archer 2 commence automatiquement à balayer la zone à la recherche des réseaux Wi-Fi disponibles. (Si le gadget Wi-Fi ne se trouve pas sur l'écran d'accueil, ouvrez l'écran de démarrage, puis sélectionnez *Mise en route. S*électionnez *Configuration du Wi-Fi* ou appuyez sur *Démarrer > Paramètres > Connexions > Gestionnaire de sans-fil*.)

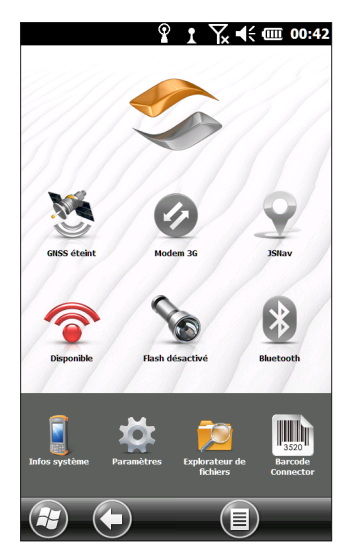

2. Appuyez et maintenez enfoncée l'icône Wi-Fi sur l'écran d'accueil pour accéder au panneau de configuration Wi-Fi. Une fois le balayage de l'appareil portatif terminé, la liste des réseaux disponibles indiquant leur intensité respective s'affiche sur l'écran Wi-Fi sans fil.

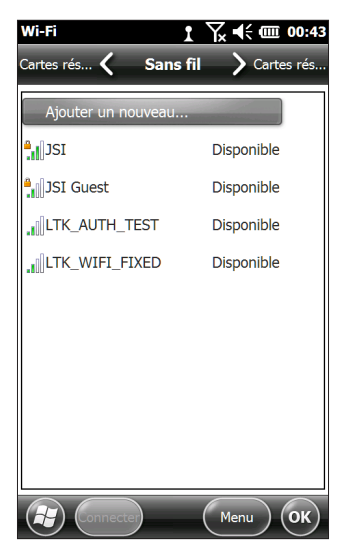

- 3. Appuyez sur le réseau auquel vous souhaitez vous connecter. Si vous désirez ajouter un nouveau réseau, sélectionnez *Ajouter un nouveau* en haut de la liste.
- 4. Des écrans de configuration et d'authentification s'affichent. Selon le réseau auquel vous vous connectez, vous devrez peut-être effectuer certaines sélections à partir de listes déroulantes et saisir des informations telles qu'une clé d'accès. Certaines informations ne seront pas nécessaires ou apparaîtront automatiquement. Lorsque vous en avez terminé avec les écrans de configuration, appuyez sur *Terminer*.
- 5. Sélectionnez *Adaptateurs réseau* dans la liste déroulante horizontale en haut de l'écran. Pour des options de connexion, sélectionnez *Internet* ou *Travail*  (pour les réseaux de bureau). D'autres paramètres peuvent être modifiés, le cas échéant.
- 6. Si vous avez sélectionné *Internet*, vous pouvez ouvrir Internet Explorer et commencer à utiliser Internet.

Lorsqu'un réseau Wi-Fi est configuré, l'icône de la page d'accueil devient bleue et le nom du réseau s'affiche.

L'appareil Archer 2 se souvient des connexions de réseau Wi-Fi créées.

#### *Boîte de dialogue Wi-Fi*

Chaque fois que le Wi-Fi est activé, une boîte de dialogue s'affiche au bas de l'écran, indiquant les réseaux Wi-Fi localisés par l'appareil Archer 2. Vous pouvez sélectionner un nouveau réseau dans cette boîte de dialogue, sans ouvrir le panneau de configuration Wi-Fi.

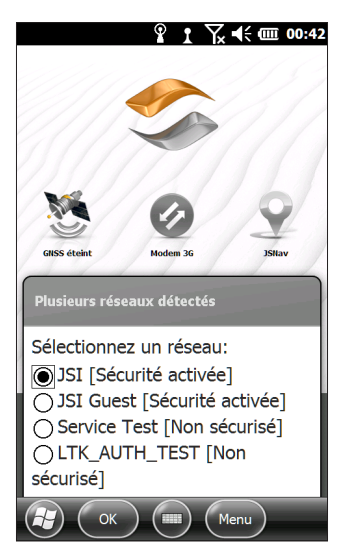

Appuyez sur l'écran à l'extérieur de la boîte de dialogue pour le retirer temporairement. Vous pouvez également le désactiver pour éviter qu'il s'affiche à l'avenir. Lorsque cette boîte de dialogue s'affiche, sélectionnez la touche programmable *Menu* et sélectionnez *Ne pas afficher ce message…* dans la liste.

#### **Réglage des paramètres Wi-Fi**

Pour ajouter de nouveaux paramètres réseau ou modifier une connexion Wi-Fi, ouvrez le panneau de configuration Wi-Fi, sélectionnez la touche programmable *Menu* et effectuez les sélections souhaitées dans la liste déroulante.

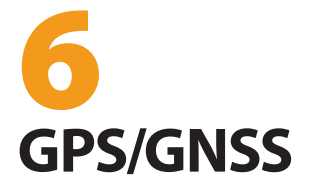

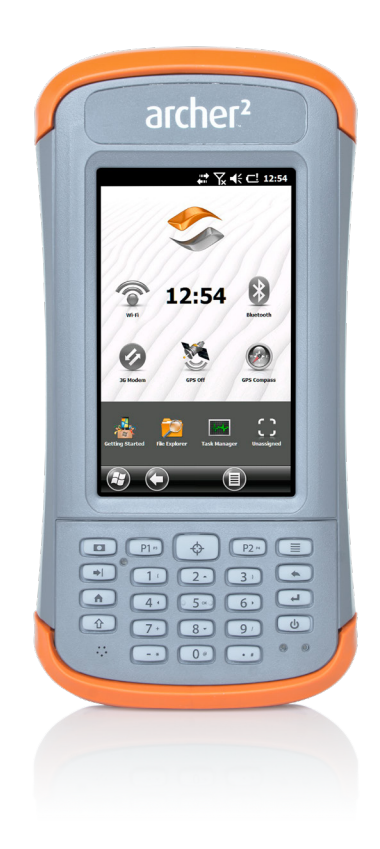

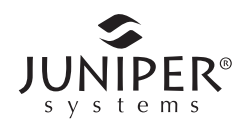

# **GPS/GNSS**

Les modèles Archer 2 Geo fournissent des informations de position à l'aide d'un récepteur GPS/GNSS intégré. L'application appareil photo utilise la fonction GPS/GNSS pour géolocaliser les photos, tandis que l'application JSNav utilise le GPS/GNSS pour journaliser les points et les tracés. Vous pouvez également exécuter d'autres applications qui utilisent les informations de position fournies par le récepteur GPS/GNSS.

## **Utilisation du GPS/GNSS**

Pour utiliser le GPS/GNSS, appuyez sur le gadget d'état GPS/GNSS  $\blacksquare$  afin de l'activer. Le GPS/GNSS commence à rechercher des satellites pour trouver une position. Le voyant LED vert situé sur le clavier clignote périodiquement et une icône représentant un satellite est placée sur la barre de titre supérieure.

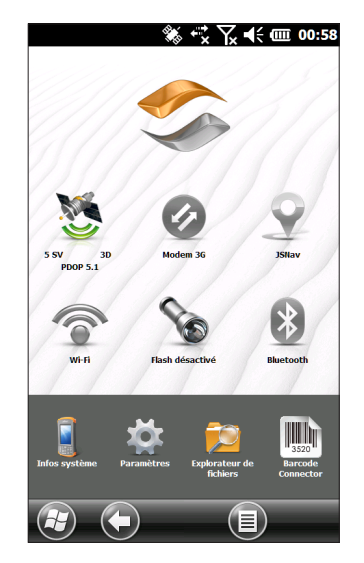

Une fois un nombre suffisant de satellites trouvé, les informations illustrées ci-dessous s'affichent :

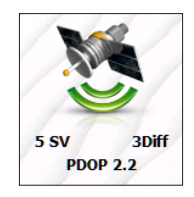

- 5 SV Le nombre de satellites utilisés pour la position actuelle.
- 3Diff Le type de position que vous possédez. Trois satellites sont nécessaires pour une position 2D, tandis qu'une solution 3D en nécessite quatre. 3Diff signifie qu'un signal SBAS (WAAS/EGNOS/ MSAS) est utilisé pour la solution GPS/GNSS.
- PDOP L'affaiblissement de la précision de position (PDOP, Positional Dilution of Precision) est une mesure de précision. Une valeur de PDOP inférieure indique que les conditions sont plus propices à une détermination précise de la position.

*Remarque : lorsque vous interrompez l'appareil Archer 2, le récepteur se trouve en mode d'alimentation faible, de manière à conserver son almanach. À sa reprise, l'appareil a besoin de quelques secondes pour détecter sa position.* 

#### **Précision du GPS/GNSS**

L'antenne du GPS/GNSS se trouve sur le dessus de l'Archer 2. Ne posez pas la main ni un autre objet sur le dessus de l'appareil. Cela réduit la précision. Plus il y a d'éléments entre vous et les satellites, plus la précision sera faible.

#### **Paramètres GPS/GNSS**

Pour afficher ou modifier les paramètres GPS/GNSS ou mettre en place un récepteur GPS/GNSS externe, appuyez et maintenez le gadget du statut GPS/GNSS sur l'écran d'accueil pour accéder au panneau de configuration.

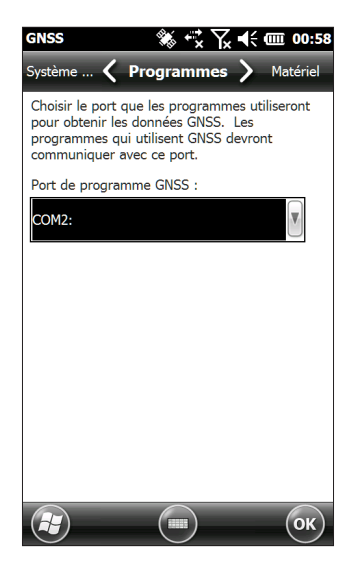

Défilez dans le menu et réglez les paramètres souhaités. Faites des sélections dans les listes déroulantes et activez ou désactivez les cases à cocher et les cercles en les sélectionnant ou les désélectionnant.

- Programmes : Sélectionnez le port de programme (COM2 est le port par défaut). Plusieurs applications peuvent partager la configuration du port COM comme port du programme GPS/GNSS utilisant le Pilote GPS intermédiaire (GPSID). Voir la section consacrée au *Pilote GPS intermédiaire* ci-après dans ce chapitre pour plus de détails.
- Matériel : spécifiez le port de matériel auquel votre périphérique GNSS est connecté (le port par défaut est COM8) ainsi que le débit en bauds (le GNSS interne utilise 115 200 bauds)
- Accès : plusieurs programmes peuvent recevoir des données GPS simultanément (nous vous recommandons de laisser l'option *Gérer le GPS automatiquement* sélectionnée)
- Format : sélectionnez le format de données de votre choix
- Phrases NMEA : pour plus de détails, voir la section consacrée aux *Phrases NMEA* plus tard dans ce chapitre.
- Système GNSS : sélectionnez les systèmes de satellite que vous souhaitez utiliser (GBS, SBAS, GLONASS) et les paramètres de module (fréquence des mises à jour, débit en bauds, maintien statique et mode). Vous souhaiterez peut-être redémarrer le récepteur GNSS après avoir modifié les paramètres.

#### **Maintien statique GNSS**

Le mode de maintien statique est conçu pour vous permettre de configurer un seuil au-dessous duquel l'appareil émettra une position stationnaire. Les valeurs sont saisies en cm/seconde, 45 cm/seconde représentant environ 1 mile par heure. Par exemple, si le seuil est configuré sur 20 cm/seconde, vous devez vous déplacer à une vitesse supérieure pour que l'appareil mette à jour vos informations de position. Si votre vitesse est inférieure à ce seuil, le Maintien statique sera activé. Si vous souhaitez désactiver la fonction Maintien statique, configurez le seuil sur zéro.

#### **Modes GNSS**

Le paramètre Modes permet l'utilisation de différents modèles de plateformes dynamiques. Ceux-ci règlent le moteur GNSS selon l'application prévue. Voir le tableau ci-dessous pour connaître les types et application de mode.

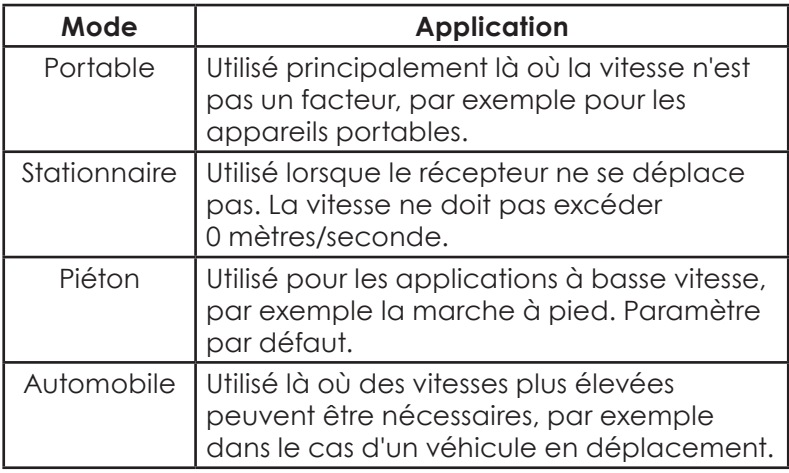

#### **Pilote GPS intermédiaire**

Le pilote GPS intermédiaire (GPSID) permet à plusieurs programmes d'utiliser les données du récepteur GPS/GNSS. Le panneau de configuration des paramètres GPS/GNSS contrôle l'utilisation du GPSID. Le GPS/GNSS interne est défini sur COM8 et communique à un débit en bauds de 115 200. Ces paramètres sont disponibles sur l'écran *Matériel* du panneau de configuration des paramètres GPS/GNSS. Si un autre récepteur GPS/GNSS doit être utilisé, c'est là que vous connectez ce récepteur GPS/GNSS, afin que le GPSID puisse y accéder en définissant le port approprié.

Le GPSID peut envoyer les données sur un autre port COM de manière à permettre à plusieurs programmes d'accéder au même port COM. Celui-ci est appelé port de programmes et correspond au COM2 par défaut. Cette fonction peut être configurée sur l'écran *Programmes* du panneau de configuration des paramètres GPS/GNSS.

L'appareil photo, la fonction GPS/GNSS et l'application JSNav utilisent le GPSID pour obtenir des informations GPS/ GNSS. Éteindre le GPSID par l'intermédiaire du port matériel GPS/GNSS désactivera ces fonctions.

*Remarque : si une application accède au module GPS/ GNSS directement sur COM8, le GPSID n'aura pas accès au GPS/GNSS, empêchant ainsi la géolocalisation de l'appareil photo et empêchant le GPS/GNSS de fonctionner.*

#### **Phrases NMEA**

Vous trouverez ci-après les descriptions des phrases NMEA figurant sur le menu du panneau de configuration du GNSS.

- *RMC - Données spécifiques minimales recommandes de GNSS*. Exemple de sortie de données : \$GPR MC,045824.00,A,4127.31350,N,11202.79015,W,00.03, 022.9.160914...A\*4C. Le message RMC contient les données d'heure, de date, de position, de trajectoire et de vitesse fournies par le récepteur de navigation GNSS.
- *VTG Route sur le fond et vitesse sur le fond.* Le message VTG fournit des informations réelles sur la route (CoG) et la vitesse (SoG) par rapport au sol.
- *GGA Données de repère du système de positionnement global.* Le message GGA indique l'heure, la position et les données de repère connexes. Les données de repère sont basées sur tous les systèmes GNSS disponibles. Ce message est similaire au message GNS - message GNS de données de repère GNSS.
- *DOP GSA GNSS et satellites actifs.* Le message GSA contient le mode de fonctionnement du récepteur GNSS, les satellites utilisés pour calculer les données de PVT transmises par le message GGA et les valeurs de DOP. Les satellites GPS sont identifiés par leur PRN, dont la plage se situe de 1 à 32. Le système WAAS utilise les numéros 33 à 64 pour identifier ses satellites. Les numéros 65 à 95 sont utilisés pour les satellites GLONASS (numéro de logement de satellite supérieur à 64).
- *GSV Satellites GNSS en vue.* Le message GSV identifie le nombre de satellites (SV) en vue, les numéros PRN des satellites, leur altitude, leur azimut et leur valeur de SNR. Un même message GSV peut contenir des données concernant un à quatre satellites. Si plus de quatre satellites sont en vue, des messages GSV supplémentaires seront générés. Le nombre total de messages en cours de transmission et le numéro du message actuel sont indiqués dans les deux premiers champs du message. Si plusieurs satellites GPS, GLONASS, etc. sont en vue, des messages GSV distincts avec ID de l'émetteur, GP pour les satellites GPS en vue, GL pour les satellites GLONASS et GA pour les satellites GALILEO seront générés.
- *GLL Position géographique Latitude/Longitude.* Le message GLL contient la latitude et la longitude de la position actuelle, l'heure du repère de position et l'état.
- *GNS Données de repère GNSS.* Le message GNS contient des données de temps, de repère de position et des données connexes pour les systèmes de navigation par satellite (GNSS) simples ou combinés. Si les données sont calculées à partir de plusieurs systèmes de satellite en mode différentiel, plusieurs messages GNS sont générés. Le premier message, portant l'ID d'émetteur « GN », sera suivi de messages distincts portant les ID d'émetteur « GP », « GL », etc. pour rapporter les données calculées à partir des systèmes individuels.
- *ZDA Heure et date.* Le message ZDA indique l'heure UTC, le jour, le mois, l'année et le fuseau horaire local. Le fuseau horaire local est représenté par le nombre d'heures et de minutes qu'il faut ajouter à l'heure locale pour obtenir l'heure UTC. Le fuseau horaire local est généralement négatif pour les longitudes Est, avec quelques exceptions locales à proximité de la ligne internationale de changement de date.
- *GBS Détection d'une défaillance du satellite RAIM GNSS.* Le message GBS fournit les résultats de la fonction de contrôle autonome de l'intégrité par le récepteur (Receiver Autonomous Integrity Monitoring, ou RAIM). Compte tenu du fait que le récepteur GNSS suit un nombre de satellites suffisant pour procéder à des vérifications d'intégrité concernant la qualité de positionnement de la solution de position, un message est requis pour rapporter la sortie de ce processus aux autres systèmes et pour aviser l'utilisateur du système. Avec la fonction RAIM du récepteur GNSS, le récepteur peut isoler les défaillances de satellites individuelles et ne pas utiliser ces derniers dans ses calculs de position et de vitesse. En outre, le récepteur GNSS peut toujours suivre le(s) satellite(s) et juger facilement du moment de son (leur) retour dans la plage de tolérance. Ce message permet de rapporter ce type d'information de RAIM. Pour procéder à cette fonction de contrôle d'intégrité, le récepteur GNSS doit disposer d'au moins deux sources observables en plus du minimum requis pour la navigation. Normalement, ces sources observables prennent la forme de satellites supplémentaires redondants. Si seuls des satellites GPS, GLONASS, etc. sont utilisés pour la solution de position rapportée, l'ID d'émetteur est « GP », « GL », etc. et les erreurs sont attribuées au système individuel. Si des satellites issus de plusieurs systèmes sont utilisés pour obtenir la solution de position rapportée, l'ID d'émetteur est « GN », et les erreurs sont attribuées à la solution combinée.
- *DTM Référence de données.* Le message DTM fournit les données du système géodésique local actuel et les décalages de données par rapport aux

données de référence. Les données de référence ne sont pas modifiables et sont toujours WGS 84 pour le récepteur NV08C.

- *GST Statistiques d'erreur de pseudo-plage GNSS.* Le message GST rapporte des informations statistiques relatives à la qualité de la solution de position. Elles sont représentées sous forme d'écart d'erreur standard de différents éléments de position.
- *Mode de compatibilité du système GNSS.* Pour vous permettre d'utiliser les logiciels développés pour la mise en interface des récepteurs GPS uniquement, un mode de compatibilité est inclus dans le protocole de communication. Dans ce mode, l'ID d'émetteur des messages GGA, RMC, DTM, GLL, VTG et ZDA est défini sur « GP », quels que soient les satellites du système utilisé pour rapporter la position. Cela limite également la taille des messages de sortie. Les informations de position sont limitées à 4 chiffres à droite de la décimale.

### **Port d'antenne GNSS externe**

Certains modèles d'Archer 2 sont équipés d'un port d'antenne GNSS externe, situé sur le dessus de l'appareil. Ces modèles prennent en charge le post-traitement des données GPS/GNSS avec des applications tierces.

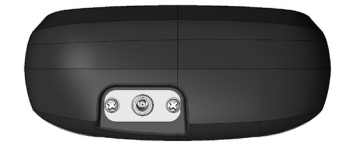

Lorsqu'une antenne GNSS externe est installée, le récepteur GNSS détecte et utilise automatiquement l'antenne externe. Dans le cas contraire, le récepteur GNSS utilisera l'antenne GNSS interne.

Une antenne externe compatible est disponible auprès de Juniper Systems.

# **Application JSNav**

JSNav est une application GPS/GNSS qui vous permet de recueillir facilement des points de cheminements ou des données de tracé.

*Remarque : calibrez la boussole et l'accéléromètre avant d'utiliser JSNav. Reportez-vous au Chapitre 3, Programmes et Paramètres, Calibrage de la boussole.*

À partir de l'écran d'accueil, appuyez sur le gadget JSNav  $\Omega$ . Un écran d'accueil s'affiche lorsque l'application s'ouvre, puis l'écran principal de JSNav s'affiche. Dans le coin supérieur droit, appuyez sur l'icône de satellite  $\ast$  pour activer ou désactiver le GPS/GNSS. (Une icône grise signifie que le GPS/GNSS n'est pas connecté, une icône rouge indique qu'il n'y a aucun repère, une icône jaune indique un repère 2D, une icône verte indique un repère 3D et une icône bleue signifie que le repère est de type Diff 3D ou SBAS.)

Une fois qu'un repère est trouvé (cela peut prendre quelques minutes) l'appareil donne des informations sur la position actuelle, ainsi que la valeur PDOP (position de dilution de précision), EHE (erreur horizontale estimée), et le nombre de satellites utilisés pour un repère. La partie inférieure de l'écran est utilisée pour collecter les points de cheminement ou les données de tracé.

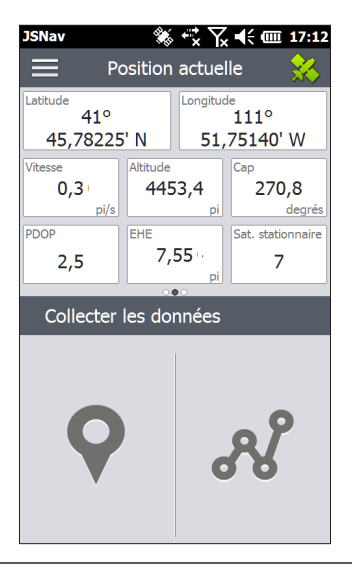

#### **Paramètres JSNav**

Appuyez sur l'icône de menu  $\equiv$  dans le coin supérieur gauche de l'écran, puis sélectionnez *Paramètres* dans la liste. Parcourez les options du menu pour configurer JSNav.

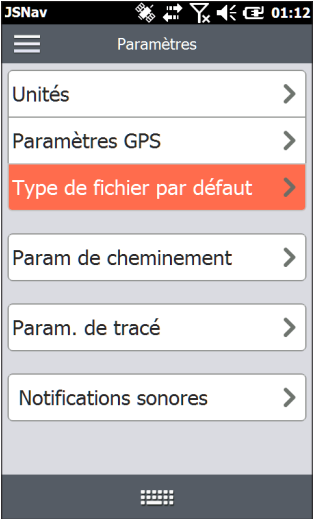

*Remarque : ces paramètres impactent uniquement l'application JSNav. Pour configurer GPS/GNSS, accédez au panneau de configuration Paramètres GNSS abordé précédemment dans ce chapitre.*

- Unités : sélectionnez les unités de mesure impériales ou métriques, ainsi que le format d'affichage de la latitude et de la longitude.
- Paramètres GPS : sélectionnez le PDOP maximum pour la collecte de points, la vitesse de navigation minimum dont vous avez besoin pour que la navigation se mette à jour correctement et le seuil de navigation à distance. C'est la distance à laquelle vous pouvez être par rapport au point où vous naviguez, pour montrer que vous êtes arrivé.
- Type de fichier par défaut : sélectionnez .kml (langage utilisé dans Google Earth) ou .csv (valeurs séparées par des virgules). Notez que les tracés comportant plus de 1 000 points seront au format .csv (par défaut) pour des raisons de limitations de mémoire.
- Paramètres des points de cheminement : définissez le schéma de nomenclature du fichier de point de cheminement, notamment le préfixe, la valeur des échelons d'augmentation et la valeur actuelle d'un point de cheminement. Par exemple, si le préfixe du point de cheminement est Point, si la valeur des échelons d'augmentation est de 10, si la valeur actuelle est de 100 et si le type de fichier par défaut est. kml, les noms de fichiers seraient Point110.kml, Point120.kml, Point130.kml, etc.) Sélectionnez aussi le nombre de points pour effectuer la moyenne. La valeur par défaut est 1.
- Paramètres de tracé : définissez le schéma de nomenclature du fichier de tracé (voir Paramètres des points de cheminement). Vous pouvez sélectionner une heure et une distance minimales nécessaires avant la collecte d'un point. Si les deux sont activés, deux conditions doivent être remplies avant qu'un point soit ajouté à un tracé. Vous pouvez désactiver l'interruption lorsque les points de tracé sont collectés.
- Notifications sonores : vous pouvez activer les notifications pour l'arrivée d'un point de cheminement, des points de cheminement collectés et des points de suivi collectés.

Vous pouvez personnaliser certains paramètres d'un point de cheminement ou d'un tracé particulier à l'aide de l'option Modifier  $\Diamond$  sur les écrans de collecte de données.

#### **Afficher la puissance d'un signal et les chaînes NMEA**

Affichez la puissance des satellites utilisés dans un repère en balayant la zone où la position est affichée sur l'écran d'accueil, vers la droite. Affichez les chaînes NMEA qui viennent à travers le récepteur GNSS en balayant la même zone vers la gauche. Les chaînes peuvent être enregistrées dans un fichier.

#### **Collecter des données de point de cheminement**

Depuis l'écran principal de JSNav, appuyez sur l'icône du

point de cheminement **9** pour ouvrir l'écran Collecter un *point de cheminement*.

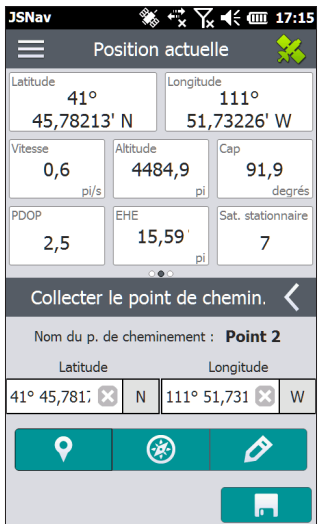

- Pour collecter un point de cheminement, appuyez sur l'icône du point de cheminement **o** au bas de l'écran. Les informations de position du point de cheminement sont enregistrées.
- Appuyez sur l'icône Modifier  $\rho$  pour ajouter ou modifier le nom, la description, les notes et le type de fichier correspondant à ce point de cheminement.
- Pour revenir au point de cheminement que vous venez de collecter, appuyez sur l'icône  $\circledast$  en forme de boussole. Une boussole rotative s'affiche. Suivez le sens de la flèche rouge. La distance affichée diminue à mesure que vous vous rapprochez. Le message *Arrivé* s'affiche et vous entendez un bip (si les notifications sonores sont activées) lorsque vous atteignez le seuil de navigation à distance défini dans les paramètres GPS.

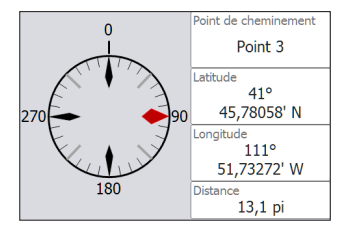

Appuyez sur l'icône en forme de disque **de la** pour enregistrer le point de cheminement dans *\My Documents\My Waypoints*.

#### **Collecter des données de tracé**

Depuis l'écran principal de JSNav, appuyez sur l'icône de tracé pour accéder à l'écran *Collecter les tracés*.

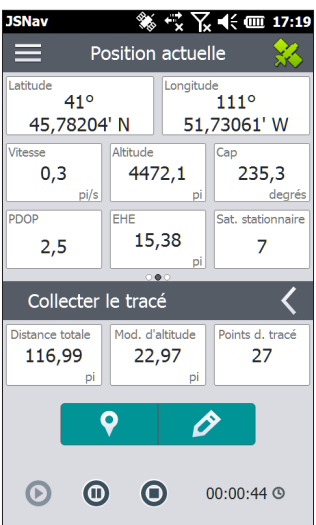

- Pour collecter des points dans un tracé, appuyez sur le bouton Lecture <sup>o et</sup> commencez à vous déplacer le long du tracé de votre choix. Appuyez sur le bouton Pause  $\bullet$  si nécessaire et appuyez sur Lecture pour reprendre. Les informations actuelles sur la position, la distance totale, les changements d'altitude et les points du tracé sont collectées.
- Lorsque vous avez terminé, appuyez sur le bouton Arrêt . Le nom du tracé apparaît dans la boîte de dialogue qui s'affiche. Vous pouvez utiliser ce nom ou le modifier. Appuyez sur la coche lorsque vous avez terminé. Le tracé est enregistré dans \My Documents\My Tracks.
- Appuyez sur l'icône Modifier  $\rho$  pour ajouter ou modifier le nom, la description, les notes et le type de fichier correspondant à ce tracé

#### **Gestion des points de cheminement et des tracés**

Pour afficher les points de cheminement et les tracés que vous avez enregistrés, cliquez sur l'icône de menu  $\equiv$ , puis sélectionnez *Points de cheminement* ou *Tracés* dans le menu. Une liste de points de cheminement ou de tracés s'affiche.

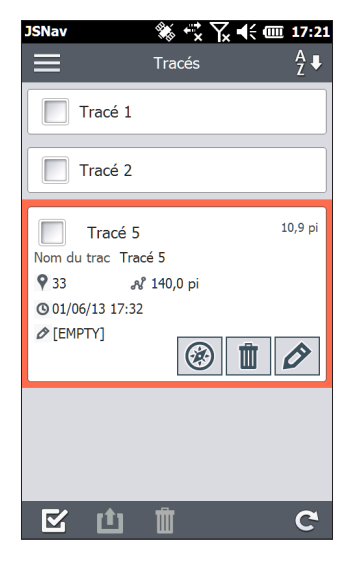

Pour ouvrir un fichier, appuyez sur son nom. Vous pouvez afficher les données collectées, sélectionner le fichier à exporter ou supprimer en appuyant sur la case située à gauche du nom. Vous pouvez également naviguer vers le point de cheminement ou les points de tracé . supprimer le fichier  $\mathbb I$  ou modifier  $\Diamond$  le fichier. Pour sélectionner tous les fichiers, appuyez sur la case à cocher  $\vec{z}$  au bas de l'écran. Vous pouvez supprimer il ou exporter ut tous les fichiers sélectionnés. Les fichiers exportés sont placés dans un répertoire appelé Exportations, dans votre dossier *\My Documents*.

#### *Importing Waypoints and Tracks*

Les fichiers de points de cheminement et de tracés doivent être au format .kml, .kmz ou .csv. Les fichiers CSV doivent contenir une colonne pour la latitude et la longitude.

Pour importer un fichier de point de cheminement ou de tracé, placez le fichier dans le répertoire *\My Documents\ My Waypoints* ou *\My Tracks*. Vous pouvez créer des sousrépertoires pour organiser vos données si vous le souhaitez. Une fois que vous placez un fichier de point de cheminement ou de tracé dans le répertoire ou sous-répertoire approprié, il s'affiche dans la liste des fichiers de point de cheminement ou de tracé.

Un fichier de tracé importé ne peut contenir qu'un seul tracé si vous voulez naviguer vers un tracé spécifique. Si un fichier contient plusieurs tracés, un bouton à l'intérieur de JSNav est disponible pour extraire les tracés dans des fichiers séparés.

#### **Naviguer vers un point de cheminement ou un tracé**

Vous pouvez naviguer vers tous les points de cheminement ou tracé enregistrés. Sélectionnez le fichier vers lequel vous souhaitez naviguer, comme décrit dans la section précédente, *Gestion des points de cheminement et des*  tracés. Appuyez sur l'icône  $\circledast$  en forme de boussole.

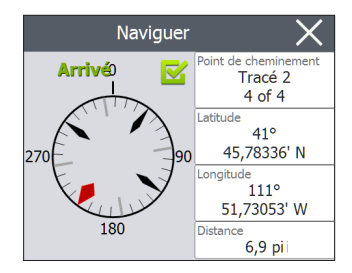

Une boussole rotative s'affiche. Suivez le sens de la flèche rouge. La distance affichée diminue à mesure que vous vous rapprochez. Le message *Arrivé* s'affiche lorsque vous atteignez le seuil de navigation à distance défini dans les paramètres et vous entendez un bip si les notifications sonores sont activées.

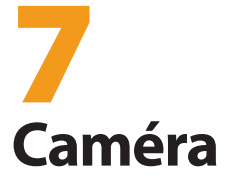

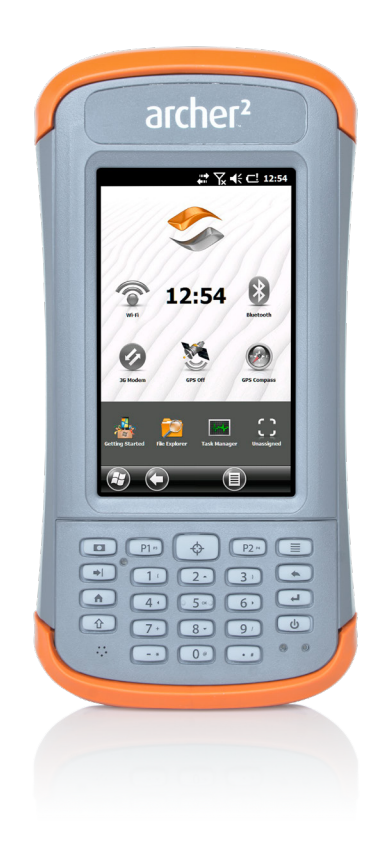

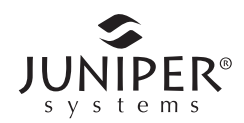

# **Caméra**

Les appareils Archer 2 modèle Géo sont équipés d'un appareil photo 5MP et d'une option vidéo. Juniper Geotagging™ vous permet d'intégrer aux photos la date, l'heure et la position GPS/GNSS et de les embosser sur cellesci. La fenêtre de la caméra et le flash sont situés à l'arrière de l'appareil Archer 2.

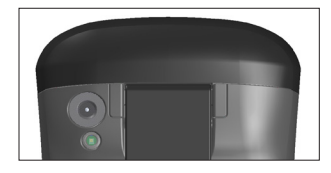

*Remarque : le flash peut également servir de lampe de poche. Voir Chapitre 2, Composants matériels, Flashlight.*

### **Paramètres de l'appareil photo pour les images fixes**

Appuyez sur le bouton caméra **D** pour l'activer et ouvrez l'application Pictures and Videos.

#### **Menu Pictures**

Sélectionnez la touche programmable *Menu* pour consulter une liste déroulante des options de configuration. Affichez ou modifiez les paramètres avant de prendre des photos. Ces paramètres s'appliquent à toutes les photos prises, mais peuvent être modifiés en fonction des besoins.

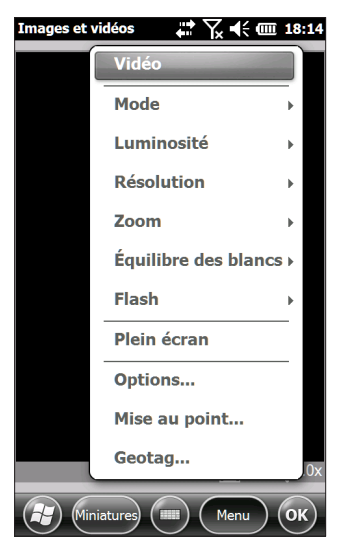

#### *Flash*

Pour utiliser le flash, sélectionnez *Flash* dans le *Menu*, puis sélectionnez *Activé*. Le flash s'allume automatiquement chaque fois que vous prenez une photo. Pour le désactiver, sélectionnez Flash dans le menu et sélectionnez *Désactivé*.

#### **Panneau de configuration Images et vidéos**

Pour afficher ou modifier des paramètres supplémentaires, sélectionnez *Options* à partir de la touche programmable *Menu.* Le panneau de configuration de la caméra s'affiche. Utilisez le menu de défilement horizontal en haut de l'écran pour voir les réglages et apporter les modifications nécessaires.

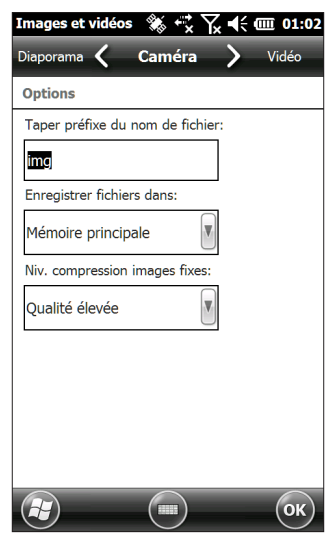

#### *Géolocalisation*

Lorsque les photos sont géolocalisées, la date, l'heure, la latitude, la longitude, le nom de fichier et des notes peuvent être ajoutés aux photos via les options embossage et gravure.

*Remarque : calibrez la boussole avant d'utiliser la Géolocalisation. Reportez-vous au Chapitre 3, Programmes et Paramètres, Calibrage de la boussole.*

Procédez aux étapes suivantes :

- 1. Activez le GPS/GNSS en appuyant sur le gadget GPS/ GNSS de l'écran d'accueil, puis attendez d'acquérir une position.
- 2. Sélectionnez la touche programmable *Menu*, puis sélectionnez *Geotag* dans le menu. L'écran *Options de gaufrage* suivant s'affiche :

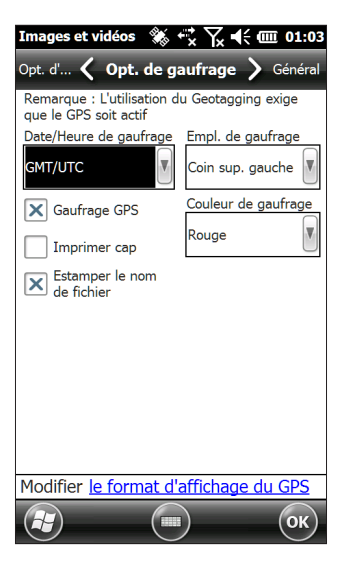

Sélectionnez les informations que vous souhaitez gaufrer sur les photos, la position et la couleur.

Les informations sélectionnées seront gaufrées sur les photos, c'est-à-dire qu'elles seront intégrées aux images.

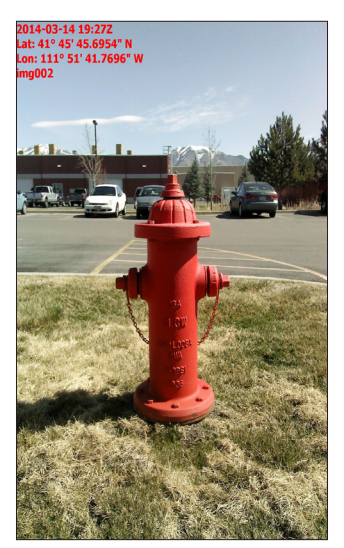

3. Vous pouvez intégrer des informations GPS/GNSS dans les fichiers .jpg à partir de l'écran *Intégrer des options*. (Ces informations ne s'affichent pas sur les images.) Vous pouvez sélectionner *Utiliser le vrai Nord.*

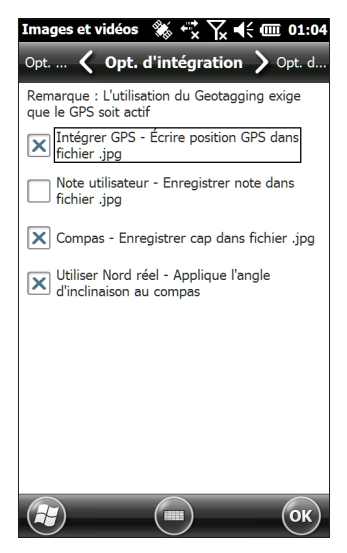

*Intégrer GPS* vous permet de mettre des images dans des programmes tels que Google Earth™ et de les

trier par emplacement, etc. Si vous sélectionnez *Note utilisateur*, l'écran Note utilisateur s'affiche après que vous prenez une photo. Entrez une note pour l'image et appuyez sur *OK*.

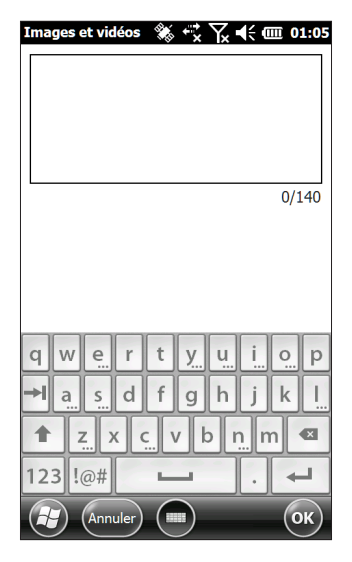

### **Prendre des photos et sélectionner des options de photo**

Appuyez sur le bouton de la caméra **D** pour activer la caméra. Cadrez la photo comme vous le souhaitez (l'orientation portrait fonctionne mieux) et appuyez sur le bouton de de la caméra  $\Box$  ou sur le bouton retour  $\Box$ . Une ligne jaune carrée s'affiche, indiquant que la caméra effectue une mise au point. Un écran comme le suivant s'affiche pendant quelques secondes. Maintenez le dispositif portatif stable jusqu'à ce que vous entendiez un

clic, indiquant que la photo a été prise.

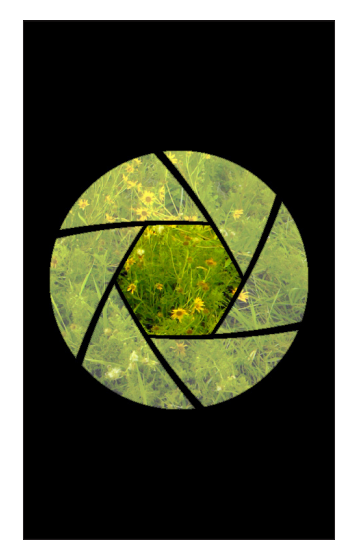

Alors que la photo est en cours d'enregistrement, un symbole de disque s'affiche brièvement. La photo complète s'affiche alors sur l'écran.

#### **Options de photo**

.

Sélectionnez la touche programmable *Menu* pour afficher la liste des options disponibles pour une photo en particulier. (La photo doit s'afficher à l'écran.)

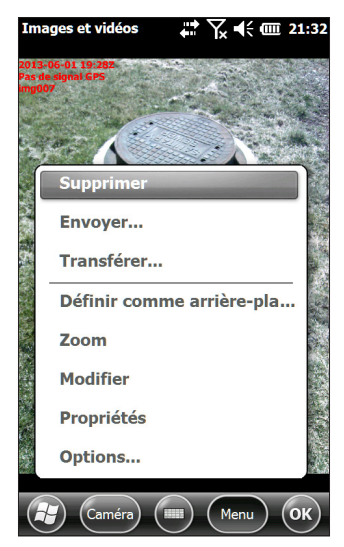

Pour prendre une autre photo, appuyez sur la touche programmable *Caméra*. Pour afficher une bibliothèque de photos et d'images, appuyez sur *Miniatures*.

# **Vidéos**

Appuyez sur le bouton de la caméra **D** pour activer la caméra. Sélectionnez la touche programmable *Menu*, puis sélectionnez *Vidéo*.

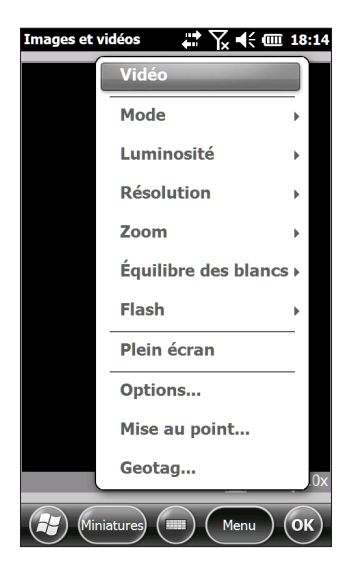

Appuyez à nouveau sur *Menu* pour consulter et régler les paramètres comme vous le souhaitez.

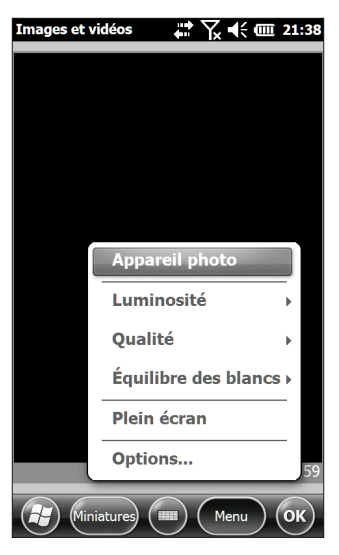

*Remarque : l'orientation portrait est la valeur par défaut pour les vidéos.*

Appuyez sur le bouton de la caméra **D** pour commencer à enregistrer une vidéo. Appuyez de nouveau sur celui-ci pour arrêter la vidéo.

Remarque : pour prendre des photos au lieu de vidéos, appuyez sur Menu*, puis sélectionnez* Images *(voir l'écran précédent).*

#### **Audio**

Vous pouvez enregistrer le son avec les vidéos. À partir de l'écran de l'application Pictures & Videos, appuyez sur *Menu > Vidéo > Menu > Options*. À partir de l'écran Vidéo, appuyez sur *Inclure le son dans les enregistrements de fichiers vidéo* pour activer le son.

## **Bibliothèque de photos et vidéos**

Pour afficher votre bibliothèque de photos et vidéos, sélectionnez la touche programmable *Miniatures* sur l'écran de l'application Images et vidéos.

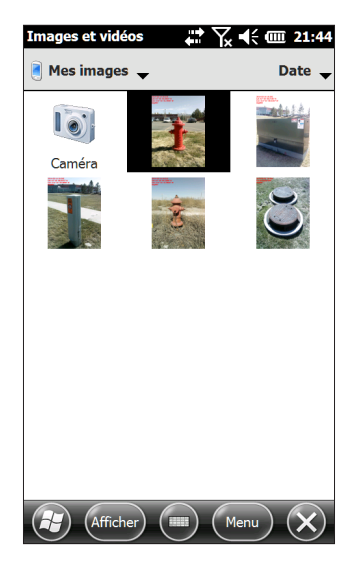

#### **Options du menu Bibliothèque**

Sélectionnez une photo ou une vidéo, puis sélectionnez la touche programmable *Menu*. Vous pouvez envoyer, supprimer, modifier, etc. la photo ou la vidéo sélectionnée.

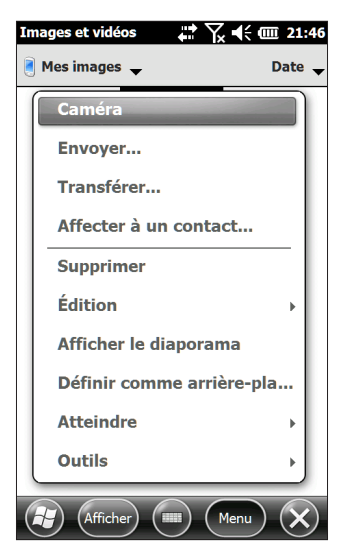

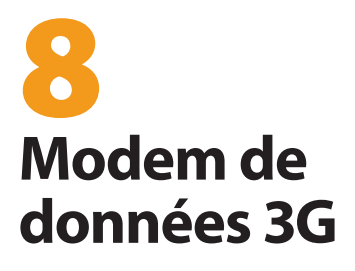

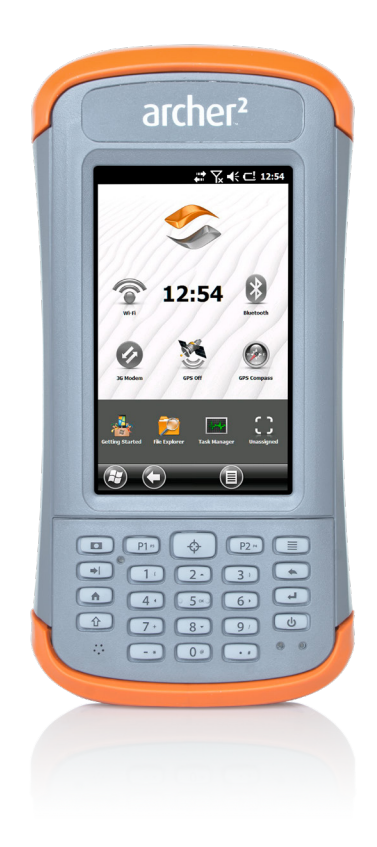

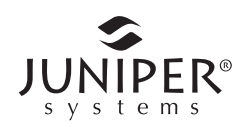

# **Modem de données 3G**

Le modem de données 3G est une option pour les appareils Archer 2 modèle Géo et ajoute une fonction de modem de données sur un réseau étendu. Le modem est installé en usine.

Le modem est un modem de données cellulaires de type GSM/UMTS. Il est compatible avec un modem à cinq bandes. Le modem fonctionne dans différents modes, en fonction du fournisseur de services sans fil et de l'intensité du signal. Les vitesses de données varient entre 10 à 20 Ko/s lorsque GPRS est utilisé jusqu'à plus de 1 Mbits/s lorsque HSDPA est utilisé.

#### **Configurer un compte de données auprès d'un fournisseur sans fil**

Contactez un fournisseur de services sans fil afin de configurer un service de données pour le modem de données cellulaire et obtenir un compte, ainsi qu'une carte SIM (achetée séparément). Vous devrez fournir les informations suivantes lors de la configuration d'un compte :

- 1. Informations de facturation et ID d'entreprise, tels que votre numéro de taxe ou numéro de TVA.
- 2. Les services sans fil requis. Indiquez que vous n'avez besoin que du service de données. Vous n'avez pas besoin des services vocaux ou de messagerie.
- 3. Il est possible qu'il vous soit demandé de saisir le numéro IMEI du modem, disponible ici : *Démarrer > Paramètres > Système > Informations système > Modem 3G* avec le modem allumé.
- 4. Il est possible qu'il vous soit demandé de fournir le numéro de modèle du modem. Ce numéro permet à l'opérateur de service Internet de vérifier que ce modem fait partie des modèles approuvés. Si l'opérateur de service Internet vous le demande, indiquez qu'il s'agit d'un appareil Juniper Systems Archer 2.

#### **Installer la carte SIM**

Pour insérer ou retirer une carte, suivez ces étapes :

- 1. Pour mettre hors tension le contrôleur portable, maintenez enfoncé son bouton d'alimentation jusqu'à ce que le menu Bouton d'alimentation apparaisse, puis sélectionnez Mettre hors tension. Assurez-vous que l'appareil n'est pas branché à une alimentation externe.
- **MISE EN GARDE :** mettez hors tension le système Archer 2 avant de retirer la batterie, afin d'éviter d'endommager l'appareil portable et/ou de perdre des données. !
	- 2. Le logement de carte SIM se trouve dans le compartiment de la batterie. Desserrez les vis du volet, puis retirez-le.

**MISE EN GARDE :** n'utilisez pas d'adaptateur micro SIM. L'adaptateur peut se coincer et endommager le logement.

3. Retirez le bloc batterie.

!

- **MISE EN GARDE :** l'appareil Archer 2 n'est pas étanche à l'eau et à la poussière lorsque le volet du compartiment de la batterie n'est pas installé. !
	- 4. Une image sur l'étiquette du compartiment de la batterie indique l'emplacement et l'orientation corrects de la mini-carte SIM. Tirez sur le plateau de la carte SIM. Placez la carte sur le plateau et appuyez sur le plateau jusqu'à ce qu'il s'enclenche.

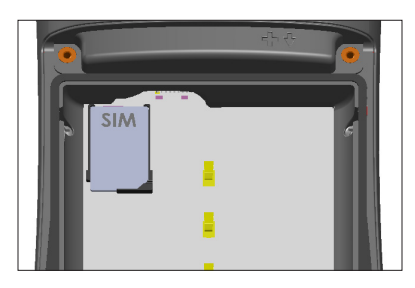

Pour retirer la carte SIM, tirez sur l'ouverture du plateau et extrayez la carte. Poussez le plateau vide jusqu'à ce qu'il atteigne le fond.

- 5. Remettez le bloc batterie en place et verrouillez le volet du compartiment de la batterie.
- 6. Mettez l'appareil Archer 2 sous-tension. *Remarque : si le modem était allumé avant la mise hors tension de l'appareil Archer 2 pour l'insertion de la carte SIM, vous êtes invité à configurer la connexion de données au redémarrage. Voir les instructions sur les pages suivantes.*

#### **Configuration du modem GSM**

Appuyez sur le gadget de modem 3G . Après environ 30 secondes, celui-ci devient vert, indiquant que le modem est disponible.

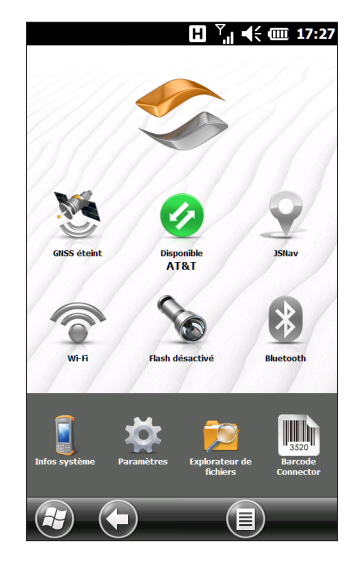

Une fois que le modem est disponible, configurez-le pour établir une connexion. Appuyez sur le gadget de modem et maintenez la pression pour ouvrir le panneau de configuration des Connexions.

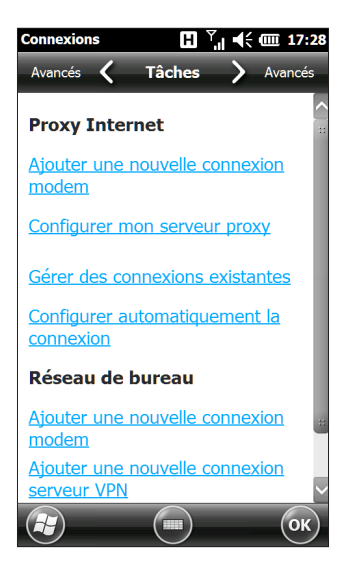

Sélectionnez *Configurer automatiquement la connexion*. Le nom de votre opérateur de services Internet s'affiche. Appuyez sur *Suivant*. Un graphique de progression s'affiche sur l'écran suivant lors de la configuration de vos paramètres Internet.

Vous pouvez maintenant accéder à Internet. Ouvrez Internet Explorer pour tester votre configuration.

#### *Problèmes de connexion*

Si la configuration automatique de la connexion échoue, cela peut signifier qu'il n'existe aucun signal à l'endroit où vous vous trouvez. Vous pouvez tenter de répéter le processus de configuration.

# **Sécurité sans fil**

#### **Problèmes d'interférence RF**

Il importe de respecter toutes les réglementations spéciales concernant l'utilisation des équipements radio, particulièrement en raison de la possibilité d'interférence radio (fréquence radio ou RF). Veuillez suivre attentivement les conseils en matière de sécurité que vous trouverez ci-dessous.

- ÉTEIGNEZ votre modem cellulaire en avion. L'utilisation de téléphones cellulaires en avion peut compromettre le fonctionnement de ce dernier et perturber le réseau cellulaire. Par ailleurs, une telle utilisation est illégale.
- ÉTEIGNEZ votre modem cellulaire lorsque vous vous trouvez dans un hôpital ou à proximité d'équipement médical pouvant être utilisé.
- Respectez les restrictions concernant l'utilisation d'équipement radio dans des dépôts de carburant, des usines chimiques ou tout endroit où des opérations explosives sont en cours.
- L'utilisation de votre modem cellulaire à proximité de dispositifs médicaux personnels insuffisamment protégés, tels que les appareils auditifs et les stimulateurs cardiaques, peut être dangereuse. Consultez les fabricants d'appareils médicaux afin de déterminer s'ils sont protégés de manière adéquate.
- L'utilisation de votre modem cellulaire à proximité d'équipement électronique peut également causer des interférences si l'équipement n'est pas correctement protégé. Respectez tout panneau d'avertissement et les recommandations des fabricants.
- Ne placez pas le modem cellulaire à côté de disques d'ordinateur, de cartes de crédit ou de voyage, ou de tout autre support magnétique. Le modem peut affecter les informations que contiennent de tels disques et cartes.

#### **Maintenance de votre modem**

N'essayez pas de désassembler le modem cellulaire. Il n'existe aucune pièce réparable par l'utilisateur à l'intérieur du modem cellulaire.

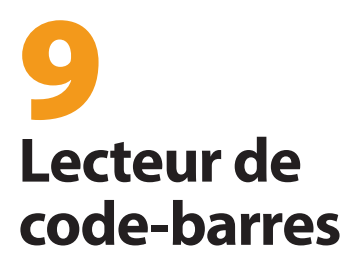

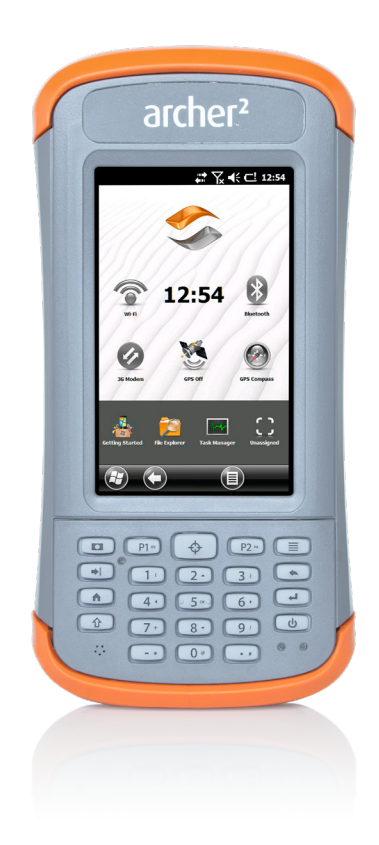

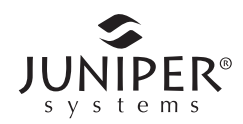

# **Lecteur de code-barres**

L'appareil Rugged Handheld Archer 2 avec lecteur de code-barres vous permet de lire les code-barres 1D et 2D et d'importer facilement les données de code-barres vers des programmes personnalisés ou standard compatibles avec Archer 2.

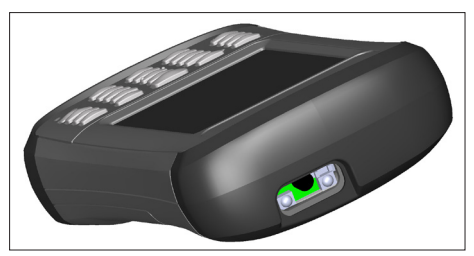

### **Démarrage rapide - Lisez facilement un codebarres maintenant**

Lorsque vous recevez votre appareil Archer 2 avec le lecteur de code-barres, vous pouvez lire directement les code-barres à l'aide des paramètres par défaut. Procédez aux étapes suivantes :

1. Trouvez un code-barres à lire (ou utilisez celui-ci) :

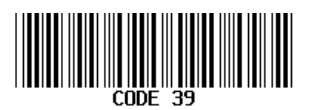

- 2. Si le bloc batterie n'a pas été chargé, branchez le chargeur mural avec adaptateur secteur à la prise murale. Branchez l'autre extrémité dans la prise d'alimentation secteur de l'appareil Archer 2.
- 3. L'appareil portatif s'allume et un indicateur de progression s'affiche à l'écran.
- 4. L'utilitaire Barcode Connector™ s'ouvre automatiquement. Réduisez l'écran principal en appuyant sur la touche programmable X dans le coin inférieur droit de l'écran. L'écran d'accueil s'affiche.

*Remarque : si l'utilitaire Barcode Connector ne s'ouvre pas automatiquement lorsque vous mettez l'appareil sous tension, sélectionnez l'icône du Connecteur de code-barres dans la barre des favoris, sur l'écran d'accueil. Si cette icône ne s'affiche pas sur l'écran d'accueil, appuyez sur la touche programmable de l'écran de démarrage Windows @ pour localiser et sélectionner l'utilitaire.*

- 5. Ouvrez un document pour recevoir les données du code-barres. (L'application Notes est fournie sur l'appareil Archer 2.)
- 6. Mettez le curseur à l'endroit où vous souhaitez placer les données du code-barres.
- 7. À l'aide du pointeur en croix rouge, pointez le lecteur sur le code-barres que vous lisez. Appuyez sur le bouton  $c$ ible  $\bigoplus$  pour commencer la lecture.
- 8. Lorsque le lecteur décode le code-barres, les données sont placées dans votre document. (Sous Excel, appuyez sur la colonne dans laquelle vous souhaitez placer les données.)

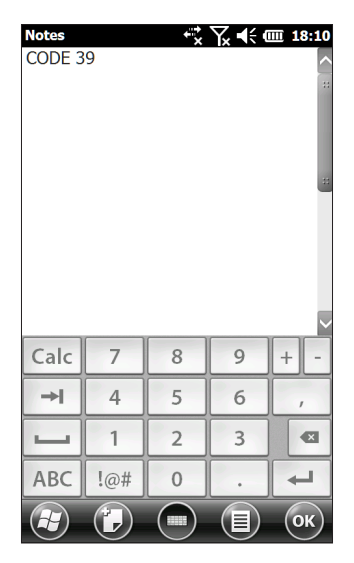

## **Utilitaire Barcode Connector**

L'utilitaire Barcode Connector™ est un programme pour code-barres fourni avec le lecteur de code-barres. Selon la configuration de votre appareil Archer 2, il est chargé automatiquement lorsque vous mettez l'appareil portatif sous tension ou vous pouvez l'ouvrir depuis l'écran d'accueil.

*Remarque : si le programme ne s'affiche pas dans la barre des favoris de l'écran d'accueil comme illustré cidessous (dans le coin inférieur droit), appuyez sur la touche programmable de l'écran de démarrage Windows et retrouvez-le dans le menu Démarrer.* 

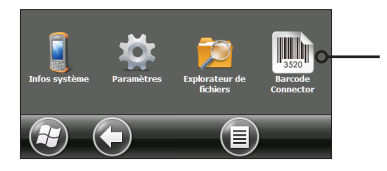

Pendant le chargement de l'utilitaire Barcode Connector, l'écran principal s'affiche :

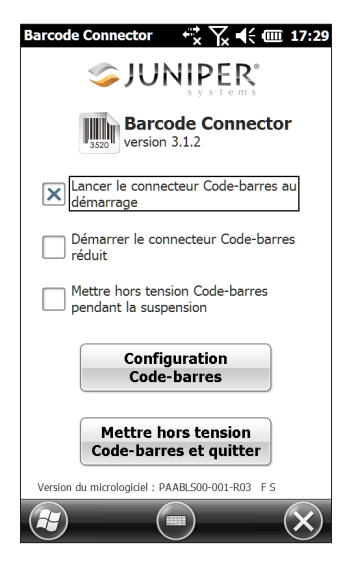

Vous pouvez sélectionner trois options, selon la façon dont vous souhaitez que l'utilitaire Barcode Connector et le code-barres se comportent lors du démarrage et de l'interruption. Cochez les cases pour activer ou désactiver les options.

Vous pouvez accéder à deux fonctions principales à partir de là :

- 1. Configuration Code-barres Utilisez les écrans de configuration pour configurer les paramètres du matériel de code-barres, ainsi que ceux de l'utilitaire Barcode Connector.
- 2. Mettre hors tension Code-barres et quitter Cette fonction permet d'éteindre le lecteur de code-barres. Vous pouvez le faire pour empêcher le déclenchement accidentel d'une séquence de lecture. Autrement, nous vous recommandons de laisser l'appareil sous tension. Le code-barres est configuré pour entrer en état de veille lorsqu'il est inactif et consomme environ 8 mW de puissance lorsqu'il est dans cet état.

Pour réduire l'utilitaire Barcode Connector, appuyez sur la touche programmable X située dans le coin inférieur droit de l'écran.

#### **Configuration Code-barres**

Lorsque vous sélectionnez *Configuration Code-barres*, le panneau de configuration de l'utilitaire Barcode Connector s'affiche. Il y a un menu déroulant horizontal près du haut de l'écran. Sélectionnez des écrans dans le menu pour afficher ou modifier la configuration de l'utilitaire Barcode Connector, ainsi que celle du matériel du code-barres. Voici la description de ces écrans.

#### *Écran Utilisateur*

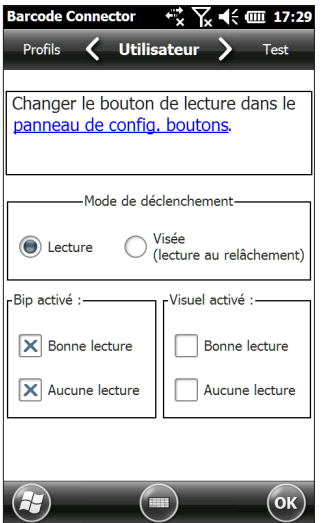

L'écran *Utilisateur* comporte les fonctions suivantes :

- **Panneau de configuration Bouton : le bouton cible (c)** est le bouton de lecture par défaut. Vous pouvez le remplacer par une autre touche programmable, à partir du panneau de configuration Bouton. Sélectionnez l'hyperlien pour afficher cet écran.
- Déclencher ce mode en maintenant le bouton de lecture : Sélectionnez *Lecture* pour commencer la lecture au moment où vous appuyez sur le bouton. Sélectionnez *Viser* pour activer le viseur au moment où vous appuyez sur le bouton et pour commencer la lecture au moment où vous relâchez le bouton.
- Indicateurs sonores et visuels activés : Sélectionnez des options pour les indicateurs audio et visuels afin de distinguer les bonnes et les mauvaises lectures.

#### *Écran Test*

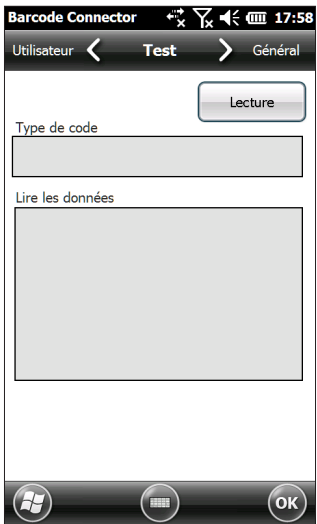

L'écran *Test* comporte les fonctions suivantes :

- Lecture : appuyez sur *Lecture* pour tester les paramètres et afficher les informations concernant un codebarres lu. Vous pouvez également utiliser le bouton de déclenchement  $\odot$  du pavé numérique.
- Type de code et Lire les données Après une lecture réussie, le type de code du code-barres et les données lues s'affichent.

#### *Écran Général*

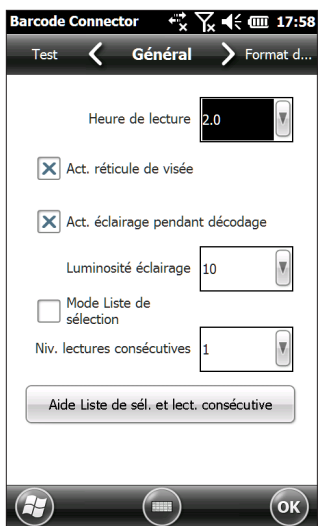

L'écran *Général* comporte les fonctions suivantes :

- Heure de lecture : réglez l'heure de lecture, qui correspond à la durée (en heure) avant l'expiration du lecteur.
- Activer ou désactiver les réticules de visée.
- Activer ou désactiver l'éclairage pendant le décodage (voyant lumineux rouge).
- Luminosité éclairage : pour de meilleures performances du code-barres, nous vous recommandons de laisser la luminosité éclairage sur la valeur maximum de 10.
- Mode Liste de sélection : activez ce mode si les codebarres sont proches les uns des autres. Le lecteur décode uniquement les code-barres alignés directement sous le centre des pointeurs en croix de visée. Désactivez ce mode si un seul code-barres est visible. Les pointeurs en croix de visée ne doivent pas forcément s'aligner directement au-dessus du code-barres pour que le lecteur puisse le lire. Il suffit de pointer le lecteur sur la zone générale de l'emplacement du code-barres. Cela peut être utile dans les situations où il pourrait être difficile de viser précisément avec le lecteur, comme dans des endroits exposés à la lumière du soleil.
- Niv. lectures consécutives : sélectionnez le nombre de lectures consécutives réussies que doit obtenir le codebarres avant d'être décodé.

#### *Écran Format des données*

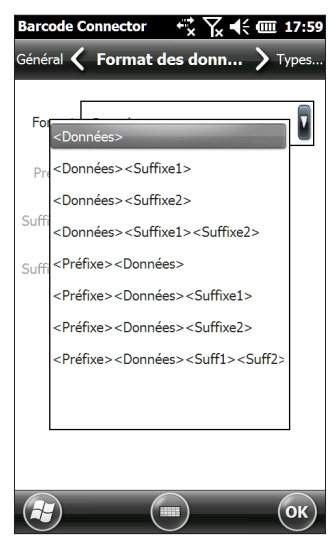
L'écran *Format des données* comporte les fonctions suivantes :

 Sélectionnez des préfixes et suffixes facultatifs dans la liste déroulante *Format* pour les ajouter aux données à lire. Si vous utilisez un programme comme Excel, nous vous conseillons de sélectionner <Données><Suffixe1>, en paramétrant Suffixe1 pour un retour chariot (<CR>). Cela place chaque lecture sur une nouvelle ligne.

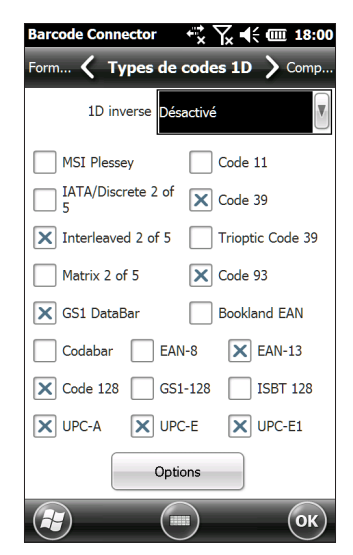

*Écran Types de codes 1D*

L'écran *Types de codes 1D* comporte les fonctions suivantes :

- 1D inverse : activez/désactivez les code-barres 1D inverse ou sélectionnez *Détection auto*.
- Activez/désactivez les types de codes 1D listés.
- Appuyez sur *Options* pour configurer les paramètres spécifiques au type de code 1D. Un menu déroulant horizontal s'affiche près du haut de l'écran, avec des options telles que Code 39, Code 128/Code 93/Discrete, UPC/EAN 1, UPC/EAN 2, GS1 DataBar entrelacé, MSI Plessey, Codabar/Code 11 et Matrix 2 of 5. En fonction du code- barres 1D que vous allez lire, vous devez examiner les options et les configurer suivant vos besoins.

Par exemple, voici l'écran correspondant à Code 39 :

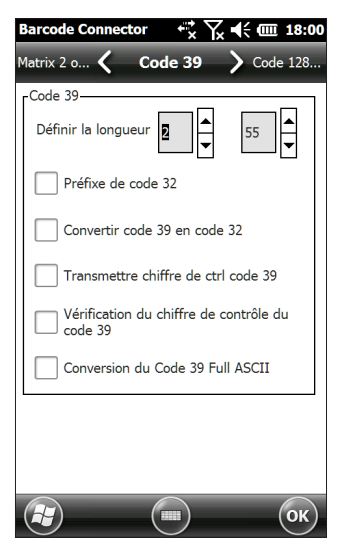

Définir la longueur : cette option vous permet de définir la longueur des code-barres que vous souhaitez lire. Cela peut être utile si vous savez que tous les code-barres valides auront une longueur ou une plage de longueurs spécifiques.

Vous pouvez définir quatre longueurs de code-barres (A fera référence au premier champ de longueur et B au deuxième) :

1. Une longueur discrète : définissez A sur la longueur discrète et B sur 0. Seuls les code-barres avec une longueur exacte de A seront décodés.

2. Deux longueurs discrètes : définissez A sur une valeur supérieure à celle de B (les deux sur une valeur autre que zéro). Seuls les code-barres avec des longueurs A ou B sont décodés.

3. Longueurs comprises dans la plage : définissez A sur une valeur inférieure à B (les deux sur une valeur autre que zéro). Les code-barres compris entre A et B sont décodés.

4. Toutes les longueurs : définissez A sur 0. Toutes les longueurs de code-barres sont décodées.

#### *Écran Types de codes composites/postaux*

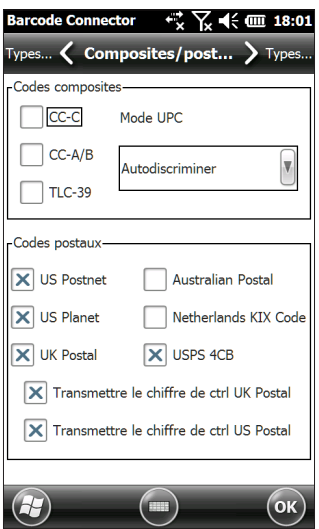

L'écran *Types de codes composites/postaux* comporte les fonctions suivantes :

- Codes composites : activez ou désactivez les types de codes composites.
- Codes postaux : activez ou désactivez les types de codes postaux.

#### *Écran Types de codes 2D*

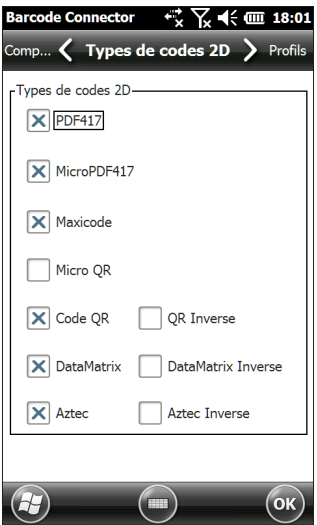

L'écran *Types de codes 2D* comporte les fonctions suivantes :

 Types de codes 2D : activez ou désactivez les types de codes 2D.

#### *Écran Profils*

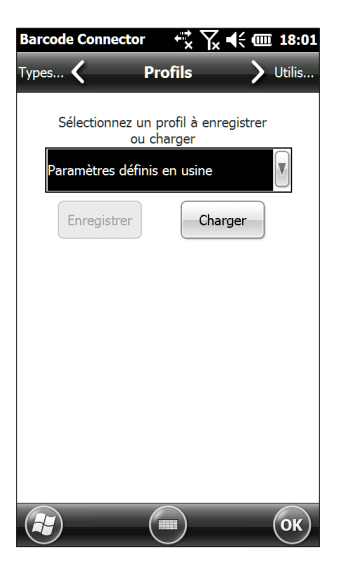

L'écran *Profils* comporte les fonctions suivantes :

 Sélectionnez un profil à enregistrer ou charger : un profil est un ensemble de paramètres sauvegardés. Pour charger un profil, sélectionnez le profil dans la liste déroulante et sélectionnez *Charger*.

*Remarque : lorsqu'un paramètre est modifié, un profil caché (appelé « dernier utilisateur ») est mis à jour. Lorsque cet utilitaire est lancé, il charge les paramètres du dernier profil utilisateur.*

Vous pouvez sauvegarder jusqu'à quatre profils avec différents paramètres.

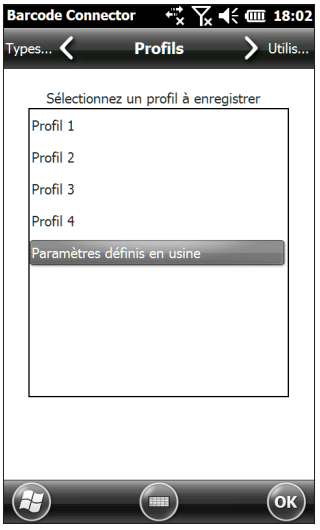

Pour enregistrer un nouveau profil, configurez les paramètres décrits précédemment, accédez à cet écran, sélectionnez le nom du profil que vous souhaitez utiliser, puis sélectionnez *Enregistrer*.

*Remarque : toute modification apportée aux paramètres après le chargement d'un profil ne sera pas automatiquement enregistrée hors du profil, mais sera enregistrée sous le nom du dernier utilisateur.*

#### **Dépannage du code-barres**

1 – Quand je lis un code-barres, les données renvoyées ne sont pas correctes.

*Raison/Solution :* veillez à ce que les configurations soient paramétrées correctement, afin d'obtenir les informations dont vous avez besoin. Par exemple, pour lire un codebarres Code 32, dans l'onglet *Type de code 1D*, veillez à sélectionner *Code 39*. Sélectionnez *Options*, et dans l'onglet *Code 39*, veillez à sélectionner *Convertir code 39 en code 32*.

2 – Je ne sais pas quel type de code-barres je suis en train de lire.

*Raison/Solution :* Activez tous les types de code-barres dans les onglets *Types de codes 1D*, *Types de codes composites/postaux* et *Types de codes 2D* (certains types sont mutuellement exclusifs). Accédez à l'écran *Test*. Lisez le code-barres et la fenêtre *Type de code* affichera le type de code-barres lu. Lorsque vous avez terminé, revenez en arrière et désélectionnez les types de code-barres que vous n'utilisez pas.

3 – Mon code-barres composite TLC-39 ne fonctionne pas.

*Raison/Solution :* sur l'écran *Types de codes 1D*, veillez à cocher *Code 39*. Sélectionnez aussi *Options,* puis l'écran *Code 39* et veillez à décocher *Convertir code 39 en code 32*.

4 – Mon code-barres UPC ne fonctionne pas.

*Raison/Solution :* sur l'écran *Types de codes 1D*, veillez à cocher les types de code-barres *UPC-A, UPC-E* et *UPC-E1*. Si les codes composites sont aussi activés sur l'écran *Types de codes composites/postaux*et que vous souhaitez toujours permettre à un UPC 1D de lire, sélectionnez *Autodiscriminer* dans la liste déroulante. Accédez aussi à l'écran *Types de codes 1D*, sélectionnez *Options,* puis les onglets correspondants à *UPC/EAN-1* et *UPC/EAN-2*. Assurez-vous que les paramètres sont corrects pour votre application.

5 – Mon code-barres Code 39 Full ASCII ne fonctionne pas.

*Raison/Solution :* sur l'écran *Type de code 1D,* sélectionnez *Options,* puis l'écran *Code 39.* Veillez à ce que les longueurs soient définies sur toute la plage.

6 – Mon code-barres Bookland EAN ne fonctionne pas.

*Raison/Solution :* veillez à ce que *Bookland EAN* et *EAN-13* soient activés sur l'écran *Types de codes 1D*.

7 – Mes code-barres ISBN, ISMN, ISSN ou JAN ne fonctionnent pas.

*Raison/Solution :* ces types de code-barres sont tous des sous-ensembles de EAN-13. Veillez à ce que *EAN-13* soit activé sur l'écran *Types de codes 1D*.

8 – Je ne comprends pas comment configurer les codebarres Intelligent Mail ou OneMail.

*Raison/Solution :* les code-barres Intelligent Mail et OneMail désignent la même chose. On les appelle également USPS 4CB (sur l'écran *Types de codes composites/postaux*).

9 – La modif. CLSI n'a eu aucun effet.

*Raison/Solution :* la modification CLSI n'est prise en charge que pour les code-barres Codabar à 14 caractères.

#### **Exemple de code-barres 1D**

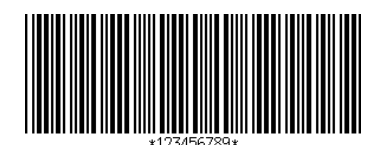

*Code 39*

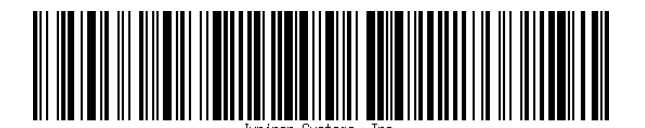

*Code 128*

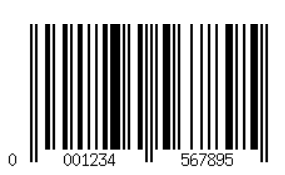

*UPC-A*

**Exemples de code-barres 2D**

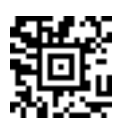

*Aztec*

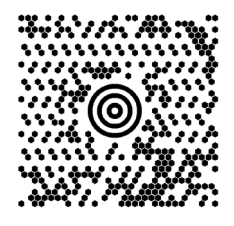

*Maxicode*

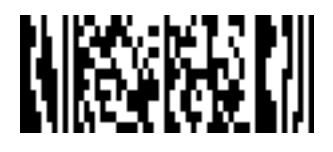

*MicroPDF417*

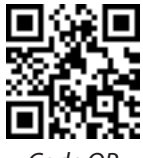

*Code QR*

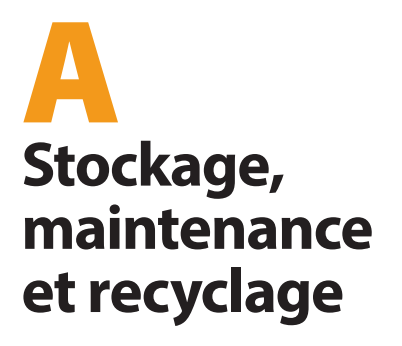

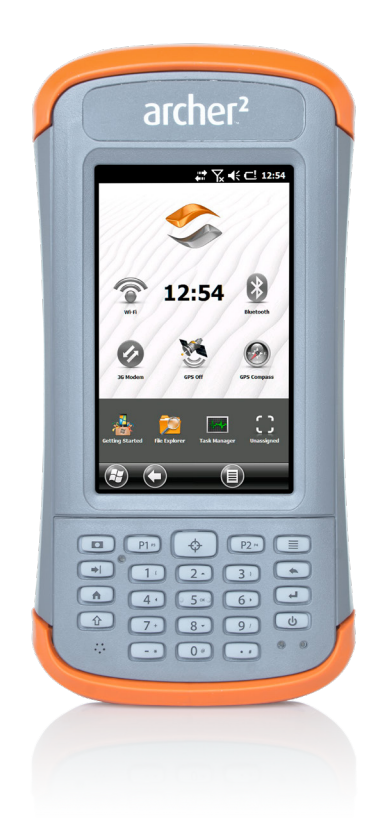

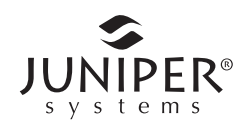

# **Stockage, maintenance et recyclage**

Suivez les instructions de ce chapitre pour entretenir et recycler correctement l'appareil Archer 2.

## **Stockage de l'appareil Archer 2 et du bloc batterie**

Lorsque l'appareil portatif n'est pas en cours de chargement et est interrompu, une petite quantité d'énergie est utilisée. Cette énergie est utilisée pour maintenir la mémoire vive (RAM) de l'appareil portatif dans l'état où elle se trouvait à l'interruption. Nous vous recommandons de charger l'appareil portatif chaque nuit et week-end lorsqu'il est en mode interrompu.

Si l'appareil Archer 2 n'est pas chargé en mode interrompu et que la charge de la batterie devient faible, l'appareil s'éteint automatiquement afin d'éviter d'épuiser la batterie.

*Remarque : tant qu'ils sont enregistrés, les données et les programmes sont sécurisés, même si le bloc batterie vient à se vider. L'appareil portatif ne dépend pas de la batterie pour stocker les données pendant une période prolongée.*

#### **Stockage de l'appareil Archer 2 pendant moins de deux semaines**

Pour stocker l'appareil portatif pendant moins de deux semaines, suivez les étapes ci-après :

- 1. Fermez toutes les applications.
- 2. Branchez l'appareil portatif dans l'adaptateur secteur mural fourni avec votre unité.

#### **Stockage de l'appareil Archer 2 pendant plus de deux semaines**

Pour stocker l'appareil portatif pendant deux semaines ou plus, suivez les étapes ci-après :

- 1. Chargez le bloc batterie de 30 à 50 %.
- 2. Fermez tous les programmes en cours d'exécution, puis mettez hors tension l'appareil portable en maintenant enfoncé le bouton d'alimentation tant que le menu Bouton d'alimentation n'apparaît pas, puis sélectionnez *Mettre hors tension*.
- **MISE EN GARDE :** mettez hors tension le système Archer 2 avant de retirer la batterie, afin d'éviter d'endommager l'appareil portable et/ou de perdre des données. !
	- 3. Retirez le bloc batterie.
	- 4. Placez le bloc batterie dans un endroit sec.

# **Protection de l'écran tactile**

Protégez l'écran tactile contre les impacts, les pressions ou les substances abrasives qui pourraient l'endommager. Pour protéger davantage l'écran tactile, appliquez un protecteur d'écran (accessoire en option). Suivez les instructions fournies dans l'emballage pour appliquer un protecteur d'écran.

**D** MISE EN GARDE : veillez à remplacer le protecteur d'écran aussi souvent que recommandé par les instructions.

## **Nettoyage de l'appareil Archer 2**

## **Écran tactile**

- 1. Désactivez l'écran tactile en appuyant sur le bouton d'alimentation jusqu'à ce que le menu du bouton d'alimentation s'affiche. Appuyez sur *Désactiver TS*.
- 2. Retirez le protecteur d'écran si vous souhaitez nettoyer sous celui-ci.
- 3. Imbibez un chiffon d'eau tiède ou d'un détergent doux et essuyez délicatement l'écran tactile.
- **AVERTISSEMENT :** n'utilisez pas de mouchoir papier, de papier essuie-tout, de brosses à poils doux ou de solution nettoyante sur l'écran tactile. !
	- 4. Rincez l'écran tactile avec de l'eau, puis utilisez un chiffon microfibre pour le sécher.
	- 5. Appliquez un protecteur d'écran si vous le souhaitez (non inclus). Pour nettoyer un protecteur d'écran, suivez les instructions fournies avec l'appareil.
	- 6. Activez l'écran tactile en appuyant sur le bouton d'alimentation jusqu'à ce que le menu du bouton d'alimentation s'affiche. Utilisez les touches fléchées pour effectuer un défilement vers *Activer TS*. Appuyez sur *Entrée*

#### **Étui, protections et module de connecteur**

Assurez-vous que les volets du compartiment de la batterie sont installés de manière sécurisée. Utilisez de l'eau tiède, un détergent doux et une brosse à poils doux pour nettoyer l'étui, les protections et le module de connecteur.

**D** MISE EN GARDE : ne nettoyez pas l'appareil à l'aide d'un jet d'eau puissant. Vous risqueriez de lui faire perdre son étanchéité et d'annuler la garantie.

#### *Nettoyants à utiliser sans risque*

Vous pouvez nettoyer l'appareil Archer 2 en toute sécurité, avec les produits de nettoyage suivants :

- Windex<sup>®</sup> (S.C. Johnson & Son, Inc.)
- Formule 409<sup>®</sup> (Clorox)
- **Citrus Wonder Cleaner (Mer-Maids)**
- **Citrus All Purpose Cleaner (Wonder Tablitz)**
- Greased Lightening® Multi-Purpose Cleaner and Degreaser
- Orange Clean® (Orange Glo International)
- Fantastik® OxyPower® (S.C. Johnson @ Son, Inc.)
- Oil Eater Orange Cleaner Citrus Degreaser (Kafko Intl., Ltd.)

**D** MISE EN GARDE : une exposition à certaines solutions nettoyantes peut endommager votre appareil, notamment un nettoyant de freins de voiture, de l'alcool isopropylique, un nettoyant de carburateur et solutions similaires. Si vous n'êtes pas sûr de l'intensité ou de l'effet d'un nettoyant, testez-le en en appliquant une petite quantité sur une partie moins visible de l'appareil. Si vous constatez une quelconque altération, rincez tout de suite et nettoyez avec une solution nettoyante douce connue.

## **Recyclage de l'appareil Archer 2 et des batteries**

Lorsque l'appareil Archer 2 atteint la fin de son cycle de vie, il ne doit pas être mis au rebut avec les déchets municipaux. Vous êtes responsable de la mise au rebut de vos équipements usagés et êtes tenu de les remettre à un point de collecte agréé pour le recyclage des équipements électriques et électroniques usagés. Si vous ne trouvez pas de point de collecte, contactez Juniper Systems pour obtenir des informations sur la mise au rebut.

Les blocs batterie au Li-Ion de votre appareil Archer 2 sont recyclables. Évitez de les jeter à la poubelle ou de les envoyer à la déchetterie. Pour savoir où se trouve le centre de recyclage des batteries le plus proche aux États-Unis, rendez-vous sur le site Web de la Rechargeable Battery Recycling Corporation à l'adresse *<http://www.call2recycle.org/>* ou appelez le 1-877-723-1297.

# B **Informations sur la garantie et les réparations**

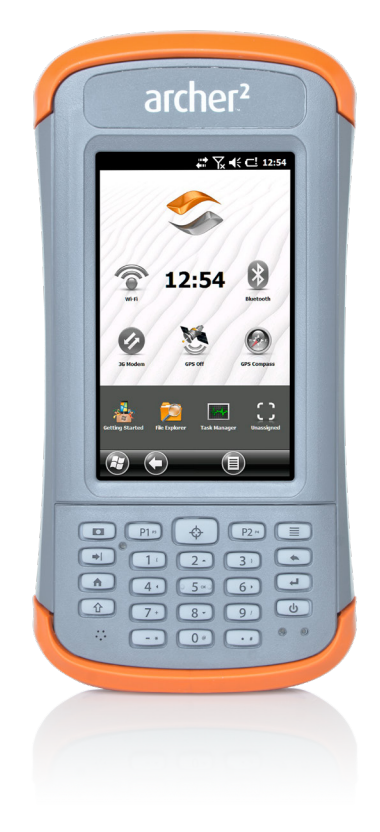

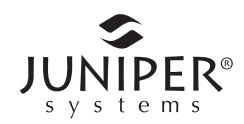

## **Garantie limitée du produit**

Juniper Systems, Inc. (« JS ») garantit que le dispositif Handheld Rugged Archer 2 sera exempt de défaut de matériau et de fabrication, dans des conditions normales d'utilisation, pendant une période de 24 mois à compter de la date de livraison.

JS garantit que les éléments suivants sont exempts de défauts de matériau et de fabrication, dans des conditions normales d'utilisation, pendant une période de quatrevingt-dix (90) jours à compter de la date de livraison :

- les blocs batterie,
- les supports contenant les programmes Archer 2,
- les programmes d'ordinateur de bureau,
- la documentation utilisateur, et
- es accessoires.

#### **Exclusions de garantie**

La présente garantie ne s'applique pas si :

- (i) le produit n'a pas été correctement configuré, installé ou calibré,
- (ii) le produit n'est pas utilisé en conformité avec la documentation utilisateur,
- (iii) le produit est utilisé à une autre fin que celle pour laquelle il est prévu,
- (iv) le produit a été utilisé dans des conditions environnementales différentes de celles définies pour le produit,
- (v) le produit a fait l'objet de modifications ou d'altérations effectuées par le client ou en son nom (sauf si ces modifications ou altérations ont été demandées par JS ou ont été effectuées sous la supervision directe de JS),
- (vi) le défaut ou le dysfonctionnement est dû à une mauvaise utilisation ou à un accident,
- (vii) le numéro de série du produit a été falsifié ou retiré, ou si
- (viii) le produit a été ouvert ou modifié de quelque manière que ce soit.

La présente garantie est exclusive. JS exclut toute autre garantie expresse ou implicite, y compris, de manière non limitative toute garantie de qualité marchande, d'adaptation à un usage particulier, de non-contrefaçon et toute garantie découlant d'une évolution des performances, des opérations ou des usages commerciaux. JS n'offre aucune garantie quant à l'adaptation de ses produits à un usage particulier. JS ne garantit pas que :

- ses produits répondront à vos attentes ou fonctionneront avec du matériel ou des applications fournis par des tiers,
- ses produits fonctionneront sans interruption ou erreur,
- tous les défauts du produit seront corrigés.

JS ne sera pas responsable des logiciels, des microprogrammes, des informations ni des données mémoire stockés sur les produits renvoyés à JS pour réparation, que ceux-ci soient sous garantie ou non.

#### **Recours**

Si un défaut de matériau ou de fabrication est identifié et signalé à JS pendant la période de garantie définie, JS procédera, à sa discrétion, à la réparation du défaut ou au remplacement de la pièce ou du produit défectueux. Les produits de remplacement peuvent être neufs ou remis en état. JS garantit le remplacement et la réparation du produit pendant une période de quatre-vingt-dix (90) jours à compter de la date du retour du produit ou jusqu'à la fin de la période de garantie d'origine, si la durée de celle-ci est plus longue.

#### **Limitation de responsabilité**

Dans toute la mesure autorisée par la loi, l'obligation de JS se limitera à la réparation ou au remplacement du produit. JS ne sera, en aucun cas, responsable des dommages spéciaux, accessoires, consécutifs, indirects ou punitifs de toute sorte, des manques à gagner, des pertes de nature commerciale, des pertes d'informations ou de données ni de toute autre perte financière découlant de, ou en relation avec, la vente, l'installation, la maintenance, l'utilisation, la panne ou l'interruption de fonctionnement du produit. Si le produit est sous garantie, la responsabilité de JS ne dépassera pas le prix d'achat d'origine.

#### **Réparations sous garantie**

 Pour obtenir une garantie, une réparation ou un service sur le dispositif Archer 2, veuillez soumettre une demande sur notre site Web à l'adresse *[http://www.junipersys.com/](http://www.junipersys.com/Juniper-Systems/support/Repairs) [Juniper-Systems/support/Repairs](http://www.junipersys.com/Juniper-Systems/support/Repairs)* ou contactez un centre de réparation autorisé au cours de la période de garantie. Si vous retournez des produits pour réparation ou dépannage sans l'autorisation requise, vous vous exposez à des frais de manutention supplémentaires et/ou à un délai dans le processus de réparation. Le client doit avancer les frais de port en cas d'envoi de l'équipement à un centre de réparation. Le centre de réparation retournera l'équipement réparé, par le même circuit, avec les frais de port prépayés.

#### **Loi applicable**

La présente garantie est régie par les lois de l'état de l'Utah aux États-Unis, à l'exception de la convention des Nations Unies sur les contrats de vente internationale de marchandises. Seuls les tribunaux de l'Utah seront compétents en cas de litiges découlant de, ou en relation avec, la présente garantie.

#### **Services et matériaux fournis sous garantie**

- Analyse du problème par un technicien
- Main-d'œuvre et matériaux nécessaires à la réparation des pièces défectueuses
- Analyse fonctionnelle effectuée après la réparation
- Délai de réparation de 10 jours ouvrables maximum à compter de la date de réception sauf circonstances exceptionnelles
- Frais de port requis pour renvoyer l'appareil au client

#### **Garanties prolongées**

L'appareil Archer 2 peut bénéficier d'une garantie de 5 ans (garantie standard comprise) dans le cadre de l'achat d'une extension de garantie.

Les extensions de garantie ne s'appliquent qu'à l'appareil Archer 2, mais pas aux blocs batterie, aux supports contenant les programmes dudit appareil, aux programmes d'ordinateur de bureau, à la documentation utilisateur

ni aux accessoires. Les pièces excessivement usées ne sont couvertes sous aucun type de garantie. Ces pièces comprennent, sans s'y limiter, l'élastomère du clavier, la structure de la matrice de la commutation, les dragonnes, les écrans tactiles et les modules de connexion.

#### *Informations sur la garantie*

Les informations concernant la garantie du dispositif Rugged Handheld Archer 2 sont disponibles sur notre site Web à l'adresse *[http://www.junipersys.com/Juniper-Systems/](http://www.junipersys.com/Juniper-Systems/support/Warranty) [support/Warranty](http://www.junipersys.com/Juniper-Systems/support/Warranty)*. Vous pouvez évaluer et commander des garanties prolongées, vérifier l'état de la garantie et lire les conditions générales de la garantie.

## **Réparation de l'appareil Archer 2**

**MISE EN GARDE :** n'essayez jamais de réparer l'appareil !Archer 2 vous-même. La garantie deviendrait alors caduque.

Vous trouverez des informations concernant les réparations, les mises à niveau et les évaluations sur notre site Web à l'adresse *[http://www.junipersys.com/Juniper-Systems/](http://www.junipersys.com/Juniper-Systems/support/Repairs) [support/Repairs](http://www.junipersys.com/Juniper-Systems/support/Repairs)*. Vous pouvez localiser un centre de réparation, soumettre une commande de réparation, vérifier l'état des réparations de votre produit, lire les conditions générales, obtenir des instructions d'envoi et vérifier les délais des opérations.

Avant de renvoyer l'unité, veuillez obtenir une autorisation en soumettant une demande de réparation depuis notre site Web et attendre la confirmation ; vous pouvez également contacter directement le centre de réparation. Soyez prêt à fournir les informations suivantes :

- Numéro de série du produit (à l'intérieur du compartiment de batterie, également disponible dans l'écran Informations système tel que décrit à la page suivante)
- Votre nom
- Le nom et l'adresse de livraison de l'entreprise/université/ agence
- Le meilleur moyen de vous joindre (téléphone, fax, e-mail, téléphone portable)
- Une description claire et hautement détaillée de la réparation ou de la mise à jour
- Numéro de carte de crédit/de bon de commande et l'adresse de facturation (pour toute réparation ou mise à niveau non couverte par la garantie de base ou une garantie prolongée)

#### **Informations système pour votre appareil Archer 2**

Avant de contacter un centre de réparation, assurezvous que vous disposez des informations qui identifient votre appareil Archer 2 de façon unique (numéro de série, numéro de modèle, etc.). Appuyez sur *Démarrer* > *Paramètres > Système > Informations système* pour afficher le menu suivant. Sélectionnez *ID système*.

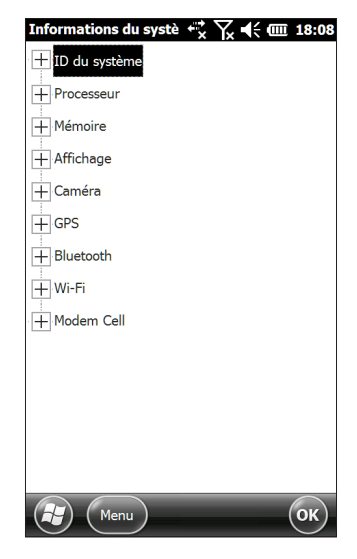

Les spécifications du processeur, de la mémoire, de l'écran, de l'appareil photo (modèles Geo), du GPS/GNSS (modèles Geo), du Bluetooth, du Wi-Fi et du modem cellulaire (accessoire en option) sont également disponibles dans l'écran *Informations système*.

Vous pouvez également créer un fichier d'informations système à envoyer au centre de réparation en appuyant sur la touche programmable *Menu*, puis en sélectionnant *Créer un fichier d'informations*. Le fichier est situé sous : \My Documents\JSInfo.txt.

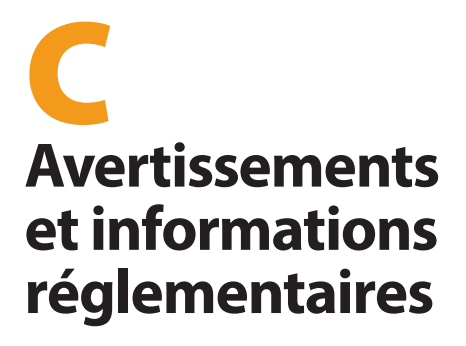

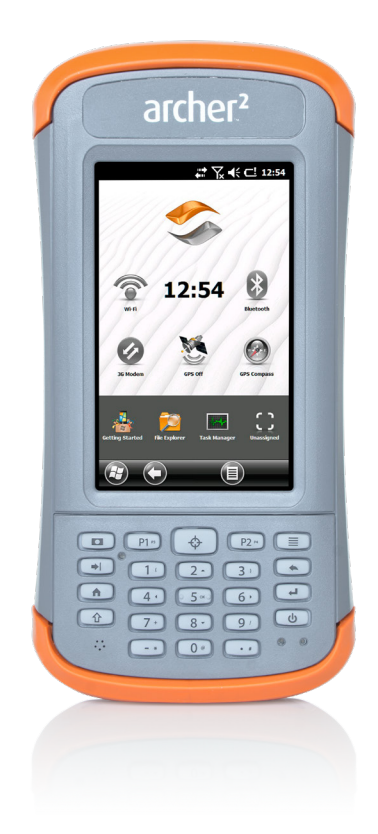

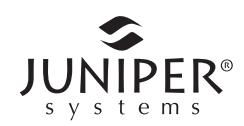

## **Avertissements concernant le produit**

Respectez les avertissements ci-dessous pour utiliser Archer 2 et ses accessoires en toute sécurité.

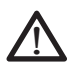

**Avertissements concernant la batterie**

**AVERTISSEMENT !** Cet appareil est livré avec un bloc batterie rechargeable lithium-ion. Pour limiter les risques d'incendie et de brûlure, veillez à ne pas démonter, broyer, percer, incinérer le bloc batterie et à ne pas provoquer de court-circuit au niveau des contacts externes.

Ne pas démonter, ouvrir, broyer, plier, déformer, percer ou déchirer.

Veillez à ne pas modifier ou reconstruire ; ne tentez pas d'insérer des objets étrangers dans la batterie, ne la plongez pas dans l'eau et ne l'exposez pas à l'eau ou à d'autres liquides, ne l'exposez pas au feu, à toute explosion ou autres dangers.

Utilisez la batterie uniquement avec le système pour lequel elle est conçue.

N'utilisez la batterie qu'avec un système de chargement respectant la norme de ce système. l'utilisation d'une batterie non conforme à ces normes peut entraîner un incendie, une explosion ou des fuites, ou vous exposer à d'autres dangers.

Ne court-circuitez pas une batterie et ne laissez pas d'objets conducteurs métalliques entrer en contact avec les bornes de la batterie.

Ne remplacez une batterie que par une autre batterie conforme aux normes du système.

L'utilisation d'une batterie non conforme à ces normes peut entraîner un risque d'incendie, d'explosion ou de fuites, ou vous exposer à d'autres dangers.

Mettez immédiatement au rebut les batteries usées, conformément aux réglementations locales.

Surveillez les enfants lorsqu'ils manipulent des batteries.

Évitez de laisser tomber la batterie. Si la batterie est tombée (en particulier sur une surface dure) et que l'utilisateur soupçonne qu'elle est endommagée, apportez-la à un centre de réparation pour un contrôle.

Une mauvaise utilisation de la batterie peut entraîner un incendie, une explosion ou d'autres dangers.

ATTENTION: RISQUE D'EXPLOSION SI LES PILES SONT REMPLACÉES PAR D'AUTRES PILES DE TYPE INCORRECT. JETER LES PILES USAGÉES SELON LES INSTRUCTIONS.

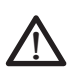

**Avertissements concernant les chargeurs muraux AVERTISSEMENT !** Pour éviter tout risque de blessures, d'électrocution, d'incendie et d'endommagement de l'équipement :

Branchez le chargeur mural dans une prise électrique accessible facilement et à tout moment.

Ne placez aucun objet sur le cordon du chargeur mural ni sur les autres câbles. Disposez les câbles de façon à ne pas marcher ou trébucher dessus.

Ne tirez pas sur un cordon ou un câble. Lorsque vous débranchez le chargeur mural de la prise électrique, tirez sur la prise, pas sur le cordon.

Utilisez uniquement des chargeurs muraux conçus pour le dispositif Archer 2. Si vous utilisez une autre source d'alimentation externe, vous risquez d'endommager votre produit et la garantie deviendrait caduque.

## **Certifications et normes**

#### **États-Unis - FCC**

Conformément aux règles de la FCC 47 CFR 15.19 (a) (3), les instructions qui suivent doivent figurer sur l'appareil ou dans la documentation destinée à l'utilisateur.

Cet appareil est conforme à l'alinéa 15 de la FCC. Le fonctionnement de cet équipement est soumis aux conditions suivantes :

1. L'appareil ne doit pas provoquer d'interférences dangereuses.

2. Cet appareil doit accepter toute interférence reçue, notamment les interférences qui pourraient entraîner un fonctionnement indésirable.

Conformément aux réglementations de la FCC, 47 CFR 15.105(b), l'utilisateur doit être informé du fait que cet équipement a été testé et a été déclaré conforme aux limites définies pour les appareils numériques de Classe B selon l'alinéa 15 de la FCC. Ces limites garantissent une protection suffisante contre les interférences dangereuses liées à son utilisation dans un environnement résidentiel. Cet équipement génère, utilise et peut diffuser des ondes de radiofréquence. S'il n'est pas installé et utilisé conformément aux instructions, il peut entraîner des interférences nuisibles dans les communications radio. Cependant, il n'existe aucune garantie qu'une interférence ne se produira pas dans un environnement particulier. Si, après vérification effectuée en mettant l'appareil hors tension puis sous tension, l'utilisateur s'aperçoit que cet équipement provoque des interférences nuisibles dans la réception des signaux radio ou télévisés, il lui faudra essayer de corriger ces interférences en prenant une ou plusieurs des mesures ci-dessous :

- Réorienter ou repositionner l'antenne de réception.
- Éloigner le plus possible l'équipement du récepteur.
- Brancher l'équipement sur une prise électrique située sur un circuit différent de celui du récepteur.
- Consulter le revendeur ou un technicien radio/télévision expérimenté pour obtenir des conseils supplémentaires.

Conformément aux réglementations de la FCC, 47 CFR 15.21, l'utilisateur doit être informé que les changements apportés au dispositif Rugged Handheld, qui ne sont pas expressément approuvés par le fabricant, pourraient annuler les droits d'utilisation de cet équipement par l'utilisateur.

N'utilisez que les accessoires approuvés avec cet équipement. En règle générale, tous les câbles doivent être de première qualité, blindés et dotés d'une terminaison adéquate. Ils ne doivent pas dépasser deux mètres de long. Les chargeurs muraux approuvés pour ce produit sont spécialement conçus pour éviter toute interférence radio et ne doivent pas être modifiés ni remplacés.

Cet appareil ne doit pas se trouver à proximité de ou fonctionner en conjonction avec une antenne ou un émetteur-transmetteur.

Ce modem cellulaire sans fil est conforme aux réglementations de la FCC lorsque la température ambiante dans laquelle il est utilisé est comprise entre -30 °C et +50 °C. N'utilisez pas ce modem cellulaire si la température ambiante ne se trouve pas dans cette plage.

#### **Industrie Canada**

Conformément aux réglementations d'Industrie Canada, la déclaration suivante doit apparaître sur l'appareil ou dans la documentation destinée à l'utilisateur :

> Cet appareil numérique de classe B est conforme à la norme canadienne ICES-003.

#### **Sécurité des fréquences radio**

Cet appareil a fait l'objet d'évaluations concernant une utilisation à proximité du corps. N'utilisez que des accessoires approuvés par Juniper Systems. Il est possible que l'utilisation d'accessoires fournis par des tiers ne soit pas conforme aux régulations FCC et exigences liées à l'exposition aux radiofréquences. Afin de vous conformer aux normes de la FCC et de respecter les autres exigences concernant les expositions aux RF, ne placez pas cet appareil à proximité d'autres appareils de transmission.

Cet appareil est conforme aux limites d'exposition aux radiofréquences de la FCC pour les environnements non contrôlés. Les utilisateurs doivent suivre les instructions fournies dans la documentation conçue pour l'utilisateur pour répondre aux exigences d'exposition aux radiofréquences de la FCC.

Il est interdit d'altérer l'antenne autorisée.

#### **Marquage CE (Union Européenne)**

LLes produits portant le marquage CE sont conformes à la directive européenne 2014/53 / UE.

La conformité CE de ce produit n'est valable que s'il est alimenté avec/par un chargeur mural portant le marquage CE, fourni par le fabricant. Les câbles connectés au port hôte USB doivent comporter un noyau/une perle de ferrite. Le noyau de ferrite doit être placé près de l'extrémité du câble connectée au dispositif Archer 2.

#### *Déclaration de conformité*

La Déclaration de conformité du marquage CE est disponible à l'adresse : *<http://www.junipersys.com/doc>*.

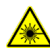

#### **Produit de classe I et LED (lecteur de code-barres)**

CLASSIFIÉ EN/IEC 60825-1 2007 & AS/NZS 2211.1:2004

Conforme à la norme 21 CFR 1040.10 & 1040.11, à l'exception des dérogations relatives à la notice laser nº 50 du 24 juin 2007.

**D MISE EN GARDE :** l'utilisation des commandes, les réglages ou l'exécution de procédures autres que ceux spécifiés ici peuvent entraîner une exposition à des rayonnements dangereux.

Ce lecteur de code-barres n'est pas réparable par l'utilisateur. Les unités nécessitant une maintenance ou une réparation doivent être renvoyées à l'usine.

Ce lecteur de code-barres n'est pas conçu pour être ouvert ou modifié par l'utilisateur. Ce produit ne nécessite pas d'entretien régulier pour rester conforme aux normes applicables.

Ce produit laser a été désigné comme appartenant à la classe 1 durant toutes les procédures de fonctionnement. Pour obtenir des instructions sur l'activation/la désactivation du viseur laser et des LED, veuillez consulter la section sur le fonctionnement du logiciel.

*Laser*

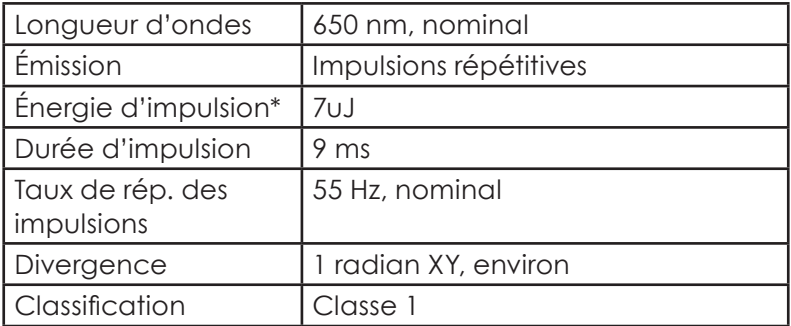

*LED (Australie et Nouvelle Zélande uniquement)*

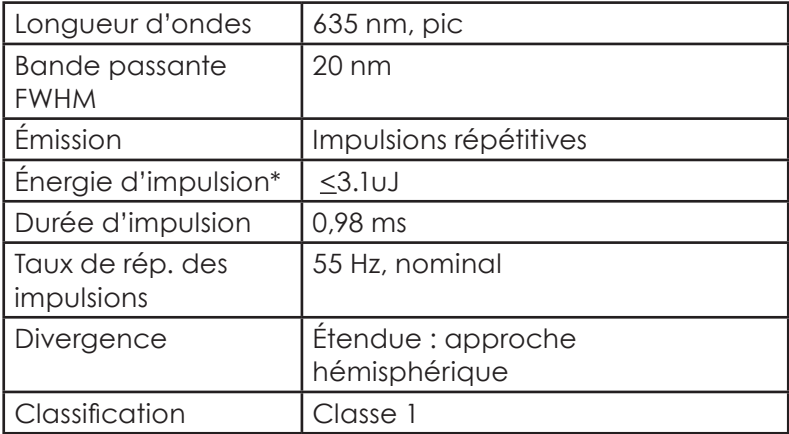

Le laser et les LED clignotent de façon alternée

\* Énergie à des fins de classification

Une étiquette portant le numéro de série de l'appareil est située sur le panneau arrière de l'appareil

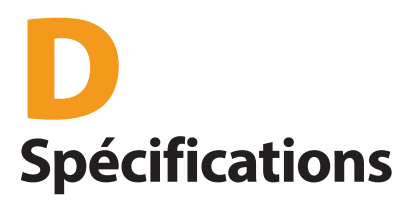

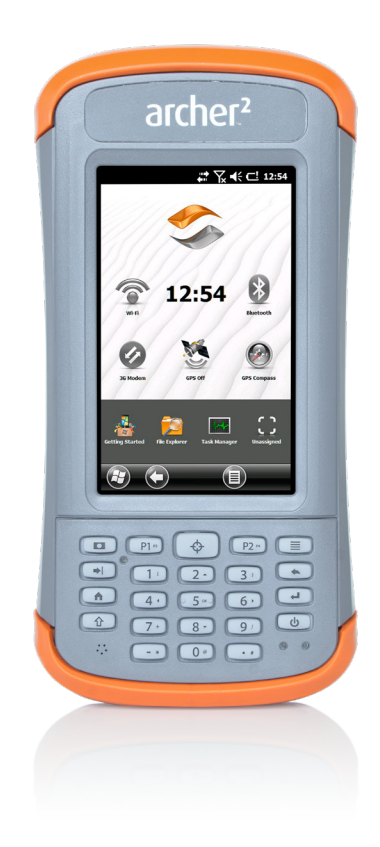

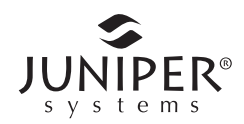

## **Spécifications du dispositif Rugged Handheld Archer 2**

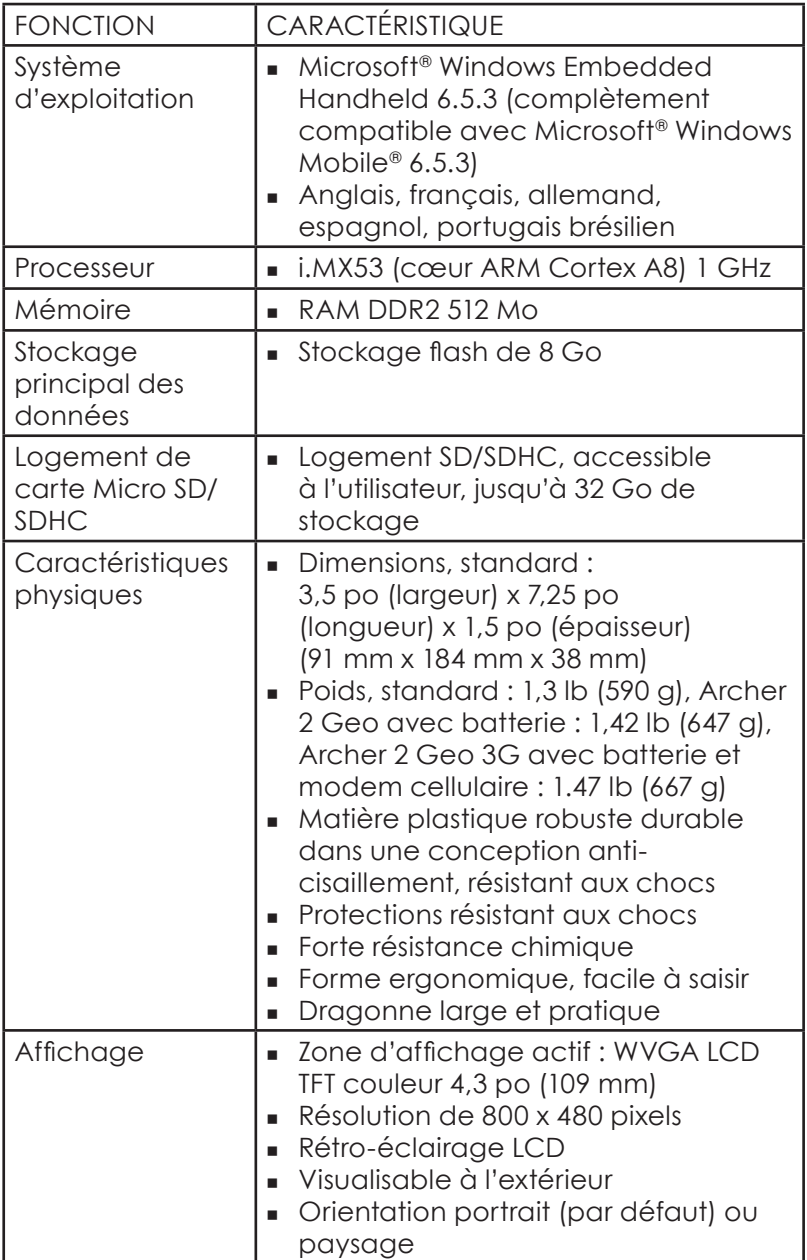

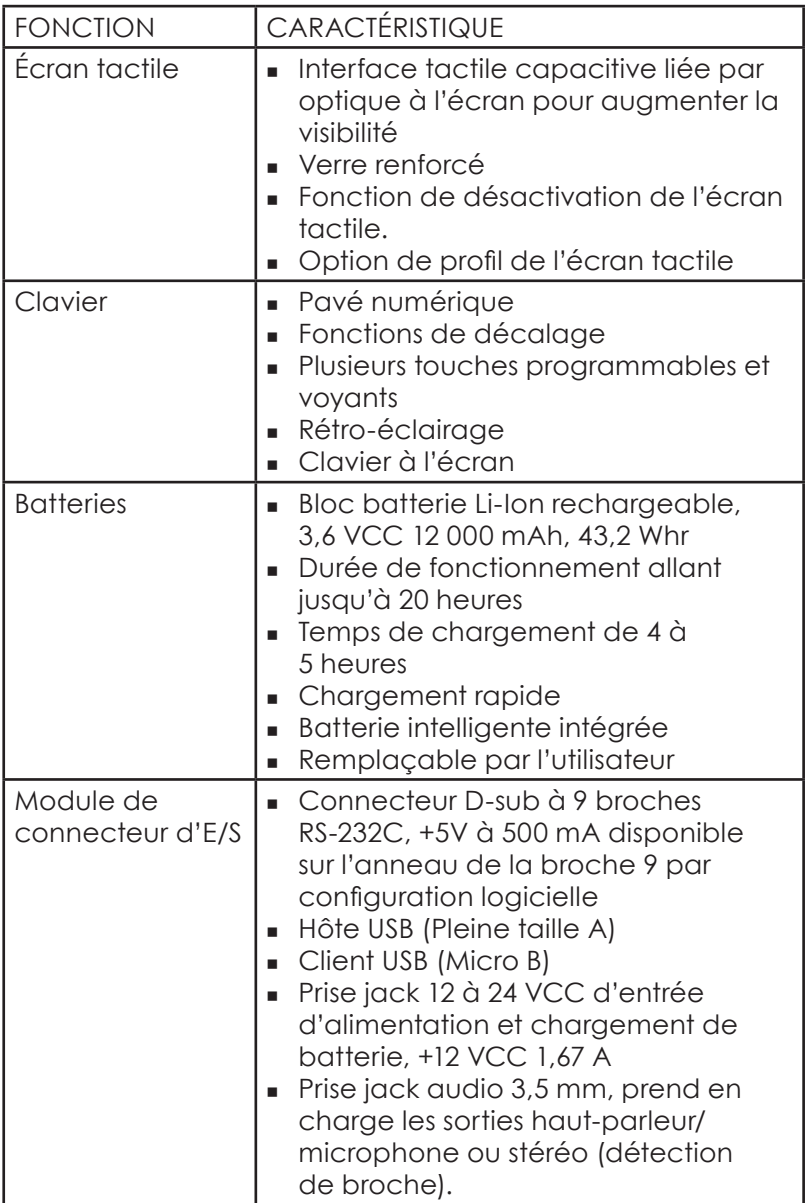

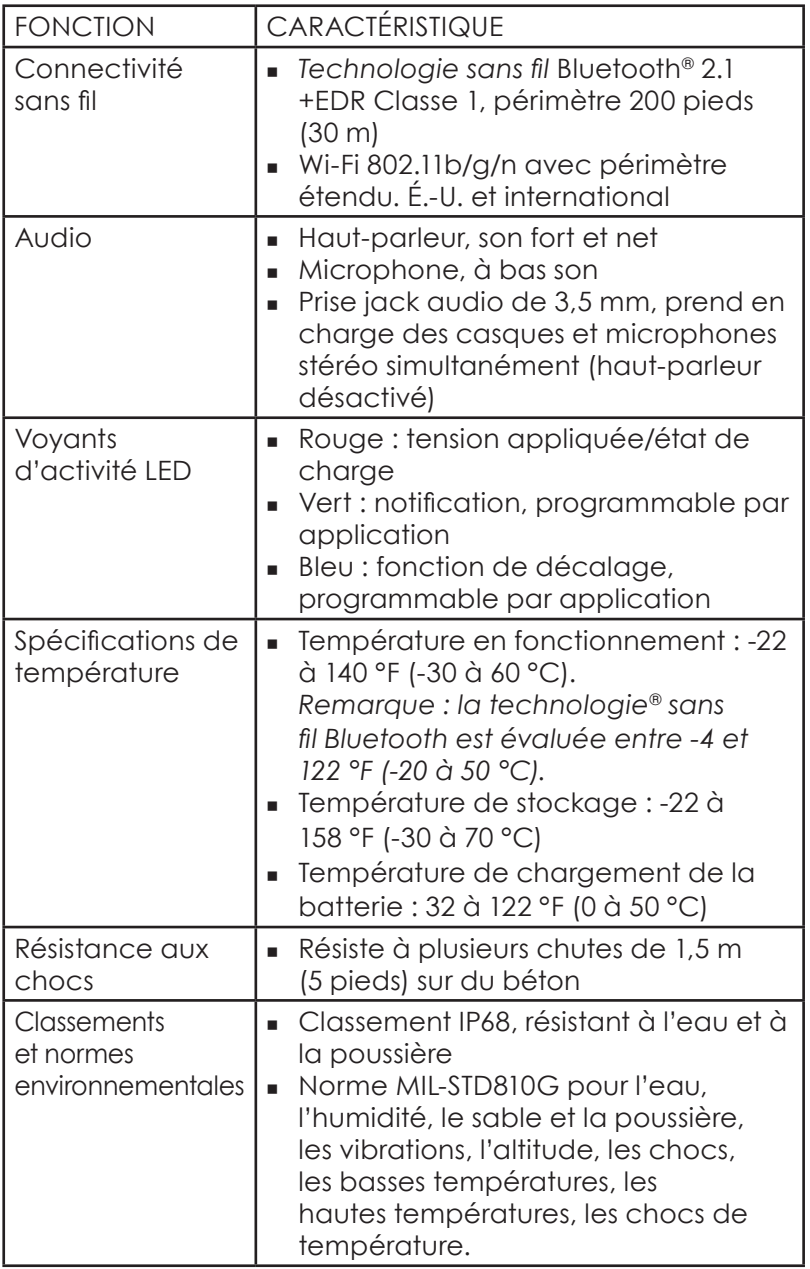

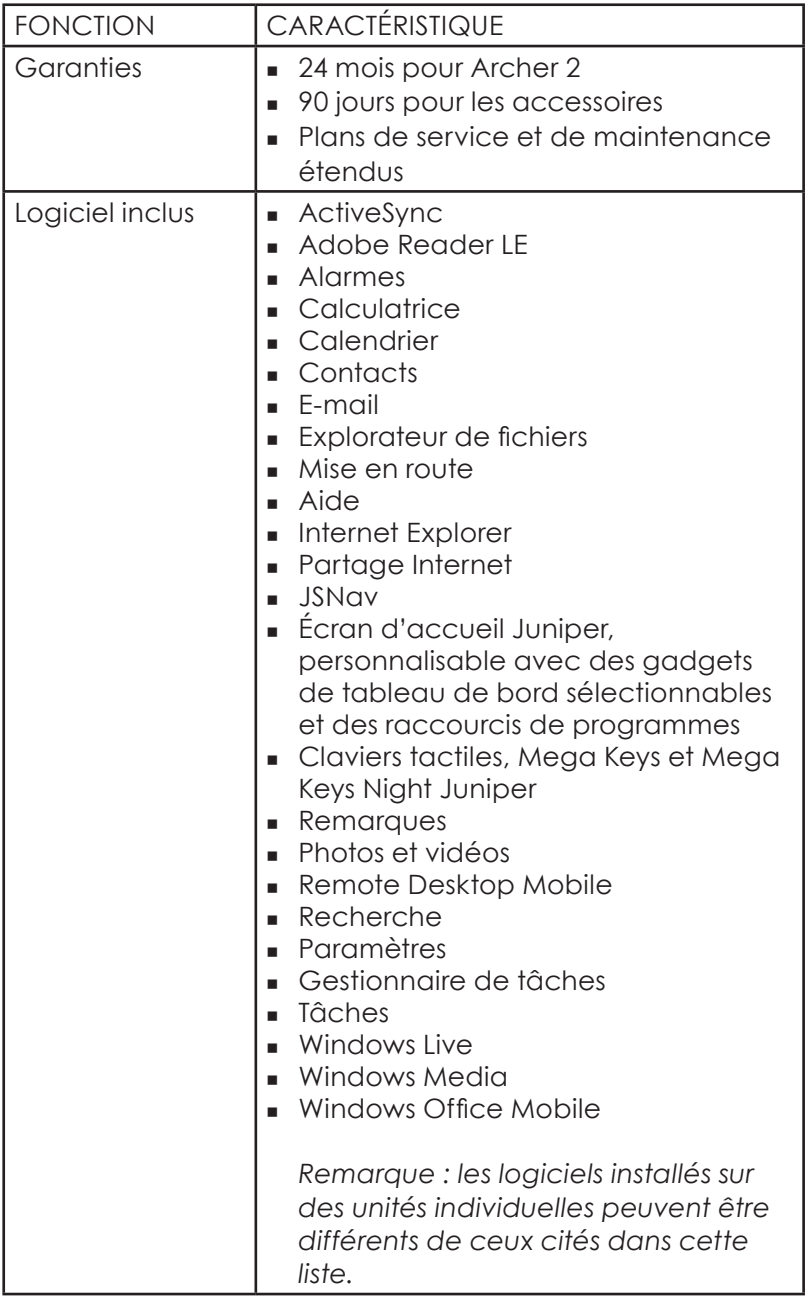

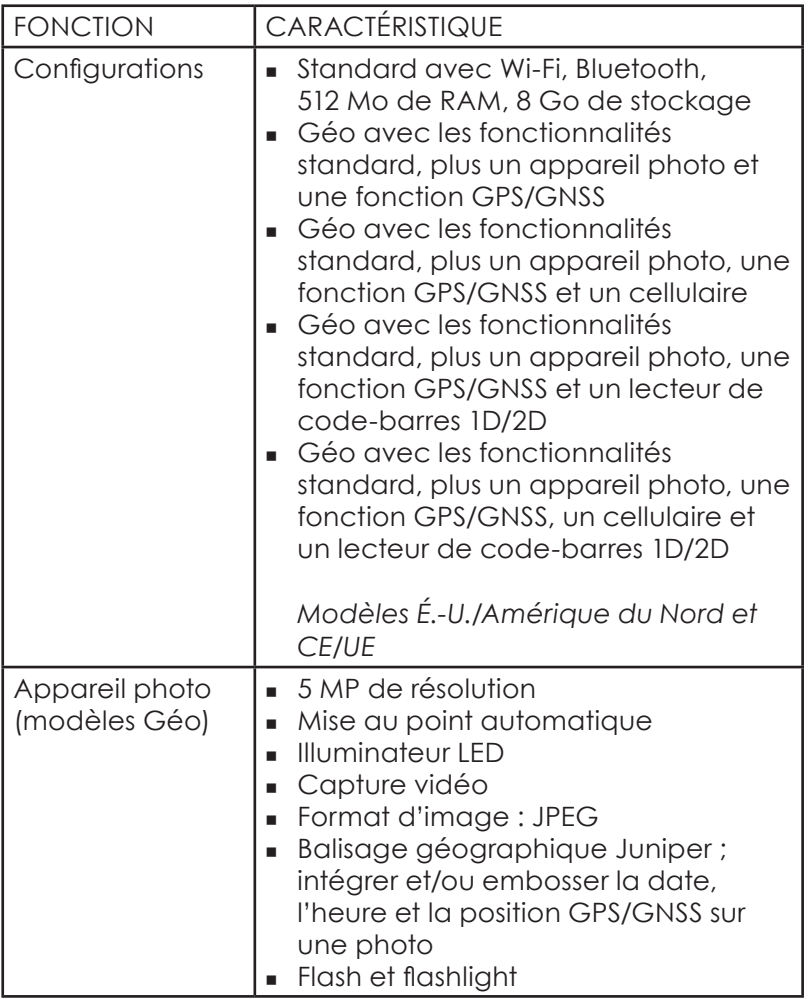

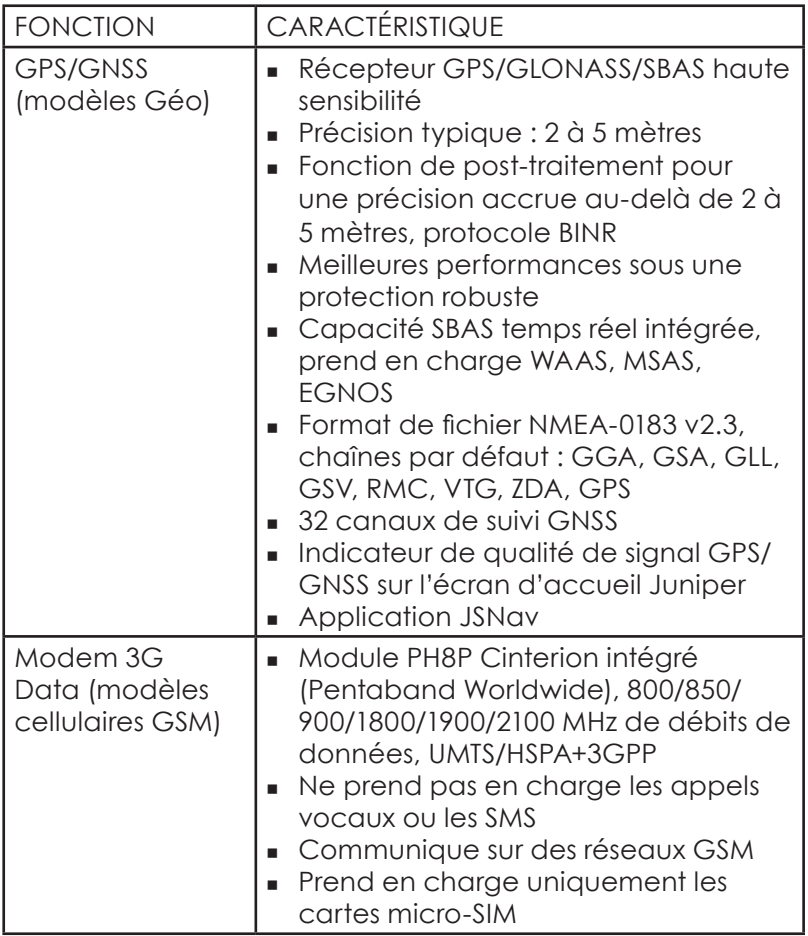

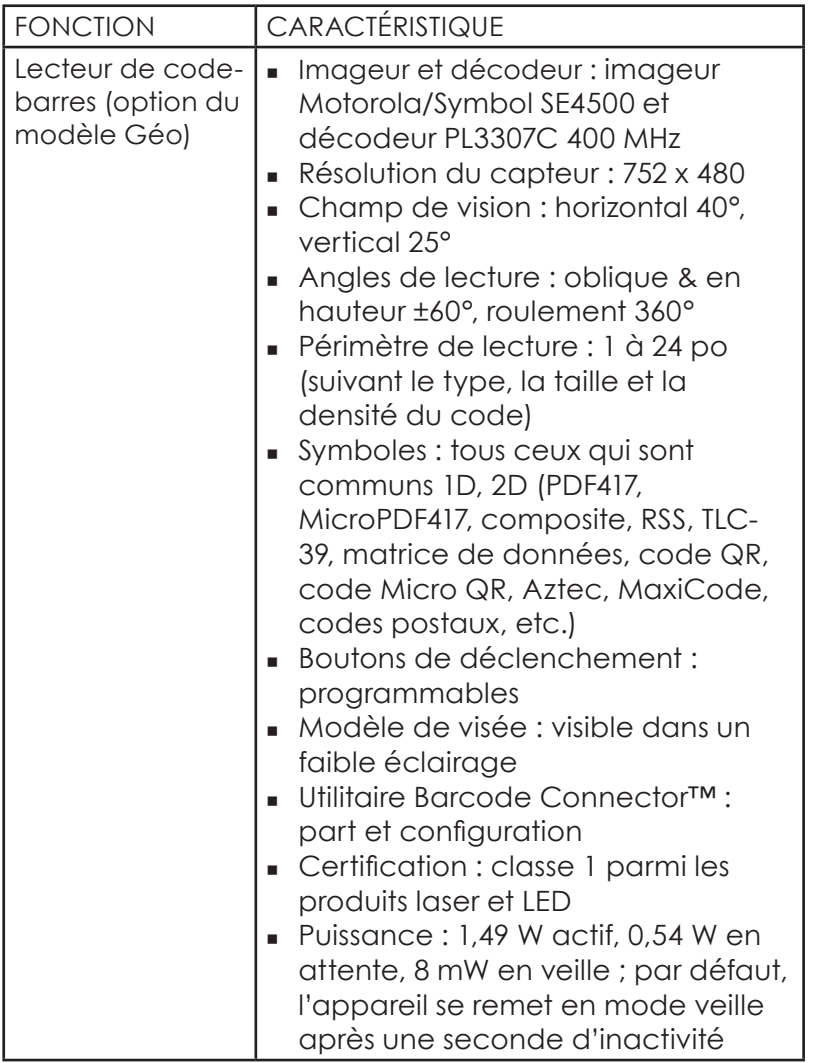
<span id="page-144-0"></span>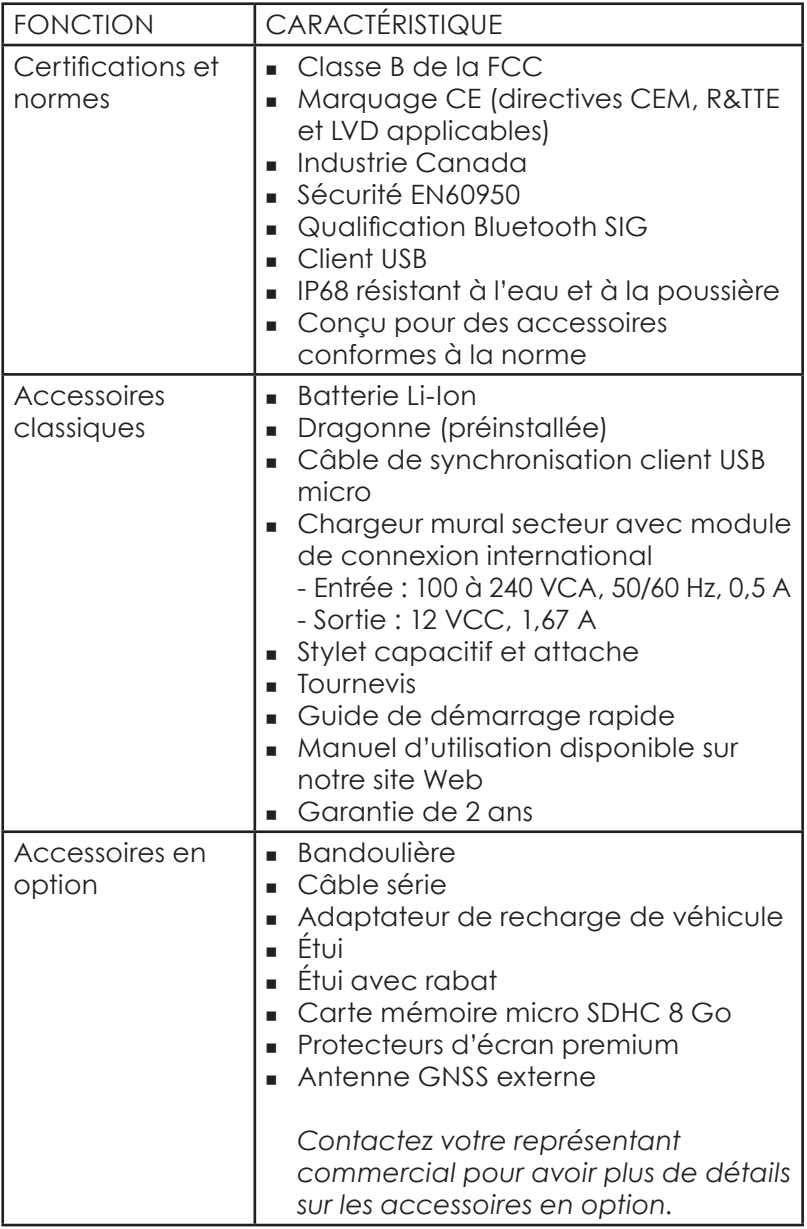

*Remarque : les spécifications peuvent faire l'objet de modifications sans préavis.*

# **Index**

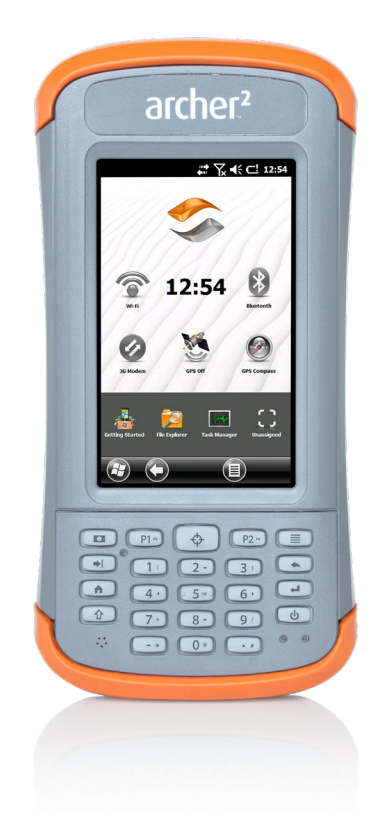

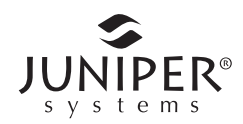

# **Index**

#### **A**

ActiveSync [2](#page-7-0) Aide en ligne [42](#page-47-0) Anatomie du dispositif Rugged Handheld [33](#page-38-0) Fonctionnalités audio [33](#page-38-0) Microphone [33](#page-38-0) Prise audio [33](#page-38-0) Application JSNav [72](#page-77-0), [76](#page-81-0) Avertissements [4,](#page-9-0) [26,](#page-31-0) [32](#page-37-0), [54](#page-59-0), [91,](#page-96-0) [113](#page-118-0), [125](#page-130-0) Communication sans fil Bluetooth [55](#page-60-0) Serial Device (COM) Control Panel [57](#page-62-0) Avertissements concernant le produit [114](#page-119-0) Avertissements concernant l'équipement [40](#page-45-0) Barre des favoris [40](#page-45-0)

#### **B**

Barre mosaïque [36,](#page-41-0) [37](#page-42-0) Boussole [72](#page-77-0) Boutons et fonctions [80](#page-85-0) Bibliothèque de photos et vidéos [81](#page-86-0) Caméra [14](#page-19-0) Gadget [136](#page-141-0) GPS Intermediate Driver Issues [87](#page-92-0) Intégrer la note utilisateur [81](#page-86-0) Intégrer les informations GPS/GNSS au fichier [84](#page-89-0) Option de flash [81](#page-86-0) Options de caméra [83](#page-88-0) Options de gravure d'image [81](#page-86-0) Boutons programmables [8](#page-13-0)

#### **C**

Calibrage de la boussole [49,](#page-54-0) [72,](#page-77-0) [81](#page-86-0) Calibration de la boussole et de l'accéléromètre [50](#page-55-0) Calibration de la boussole et de l'accéléromètre [50](#page-55-0) Cartes SD [52](#page-57-0) Certifications et normes [51](#page-56-0) Communication avec un ordinateur [51](#page-56-0) de l'accéléromètre [51](#page-56-0)

Clavier à l'écran [132](#page-137-0) Système d'exploitation [8](#page-13-0) Clavier, à l'écran [14](#page-19-0) Boutons de fonction [14](#page-19-0) Boutons de navigation [14](#page-19-0) Fonctions Appuyer et maintenir [14](#page-19-0) Fonctions Appuyer et relâcher [17](#page-22-0) Haut-parleur [18](#page-23-0) Pavé numérique [14](#page-19-0) Client USB [33](#page-38-0) Communication avec un ordinateur [51](#page-56-0)

### **D**

Déclaration de conformité [19](#page-24-0) Haut-parleur [23](#page-28-0) Mode d'éclairage tamisé (tactique) [48](#page-53-0) Mode d'éclairage tamisé (Tactique) [20](#page-25-0) de l'accéléromètre [51](#page-56-0) Dépannage [4](#page-9-0), [26](#page-31-0) Gadget [133](#page-138-0) Icônes d'état [112](#page-117-0) Stockage [124](#page-129-0) Développeurs de logiciels [9](#page-14-0)

#### **E**

Écran d'accueil [9,](#page-14-0) [36,](#page-41-0) [41](#page-46-0) Barre de titre [36,](#page-41-0) [41](#page-46-0) Barre mosaïque [36,](#page-41-0) [37](#page-42-0) Caméra [15](#page-20-0) Écran d'accueil [36](#page-41-0), [41](#page-46-0) Protecteur de connecteur [36,](#page-41-0) [37](#page-42-0) Statut [36](#page-41-0), [37](#page-42-0) Tableau de bord [38](#page-43-0) Écran de mise en route [137](#page-142-0) Boutons et fonctions Option de flash [81](#page-86-0) Flashlight [39](#page-44-0) Pilote GPS intermédiaire Application JSNav [76](#page-81-0) Tracés [74](#page-79-0)

Points de cheminement [65](#page-70-0) Précision [57](#page-62-0) Écrans de configuration du Wi-Fi [9](#page-14-0) Effectuer un zoom sur l'écran [22](#page-27-0)

#### **F**

Flashlight [38](#page-43-0) Fonctions [39](#page-44-0)

#### **G**

Gadget [132](#page-137-0)–[139](#page-144-0) Gadgets [80](#page-85-0) Gadgets de tableau de bord [128](#page-133-0) **Géolocalisation** Intégrer les options GPS au fichier [81](#page-86-0) GPS/GNSS [64](#page-69-0) Application JSNav [72](#page-77-0) Pilote GPS intermédiaire (GPSID) [66](#page-71-0), [68](#page-73-0) Précision [65](#page-70-0)

#### **H**

Haut-parleur [23](#page-28-0) Hôte USB [118](#page-123-0)–[121](#page-126-0) Exclusions [120](#page-125-0) Exclusions de garantie [120](#page-125-0) Garantie [118](#page-123-0) Garanties prolongées [119](#page-124-0) Recours [120](#page-125-0) Réparations [120](#page-125-0) Services [118](#page-123-0) Voyants d'activité LED [119](#page-124-0)

#### **I**

Informations système [46](#page-51-0) Intégrer des options GPS au fichier [52](#page-57-0) Intégrer la note utilisateur [82](#page-87-0) Interrompre [51](#page-56-0)

#### **L**

Limitation de responsabilité [43](#page-48-0) Logiciel de synchronisation [48](#page-53-0)

#### **M**

Maintenir pour zoomer. *Voir* Effectuer un zoom sur l'écran Mega Keys [132](#page-137-0) Menu Démarrer [112](#page-117-0) Menu Démarrer de Windows [21](#page-26-0) Microphone [34,](#page-39-0) [134](#page-139-0) Microsoft® Windows® Embedded Handheld 6.5.3 [10](#page-15-0) Parcourir votre appareil Archer 2 [14](#page-19-0) Mise en réseau sans fil Wi-Fi Écrans de configuration du Wi-Fi [61](#page-66-0) Mise hors tension [124](#page-129-0) Mises à jour, système d'exploitation et documentation [33,](#page-38-0) [139](#page-144-0) Mode d'éclairage tamisé [134](#page-139-0) Modèle Géo [81](#page-86-0) Intégrer la note utilisateur [82](#page-87-0) Modem de données 3G Configuration du modem GSM [92](#page-97-0) Configurer un compte de données auprès d'un fournisseur sans fil [90](#page-95-0) Installer la carte SIM [91](#page-96-0) Maintenance de votre modem [94](#page-99-0) Problèmes de connexion [93](#page-98-0) Problèmes d'interférences RF [93](#page-98-0) Sécurité du sans fil [93](#page-98-0) Voyants de couleur de gadgets [39](#page-44-0) Modes GNSS [67](#page-72-0) Mosaïques tactiles (touches programmables) [36](#page-41-0), [41](#page-46-0)

#### **N**

Naviguer vers un point de cheminement ou un tracé [52](#page-57-0) Nettoyage [5](#page-10-0), [26,](#page-31-0) [32,](#page-37-0) [46](#page-51-0), [47,](#page-52-0) [91](#page-96-0), [113,](#page-118-0) [114](#page-119-0), [121](#page-126-0)

#### **O**

Options de caméra [83](#page-88-0) Options de gravure d'image [81](#page-86-0) Ordinateur, Communiquer avec [33](#page-38-0) Soin et maintenance [114](#page-119-0) Orientation [125](#page-130-0)

**P**

Panneau de configuration des capteurs [51](#page-56-0) Paramètres [14](#page-19-0) Paramètres d'alimentation [46](#page-51-0) Parcourir votre appareil Archer 2 [10](#page-15-0) Pavés tactiles [43](#page-48-0) Pavés tactiles (touches programmables) Désactivation et activation [23](#page-28-0) Écran tactile [20](#page-25-0) Gadget [133](#page-138-0) Modes [113](#page-118-0) Points de cheminement [19](#page-24-0) Rétro-éclairage de l'écran [20](#page-25-0) Pilote GPS intermédiaire (GPSID) [68](#page-73-0) Port RS-232C [4](#page-9-0) Prise audio [33](#page-38-0), [134](#page-139-0) Prise d'alimentation [26](#page-31-0) Dépannage [26](#page-31-0) Gadget d'état de la batterie [29](#page-34-0) Gestion de l'alimentation [26](#page-31-0) Protecteur de connecteur [37](#page-42-0) Tableau de bord [38](#page-43-0) Protecteur d'écran [32](#page-37-0) Protection de l'écran tactile [8](#page-13-0)

#### **R**

Recyclage de l'appareil Rugged Handheld et des piles [121](#page-126-0) Réparation [122](#page-127-0) Réinitialiser [47](#page-52-0) Réparation [90,](#page-95-0) [121](#page-126-0), [122](#page-127-0) Réparations sous garantie [60](#page-65-0) Connexion à un réseau Wi-Fi [61](#page-66-0) Gestion des connexions [62](#page-67-0) Réseau Wi-Fi sans fil [60](#page-65-0) Reprendre [33](#page-38-0), [133](#page-138-0) Restaurer [46](#page-51-0) Rétro-éclairage [98](#page-103-0)

## **S**

SDK [90,](#page-95-0) [91](#page-96-0) Soft Keys (Touchable Tiles) [41](#page-46-0) Soin et maintenance [113](#page-118-0) Stockage [124](#page-129-0), [125](#page-130-0) Stylet [45](#page-50-0) Subdued Lighting (Tactical) Mode [48](#page-53-0)

#### **T**

Toucher [78](#page-83-0) Touches programmables (pavés tactiles) [52](#page-57-0) Tracés [74](#page-79-0)

#### **U**

Utilitaire Barcode Connector [96](#page-101-0), [97,](#page-102-0) [128,](#page-133-0) [138](#page-143-0) Configuration code-barres [109](#page-114-0) Exemple de code-barres [107](#page-112-0) Lecteur de code-barres [99](#page-104-0) Rétro-éclairage [98](#page-103-0)

#### **V**

Vidéos [112](#page-117-0) Icônes d'état [112](#page-117-0) Soin et maintenance [113](#page-118-0) Voyants d'activité LED [119](#page-124-0)